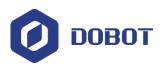

# **Dobot M1 User Guide**

Issue: V1.3.4

Date: 2019-05-23

Shenzhen Yuejiang Technology Co., Ltd

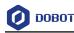

## **Precautions**

#### Copyright © ShenZhen Yuejiang Technology Co., Ltd 2018. All rights reserved.

No part of this document may be reproduced or transmitted in any form or by any means without prior written consent of Yuejiang Technology Co., Ltd

#### Disclaimer

To the maximum extent permitted by applicable law, the products described (including its hardware, software and firmware, etc.) in this document are provided **AS IS**, which may have flaws, errors or faults. Yuejiang makes no warranties of any kind, express or implied, including but not limited to, merchantability, satisfaction of quality, fitness for a particular purpose and non-infringement of third party rights. In no event will Yuejiang be liable for any special, incidental, consequential or indirect damages resulting from the use of our products and documents.

Before using our product, please thoroughly read and understand the contents of this document and related technical documents that are published online, to ensure that the robotic arm is used on the premise of fully understanding the robotic arm and related knowledge. Please use this document with technical guidance from professionals. Even if follow this document or any other related instructions, Damages or losses will be happen in the using process, Dobot shall not be considered as a guarantee regarding to all security information contained in this document.

The user has the responsibility to make sure following the relevant practical laws and regulations of the country, in order that there is no significant danger in the use of the robotic arm.

#### **Certification specification**

Dobot M1 has been certified as follows.

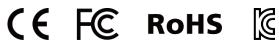

## Shenzhen Yuejiang Technology Co., Ltd

Address: 3F, Building NO.3, Tongfuyu Industrial Town, Nanshan District, Shenzhen, China Website: www.dobot.cc

Issue V1.3.4 (2019-05-23)

User Guide

Copyright © Yuejiang Technology Co., Ltd

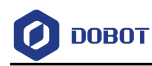

## Preface

#### Purpose

This Document describes the functions, technical specifications, installation guide and system commissioning of Dobot M1, making it easy for users to fully understand and use it.

#### **Intended Audience**

This document is intended for:

- Customer Engineer
- Sales Engineer
- Installation and Commissioning Engineer
- Technical Support Engineer

#### **Change History**

| Date       | Change Description |
|------------|--------------------|
| 2019/05/23 | The first release  |

#### Symbol Conventions

The symbols that may be founded in this document are defined as follows.

| Symbol   | Description                                                                                                    |
|----------|----------------------------------------------------------------------------------------------------|
|          | Indicates a hazard with a high level of risk which, if not<br>avoided, could result in death or serious injury                                        |
|          | Indicates a hazard with a medium level or low level of<br>risk which, if not avoided, could result in minor or<br>moderate injury, robotic arm damage |
| A NOTICE | Indicates a potentially hazardous situation which, if not<br>avoided, can result in robotic arm damage, data loss, or<br>unanticipated result         |
|          | Provides additional information to emphasize or supplement important points in the main text                                                          |

Issue V1.3.4 (2019-05-23)

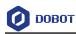

## Contents

| Precaut  | tions                                  |                                                        | i              |
|----------|----------------------------------------|--------------------------------------------------------|----------------|
| Preface  |                                        |                                                        | ii             |
| 1. Secur | rity Pre                               | ecautions                                              | 3              |
| 1.1      | Genera                                 | l Security                                             | 3              |
| 1.2      | Service                                | e Security                                             | 4              |
| 2. Intro | duction                                | n                                                      | 6              |
| 2.1      | Overvi                                 | ew                                                     | б              |
| 2.2      | Appear                                 | rance and Constitute                                   | 6              |
| 2.3      | Workin                                 | ng Principle                                           | 7              |
|          | 2.3.1                                  | Workspace                                              | 7              |
|          | 2.3.2                                  | Coordinate System                                      | 7              |
|          | 2.3.3                                  | Arm Orientation                                        | 9              |
|          | 2.3.4                                  | Motion Function                                        | 10             |
| 2.4      | Technic                                | cal Specifications                                     | 14             |
|          | 2.4.1                                  | Technical Parameters                                   | 14             |
|          | 2.4.2                                  | Sizes                                                  | 15             |
| 3. Hard  | ware I                                 | nstallation                                            | 17             |
| 3.1      | Enviror                                | nment Requirements                                     | 17             |
| 3.2      | Installi                               | ng the Base of Dobot M1                                | 17             |
| 3.3      | (Option                                | nal) Installing End Effector                           | 18             |
|          | 3.3.1                                  | Installing Laser Engraving Kit                         | 18             |
|          | 3.3.2                                  | Installing 3D Printing Kit                             | 19             |
| 3.4      | (Option                                | nal) Installing Air Pump                               | 21             |
| 4. Elect | rical S <sub>l</sub>                   | pecifications                                          | 24             |
| 4.1      | Interfac                               | ce Board                                               | 24             |
| 4.2      | LED In                                 | ndicators                                              | 25             |
| 4.3      | Interfac                               | ce Description                                         | 25             |
|          | 4.3.1                                  | Power Adapter Interface                                | 25             |
|          | 4.3.2                                  | Body I/O Interface                                     | 26             |
|          | 4.3.3                                  | External Expansion Interface                           | 29             |
|          | 4.3.4                                  | Communication Interface                                |                |
| 5. Insta | llation                                | and Commissioning                                      |                |
| 5.1      | Installi                               | ng Software                                            | 37             |
|          | 5.1.1                                  | Environment Requirements                               | 37             |
|          | 5.1.2                                  | Obtaining M1Studio Software Package                    | 37             |
|          | 5.1.3                                  | Installing M1Studio                                    | 37             |
|          | 5.1.4                                  | Verifying Installation                                 |                |
|          | 5.1.5                                  | Troubleshooting                                        |                |
| 5.2      | Connec                                 | cting Cables                                           |                |
|          | 5.2.1                                  | Connecting Power Supply                                |                |
|          | 5.2.2 Connecting Emergency Stop Switch |                                                        |                |
|          | 5.2.3                                  | Connecting Serial Port                                 | 44             |
| Is       | sue V1.3.                              | 4 (2019-05-23) User Guide Copyright © Yuejiang Technol | ology Co., Ltd |

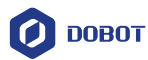

|      |             | 5.2.4     | Connecting Network Cable                                   | 46           |
|------|-------------|-----------|------------------------------------------------------------|--------------|
|      | 5.3         | System    | n Commissioning                                            | 51           |
|      |             | 5.3.1     | Debugging Dobot M1                                         | 51           |
|      |             | 5.3.2     | Debugging the Power of Dobot M1                            | 52           |
|      |             | 5.3.3     | Debugging Emergency Stop Function                          | 53           |
|      |             | 5.3.4     | Debugging Disabling Function                               | 54           |
|      |             | 5.3.5     | Debugging Motion Function                                  | 55           |
|      |             | 5.3.6     | Debugging Homing Function                                  | 57           |
| 6.0  | )per        | ation     |                                                            | 60           |
|      | 6.1         | Instruc   | tions for M1Studio                                         | 60           |
|      |             | 6.1.1     | Module Description                                         | 60           |
|      |             | 6.1.2     | Alarms Description                                         | 60           |
|      |             | 6.1.3     | Saving Point in ARC Mode                                   | 63           |
|      |             | 6.1.4     | Saving point in JUMP Mode                                  | 65           |
|      | 6.2         | Operati   | ing Teaching and Playback                                  | 65           |
|      |             | 6.2.1     | Basic Operation                                            | 65           |
|      |             | 6.2.2     | Other Function Description                                 | 69           |
|      | 6.3         | Scriptin  | ng                                                         | 73           |
|      | 6.4         | Operati   | ing Blockly                                                | 74           |
|      | 6.5         | Operati   | ing Laser Engraving                                        | 76           |
|      | 6.6         | Operati   | ing 3D Printing                                            | 79           |
|      | 6.7         | Operati   | ing I/O Assistant                                          | 86           |
|      | 6.8         | Operati   | ing Collision Detection                                    | 87           |
|      | 6.9         | Operati   | ing Web Management                                         | 91           |
|      |             | 6.9.1     | Managing Offline File                                      | 91           |
|      |             | 6.9.2     | Upgrading Firmware                                         | 93           |
|      | 6.10        | ) Examp   | le                                                         | 97           |
|      |             | 6.10.1    | Example of the Trajectory                                  | 97           |
|      |             | 6.10.2    | Example of the External Drive                              | 100          |
|      |             | 6.10.3    | Example of Switching the Arm Orientation at the Same Point | 101          |
|      |             | 6.10.4    | Example of TCP/IP Control                                  | 101          |
|      |             | 6.10.5    | Example of External Expansion I/O Control                  | 107          |
|      |             | 6.10.6    | Example of Relay Connection                                | 112          |
| 7. N | <b>Aain</b> | tenanc    | e                                                          | 115          |
|      | 7.1         | Routine   | e Maintenance                                              | 115          |
|      |             | 7.1.1     | Routine Inspection                                         | 115          |
|      |             | 7.1.2     | Periodic Inspection                                        | 116          |
|      |             | 7.1.3     | Cleaning Maintenance                                       | 117          |
|      | 7.2         | Mainte    | nance of Mechanical Parts                                  | 118          |
|      |             | 7.2.1     | Greasing Screw Rod of Z-axis                               | 118          |
|      |             | 7.2.2     | Greasing Guide Rail of Z-axis                              | 119          |
|      | 7.3         | Mainte    | nance of Electrical Parts                                  | 120          |
|      |             | 7.3.1     | Encoder Battery Maintenance                                | 120          |
|      |             | 7.3.2     | Calibration                                                | 133          |
|      | Is          | sue V1.3. | 4 (2019-05-23) User Guide Copyright © Yuejiang Technolo    | ogy Co., Ltd |

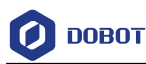

## **1. Security Precautions**

This topic describes the security precautions that should be noticed when using this product. Please read this document carefully before using the robot arm for the first time. This product needs to be carried out in an environment meeting design specifications, you cannot remold the product without authorization, otherwise, it could lead to product failure, and even personal injury, electric shock, fire, etc. People who use this product for system design and manufacture must be trained by our company, relevant institution, or must have the same professional skills. The installation personnel, operators, teaching personnel, programmers and system developers of the robotic arm must read this document carefully and use the robot arm strictly according to the regulations of this document strictly.

## 1.1 General Security

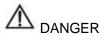

The robot arm is electrical equipment. Non-professional technicians cannot modify the wire, otherwise, it is vulnerable to injury the device or the person.

The following security rules should be followed when using the robot arm for industrial design and manufacture.

- You should comply with local laws and regulations when operating the robotic arm. The security precautions in this document are only supplemental to local laws and regulations.
- The **DANGER**, **WARNING**, and **NOTICE** marks in this document are only supplemental to the security precautions.
- Please use the robot arm in the specified environment scope. If not, exceeding the specifications and load conditions will shorten the service life of the product even damage the equipment.
- Please ensure that the robotic arm is operated under security conditions and there is no harmful object around the robotic arm.
- The hazardous area of the robotic arm is its workspace plus 100mm. In order to prevent people from entering the work area accidentally, it is necessary to build a safety barrier to prohibit people from entering the hazardous area.
- When the temperature is close to the freezing temperature, the other operations on the robotic arm will not be allowed until the robotic arm moves at the rate of 10% or less for more than ten minutes to make itself warm up.
- Highly corrosive cleaning is not suited to cleaning the robotic arm. The anodized components are not suitable for immersion cleaning.
- Please execute a daily inspection and regular maintenance, replace the defective parts in time, in order to keep the equipment in working order.
- Please comply with the relevant laws to deal with the product which is scrapped, and protect the environment.

| Issue V1.3.4 (2019-05-23) | User Guide | Copyright © Yuejiang Technology Co., Ltd |
|---------------------------|------------|------------------------------------------|
|---------------------------|------------|------------------------------------------|

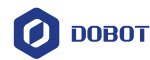

- People cannot repair and disassemble the robotic arm without professional training. If there is a problem with the robotic arm, please contact Dobot technical support engineer in time.
- Before operating and maintaining the robotic arm, the personnel responsible for the installation, operation, and maintenance must be trained to understand the various security precautions and to master the correct methods of operation and maintenance.
- Only trained personnel may commission and set up the robotic arm.
- Commissioning of the incomplete machine is prohibited until it has been installed in a machine and the whole machine complies with the provisions of the Machinery Directive (2006/42/EC).
- The robotic arm may only be operated with the associated standard equipment. Any other use of tools is deemed to be inaccurate use.
- Only authorized personnel who are instructed in work safety must work on the machine.
- Before the operation, please wear protective clothing, such as antistatic uniform, protective gloves, and protective shoes.
- It is prohibited to modify or remove the nameplates, instructions, icons, and marks on the robotic arm and the related equipment.

## 1.2 Service Security

## 

It is necessary to shut off the power supply before installing the robotic arm, to prevent any electric shock or malfunction.

The following security rules should be followed when using the robotic arm for installing, teaching and programming.

- Be careful during the robotic arm carrying or installing. Please follow the instructions on the packing box to put down the robotic arm gently and place it correctly in direction of the arrow.
- Before operating the robotic arm, please find and understand how to operate the emergency stop function, ensure that the robotic arm can be stopped in an emergency.
- You must connect the cables needed to the robotic arm first, and then power on the robotic arm.
- When operating the robotic arm over the PC, please do not reach out into the workspace of the robotic arm, otherwise, it will be vulnerable to injury the device or the person.
- When the robotic arm is running, please do not plug or unplug the power and communication cables at will.
- Before disconnecting the external equipment from the robotic arm, such as a 3D mouse, please make sure that the robotic arm is completely powered off.
- When powering on the robotic arm for the first time, please check the Z-axis or J3 value from M1Studio. If the value is below 10mm, a limitation alarm is generated and

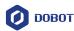

meanwhile the red indicator on the base of the robotic arm will be on and this is a normal phenomenon. At that point, you need to click J3+ under the Joint coordinate system on the **M1Studio** page to jog the robotic arm to the position where the J3 value is above 10mm, and then the alarm will be cleared.

- When powering on the robot arm for the first time, please ensure that the emergency stop switch has been opened (The emergency stop button is released). Otherwise, the robotic arm will not work normally. If the emergency stop switch is not opened, please rotate the emergency stop button clockwise. The emergency stop button will be released when rotating to 45 °.
- Please DO NOT connect the power cable to the Dobot M1 directly without power adapter. Otherwise, the machine will be damaged.

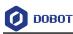

## 2. Introduction

#### 2.1 Overview

Dobot Master 1<sup>st</sup> generation robotic arm (Dobot M1 for short) focuses on the light industrial market with great potential, and supports teaching, playback, script control, blockly graphic programming, laser engraving, 3D printing, vision identity and other functions, which is flexibly used in intelligent sorting, circuit board soldering and other automatic production lines, so that it can become the sword to solve practical problems for light industrial users, and can also become the platform to carry the imagination of the maker. Dobot M1 has the following characteristics.

- The integrated design of the driver and controller without external controller simplifies the process of the initial installation and deployment.
- The perfect calibration of servo motor, harmonic reducer and kinematic algorithm inside Dobot M1 bring out the best of strength and speed.
- The rated load is 1.5kg, and the repeatability is 0.02mm.
- Various I/O and communication interfaces are provided for secondary development.

#### 2.2 Appearance and Constitute

Dobot M1 consists of base, Z axis, Rear Arm, Forearm and R axis. Figure 2.1 shows the appearance.

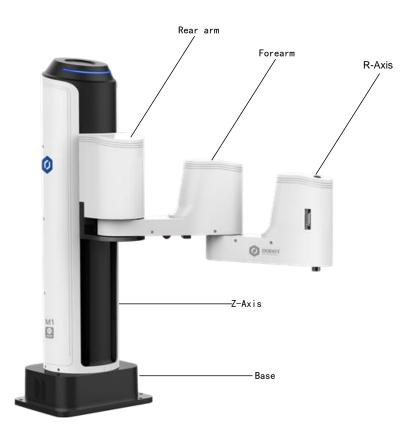

Figure 2.1 The appearance of Dobot M1

Issue V1.3.4 (2019-05-23)

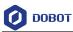

#### 2.3 Working Principle

This topic describes the workspace, principle, size, and technical specifications of Dobot M1.

#### 2.3.1 Workspace

Figure 2.2 shows the workspace.

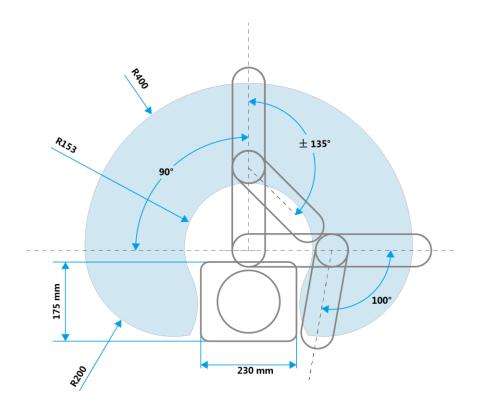

Figure 2.2 Workspace of Dobot M1

#### 2.3.2 Coordinate System

Dobot M1 has two types of the coordinate system, the joint one and the Cartesian one, as shown in Figure 2.3 and Figure 2.4 respectively.

#### 

The data shown in Figure 2.3 indicates the mechanical limitation.

User Guide 7

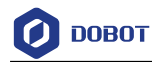

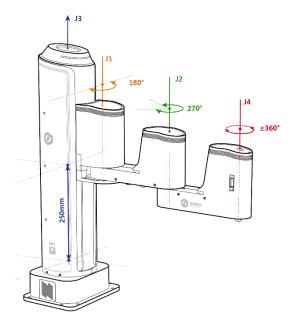

Figure 2.3 Joint coordinate system

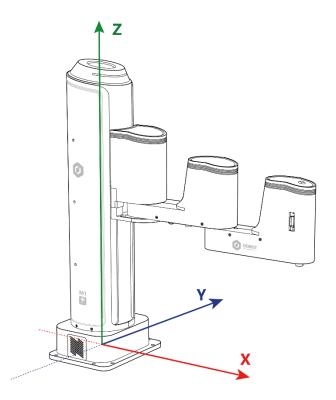

Figure 2.4 Cartesian coordinate system

Issue V1.3.4 (2019-05-23)User GuideCopyright © Yuejiang Technology Co., Ltd

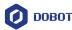

• Joint coordinate system: The coordinates are determined by the motion joints.

Dobot M1 contains four joints.

- J1, J2, and J4 are the rotating joints, which are located and oriented in the horizontal plane. And their axes are parallel to each other. The positive direction of these joints is counter-clockwise.
- J3 is the moving joint, which is used for the movement of the end effector in the perpendicular plane. The positive direction of J3 is vertical upward.
- Cartesian coordinate system: The coordinates are determined by the base.
  - The origin is the axes center of the motor of Rear Arm where Rear Arm is dropped to the bottom of the Z-axis screw.
  - The direction of X-axis is perpendicular to the base forward.
  - The direction of Y-axis is perpendicular to the base leftward.
  - The direction of Z-axis is vertical upward, which is based on the right-hand rule.
  - The R-axis is the attitude of the end center relative to the origin of the robotic arm, of which the positive direction is counter-clockwise. The R-coordinate is the sum of the coordinates of J1, J2, and J4.

#### 2.3.3 Arm Orientation

With two types of the arm orientation (lefty hand orientation and righty hand orientation), Dobot M1 can move to nearly any position and orientation within a given work envelope. You need to specify the arm orientation when Dobot M1 is moving. If you fail to do so, Dobot M1 may move following an unexpected path, resulting in interference with peripheral equipment. The arm orientations are shown in Figure 2.5 and Figure 2.6.

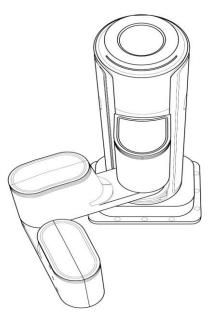

Figure 2.5 Righty hand orientation

Issue V1.3.4 (2019-05-23)

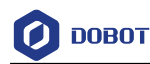

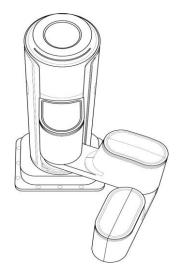

Figure 2.6 Lefty hand orientation

#### 2.3.4 Motion Function

The motion modes of Dobot M1 include Jogging, Point to Point (PTP), ARC, and CIRCLE.

#### 2.3.4.1 Jogging Mode

Jogging mode is to jog Dobot M1 in the Cartesian coordinate system or Joint coordinate system.

This topic describes jogging mode by the GUI operation of M1Studio.

- Cartesian coordinate system mode
  - Click **X**+, **X** and Dobot M1 will move along X-axis in the negative or positive direction.
  - Click **Y**+, **Y** and Dobot M1 will move along Y-axis in the negative or positive direction.
  - Click **Z**+, **Z** and Dobot M1 will move along Z-axis in the negative or positive direction.
  - Click **R**+, **R** and Dobot M1 will rotate along R-axis in the negative or positive direction.
- Joint coordinate system mode
  - Click **Joint1+**, **Joint1-** and control the Rear Arm to rotate in the negative or positive direction.
  - Click **Joint2+**, **Joint2-** and control the Forearm to rotate in the negative or positive direction.
  - Click **Joint3+**, **Joint3-** and control the Z-axis to move in the negative or positive direction.
  - Click Joint4+, Joint4- and control the R-axis to rotate in the negative or positive
    Issue V1.3.4 (2019-05-23)
     User Guide Copyright © Yuejiang Technology Co., Ltd

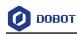

direction.

#### 2.3.4.2 **Point to Point Mode (PTP)**

PTP mode supports MOVJ, MOVL, and JUMP, which means point to point movement. The trajectory of playback depends on the motion mode.

• MOVJ: Joint movement. From point A to point B, each joint will run from the initial angle to its target angle, regardless of the trajectory, as shown in Figure 2.7.

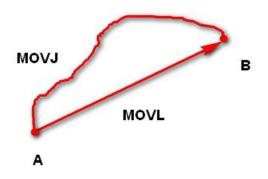

Figure 2.7 MOVL/MOVJ mode

- MOVL: Rectilinear movement. The joints will perform a straight line trajectory from point A to point B, as shown in Figure 2.7.
- JUMP: From point A to point B, The joints will move in the MOVJ mode, of which the trajectory looks like a door, as shown in Figure 2.8.
  - 1. Move up to the lifting Height (**Height**) in the MOVJ mode.
  - 2. Move up to the maximum lifting height (Limit).
  - 3. Move horizontally to a point that is above B by height.
  - 4. Move down to a point that is above B by height, which the height of the point is that of point B plus **Height**.
  - 5. Move down to Point B.

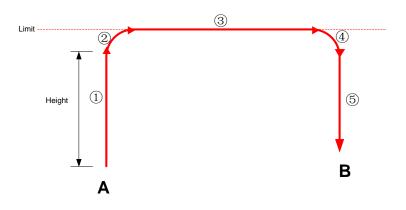

 Figure 2.8
 JUMP mode

 Issue V1.3.4 (2019-05-23)
 User Guide
 Copyright © Yuejiang Technology Co., Ltd

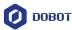

In the JUMP mode, if the starting point or the end point is higher than or equal to **Limit**, or the height that the end effector lifts upwards is higher than or equal to **Limit**, the trajectory is different to that of Figure 2.8. Assuming that point A is the starting point, point B is the end point, **Limit** is the maximum lifting height, and **Height** is the lifting height.

• Point A and point B are both higher than **Limit**, but point A is higher than point B.

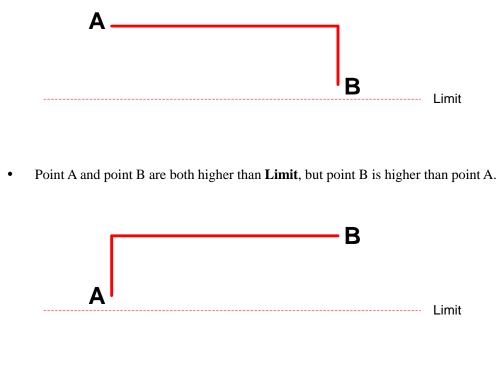

• Point A is higher than **Limit**, but point B is lower than **Limit**.

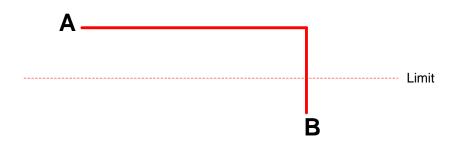

• The height of point A is the same as that of point B, but both are higher than Limit.

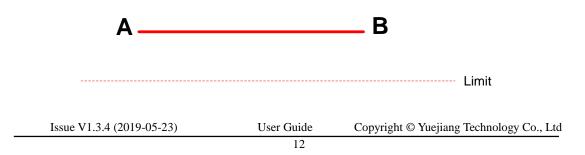

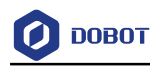

• Point A is lower than **Limit**, but point B is higher than **Limit**.

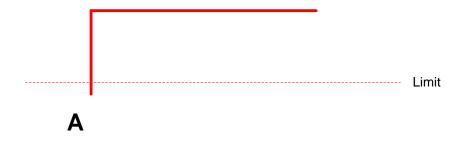

• The height of point A and point B are both the same as Limit.

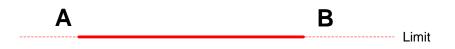

• Point A and point B are both lower than **Limit**, but point A plus **Height** and point B plus **Height** are higher than **Limit**.

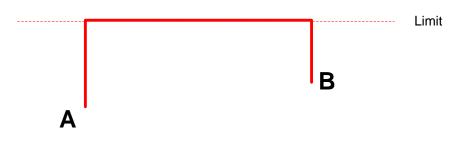

#### 2.3.4.3 ARC Mode (ARC)

The trajectory of ARC mode is an arc, which is determined by three points (the current point, any point and the end point on the arc), as shown in Figure 2.9.

## 

In the ARC mode, it is necessary to confirm the starting point with other motion modes, and the three points cannot be in a line.

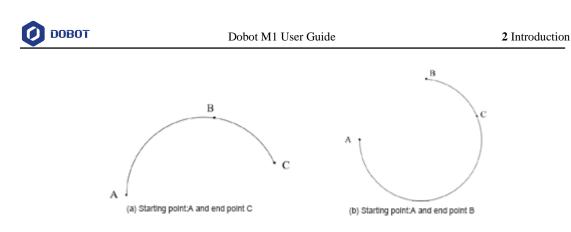

Figure 2.9 ARC mode

#### 2.3.4.4 CIRCLE Mode (CIRCLE)

The CIRCLE mode is similar to the ARC mode and its trajectory is a circle. In the CIRCLE mode, it is necessary to confirm the starting point with other motion modes.

#### 2.3.4.5 Application Scenarios

The application scenario depends on the trajectory in motion mode, as shown in Table 2.1.

| Motion mode | Application scenario                                                                                                    |
|-------------|----------------------------------------------------------------------------------------------------|
| MOVL        | If the trajectory of playback is required as a straight line, you can choose MOVL                                                      |
| MOVJ        | If the trajectory of playback is not required but<br>high speed is required, you can choose MOVJ                                       |
| JUMP        | If the movement of two points is required to lift<br>upwards by amount of height, such as sucking<br>up, grabbing, you can choose JUMP |
| ARC         | If the trajectory of playback is required as an arc, such as dispensing, you can choose ARC                                            |
| CIRCLE      | If the trajectory of playback is required as a circle you can choose CIRCLE                                                            |

| Table 2.1 | Application   | scenario  |
|-----------|---------------|-----------|
|           | , application | 000110110 |

## 2.4 Technical Specifications

#### 2.4.1 **Technical Parameters**

| Name          | Dobot M1 |                       |                     |
|---------------|----------|-----------------------|---------------------|
| Reach         | 400mm    |                       |                     |
| Rated payload | 1.5kg    |                       |                     |
| Maximum       | Туре     | Mechanical limitation | Software limitation |

| Issue V1.3.4 (2019-05-23) User Guide Copyright © Yuejiang Technology Co., Ltd |
|-------------------------------------------------------------------------------|
|-------------------------------------------------------------------------------|

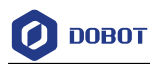

| magnitude                                                  | Rear arm                                                | -90 °- 90 °   | -85 °- 85 °   |
|------------------------------------------------------------|---------------------------------------------------------|---------------|---------------|
|                                                            | Forearm                                                 | -135 °- 135 ° | -135 °- 135 ° |
|                                                            | Z-axis screw                                            | 0mm- 250mm    | 10mm- 235mm   |
|                                                            | End-effector rotation                                   | -360 °- 360 ° | -360 °- 360 ° |
| Maximum speed                                              | Joint speed of 180 %<br>Forearm and<br>Rear Arm         |               |               |
|                                                            | Resultant<br>speed of the<br>Forearm and<br>Rear Arm    | 2000mm/s      |               |
|                                                            | Speed of Z-<br>axis                                     | 1000mm/s      |               |
| Repeatability                                              | 0.02mm                                                  |               |               |
| Power                                                      | Power Adapter: 100V-240V AC,50/60Hz<br>Dobot M1: 48V DC |               |               |
| System                                                     | Linux                                                   |               |               |
| Communication interface                                    | Ethernet, RS-232C                                       |               |               |
| I/O                                                        | 22 digital outputs                                      |               |               |
| <ul><li> 24 digital inputs</li><li> 6 ADC inputs</li></ul> |                                                         |               |               |
| Software                                                   | M1Studio                                                |               |               |

#### 

Mechanical Limitation: Limit the position of Dobot M1 by mechanical parts. Software Limitation: For protection, limit the position of Dobot M1 by software.

#### 2.4.2 Sizes

Figure 2.10 shows the size of Dobot M1.

Z-axis Motion Range shown in Figure 2.10 indicates the mechanical limitation.

Issue V1.3.4 (2019-05-23)

User Guide

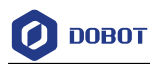

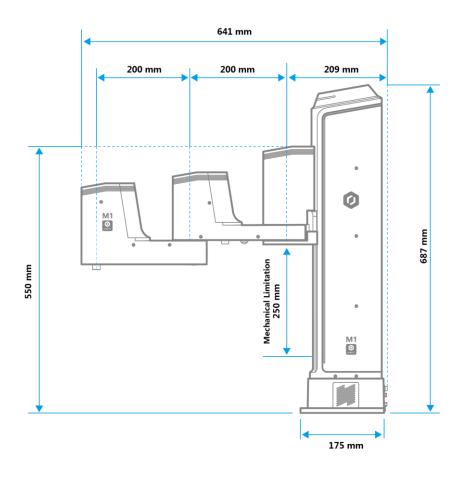

Figure 2.10 Size of Dobot M1

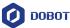

## 3. Hardware Installation

#### 3.1 Environment Requirements

The operating temperature of Dobot M1 ranges from 5 °C to 40 °C. The operating humidity ranges from 45% to 75% (non-condensing).

#### 3.2 Installing the Base of Dobot M1

The stability of Dobot M1 depends on the installation of the base of Dobot M1. You can design the platform according to the size of the hole of the base and the real environment for fixing Dobot M1. The platform must not only bear Dobot M1, but also bear the dynamic force by the maximum acceleration. Note the following before installing the platform.

- Design the platform according to the workspace of Dobot M1, and ensure that Dobot M1 moves without interference.
- Keep the platform level which is used to support Dobot M1.
- Do not put water or other drinks near or on the platform, in order to avoid potential safety hazard because of liquid leakage.

#### Procedure

- Step 1 Check the packaging of Dobot M1, and confirm that the contents of the box are consistent with the packaging list.
- Step 2 Open the holes on the work platform according to the size of the hole of the base.

Figure 3.1 shows the size of hole of the base.

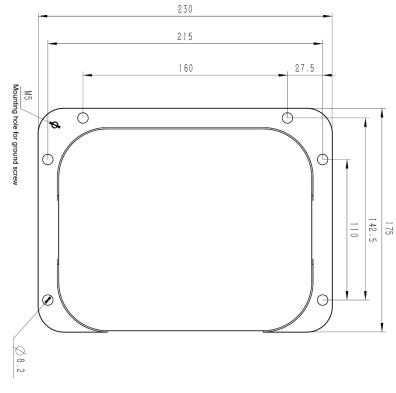

Figure 3.1 Size of the base

Issue V1.3.4 (2019-05-23) User Guide Copyright © Yuejiang Technology Co., Ltd

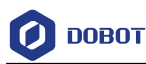

**Step 3** Move Dobot M1 to the platform, align the base of Dobot M1 with the holes, and then use the hexagon wrench and six M6 bolts to fix Dobot M1.

## 3.3 (Optional) Installing End Effector

You can install the matching gripper, suction cup, or laser on the end of the Dobot M1 for transporting, intelligent sorting and laser engraving. Figure 3.2 shows the size of the end effector of Dobot M1.

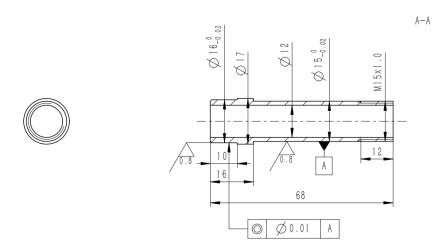

Figure 3.2 Size of the terminal

#### 3.3.1 Installing Laser Engraving Kit

Figure 3.3 shows the laser kit.

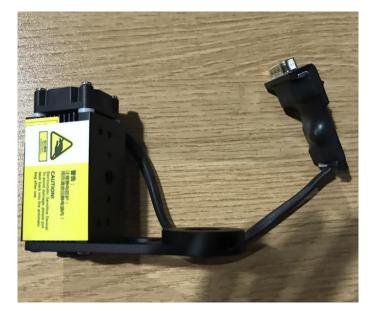

Figure 3.3 Laser kit

#### Procedure

```
Issue V1.3.4 (2019-05-23)
```

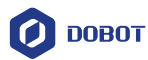

- **Step 1** Install the laser kit on the end of the Dobot M1 and tighten the screws of the laser kit using 2.5# hexagon wrench.
- **Step 2** Connect the connector of the laser kit to the Forearm I/O interface, as shown in Figure 3.4.

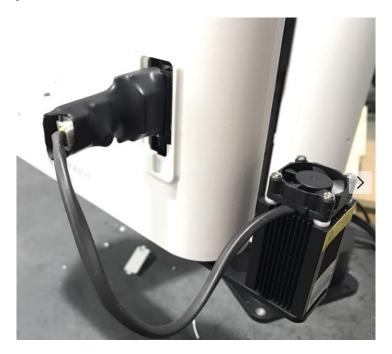

Figure 3.4 connect to Forearm I/O interface

#### 3.3.2 Installing 3D Printing Kit

Figure 3.5 shows the 3D printing kit.

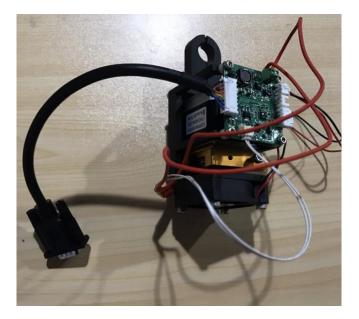

Figure 3.5 3D printing kit

User Guide

```
Issue V1.3.4 (2019-05-23)
```

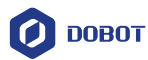

#### Procedure

- **Step 1** Install the 3D printing kit on the end of the Dobot M1 to make the printing head and Forearm in a straight line and tighten the screws of the 3D printing kit using 2.5# hexagon wrench.
- **Step 2** Connect the connector of the 3D printing kit to the Forearm I/O interface, as shown in Figure 3.6.

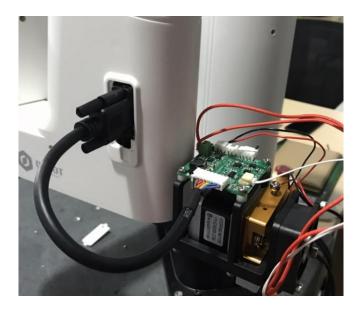

Figure 3.6 Connect to Forearm I/O interface

Step 3 Install the 3D printing filament. Please prepare the filament.

Press down the lever on the extruder by hand, and push down the filament to the bottom via a pulley, as shown in Figure 3.7 and Figure 3.8.

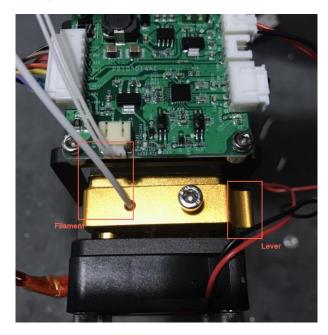

Figure 3.7Push down the filament (1)Issue V1.3.4 (2019-05-23)User GuideCopyright © Yuejiang Technology Co., Ltd

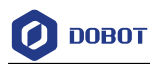

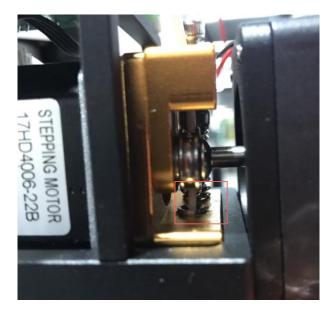

Figure 3.8 Push down the filament (2)

## 3.4 (Optional) Installing Air Pump

It is necessary to install the matching air pump when using the gripper or suction cup for grabbing objects. The air pump is controlled over the I/O interface. For details, please see 6.7 *Operating I/O Assistant*. The Air pump that we provided is used for debugging I/O interface. In real applications, please select a professional one.

Figure 3.9 shows the air pump. Table 3.1 lists the description of the cables that are shown in the yellow box of this figure.

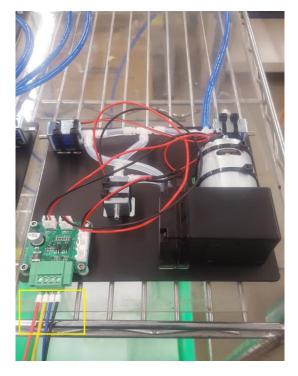

Figure 3.9 Air pump

| Issue V1.3.4 (2019-05-23) | User Guide | Copyright © Yuejiang Technology Co., Ltd |
|---------------------------|------------|------------------------------------------|
|---------------------------|------------|------------------------------------------|

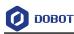

#### 

The appearance of the air pump depends on the production batch of Dobot M1. However, the connection method remains unchanged.

| Color  | Description                                          |
|--------|------------------------------------------------------|
| Red    | VCC_24V                                              |
| Black  | PGND                                                 |
| Yellow | OUT1: Control the intake and outtake of the air pump |
| Blue   | OUT2: Control the status of the air pump             |

| Table 3.1 | Cable Description |
|-----------|-------------------|
|           |                   |

If the air pump is connected to the base I/O interface. The yellow cable and the blue one are connected to the output pins (The corresponding outputs listed in *4.3.2.2 Base I/O Interface* are DOUT17 and DOUT18) of the base I/O interface. The red one and the black one are connected to the VCC\_24V pin on the base I/O interface and the PGND pin on the CAN bus interface respectively, as shown in Figure 3.10, and you need to tighten them with a straight screwdriver. The description in this topic is for reference only. Please choose the appropriate interface to connect the air pump. For details, please see *4.3 Interface Description*.

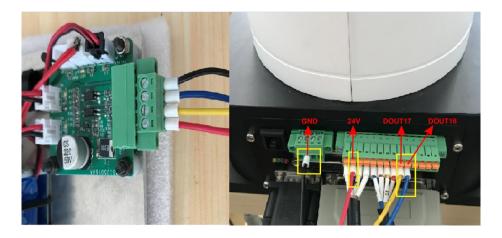

Figure 3.10 Air pump connection

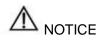

When an air pump is connected to I/O interface, the terminals of air pump cannot be exposed to the air, to avoid short circuit. If that happens, you need to cut them to an appropriate length. For matching all I/O interfaces, terminals of air pump will be slightly longer. Figure 3.11 and Figure 3.12 show the standard and non-standard connection of the terminals respectively.

Issue V1.3.4 (2019-05-23)

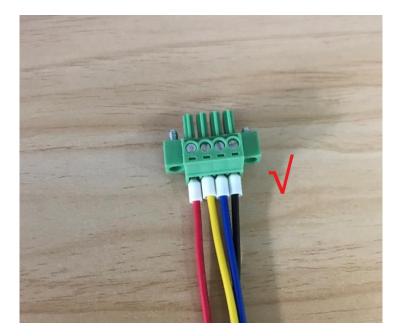

Figure 3.11 Standard connection

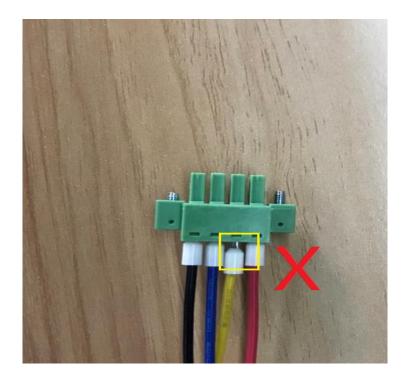

Figure 3.12 Non-standard connection

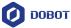

## 4. Electrical Specifications

The addresses of the I/O interfaces of Dobot M1 are unified.

#### 4.1 Interface Board

The interface board of Dobot M1 is located on the back of the base. If the SN number of Dobot M1 is **DT211812***xxx* and later numbers, the interface board is shown in Figure 4.1.

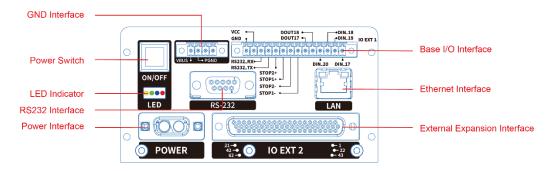

Figure 4.1 Base interface description

If the SN number of Dobot M1 is **DT211811***xxx* and earlier numbers, as shown in Figure 4.2. Table 4.1 shows the function description.

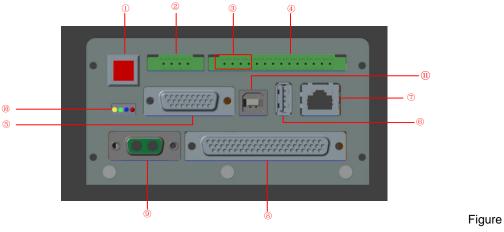

4.2 Interface board of Dobot M1

| No. |                          | Description                                            |  |
|-----|--------------------------|--------------------------------------------------------|--|
| 1   |                          | Power switch of Dobot M1                               |  |
| 2   |                          | CAN interface                                          |  |
| 3   |                          | RS-232C interface                                      |  |
| 4   |                          | Base I/O interface                                     |  |
|     | Issue V1.3.4 (2019-05-23 | 3) User Guide Copyright © Yuejiang Technology Co., Ltd |  |

#### Table 4.1 Description of the interface board

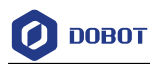

| 5  | Teaching device interface, reserved |
|----|-------------------------------------|
| 6  | USB HOST interface, reserved        |
| 7  | Ethernet interface                  |
| 8  | External expansion interface        |
| 9  | Power interface                     |
| 10 | LED indicators                      |
| 11 | Reserved interface                  |

## 4.2 LED Indicators

Table 4.2 lists the status of the LED indicators on the interface board and the power adapter.

| Item                    | Description                                                                                                    |  |
|-------------------------|----------------------------------------------------------------------------------------------------|--|
| Power adapter indicator | The LED indicator is steady on when the power adapter is powered on.                                                                                                    |  |
| System indicator        | <ul> <li>All the LED indicators are off when the Dobot M1 is powered off</li> <li>Yellow LED indicator: when powering on the Dobot M1, the yellow LED indicator in the base is steady on for about 15 seconds and then blinks once. It is steady on again for about 5 seconds</li> <li>Green LED indicator: when powered on the Dobot M1, the yellow LED indicator in the base is off, the green one is steady on for about 5 seconds and then is blinking. That means, Dobot M1 is in service</li> <li>Blue LED indicator: The blue one is blinking, indicating that Dobot M1 is working in the offline mode</li> <li>Red LED indicator: The red one is steady on, indicating that an alarm is generated when the Dobot M1 is running</li> </ul> |  |

#### Table 4.2 Description of the LED indicators

## 4.3 Interface Description

## 

In this topic, PGND indicates the reference ground corresponding to 24V or 48V, AGND indicates the reference ground corresponding to the analog signal, and GND indicates the reference ground corresponding to all signals.

#### 4.3.1 **Power Adapter Interface**

Issue V1.3.4 (2019-05-23)

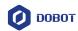

#### 4.3.1.1 AC Input Interface

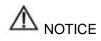

Figure 4.3 shows the power adapter. For details on how to connect the Dobot M1 to the power adapter, please see *5.2.1 Connecting Power Supply*.

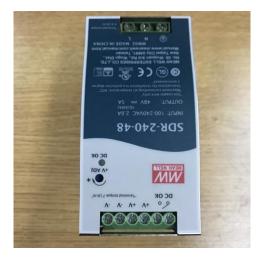

Figure 4.3 Power adapter

| Table 4.3 | The power adapter input interface description |
|-----------|-----------------------------------------------|
|-----------|-----------------------------------------------|

| No. | Name | Function          | Voltage/Current   |
|-----|------|-------------------|-------------------|
| 1   | AC_L | L of the AC power | 100V-240V AC/2.6A |
| 2   | AC_N | N of the AC power | 100V-240V AC/2.6A |
| 3   | GND  | GND               | GND               |

#### 4.3.1.2 **DC output Interface**

| Table 4.4 | The power adapter output interface description |
|-----------|------------------------------------------------|
|-----------|------------------------------------------------|

| No. | Name | Function                           | Voltage/Current |
|-----|------|------------------------------------|-----------------|
| 1   | V+   | Positive electrode of the DC power | 48V DC/5A       |
| 2   | V-   | Negative electrode of the DC power | GND/5A          |

#### 4.3.2 Body I/O Interface

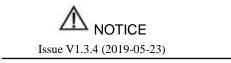

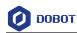

The current of the digital output supports 2mA without additional power, whereas the maximum current of the digital output supports 3A with an additional power.

#### 4.3.2.1 **Power Interface**

#### Table 4.5 Description of the power interface

| PIN | Name | Function                           | Voltage/Current |
|-----|------|------------------------------------|-----------------|
| 1   | VIN  | Positive electrode of the DC power | 48V DC/5A       |
| 2   | PGND | Negative electrode of the DC power | GND/5A          |

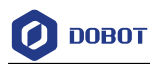

#### 4.3.2.2 Base I/O Interface

| PIN | Name     | Function                                                                                     | Voltage/Current |
|-----|----------|----------------------------------------------------------------------------------------------|-----------------|
| 1   | GND      | Negative electrode of the logic power                                                        | GND/2A          |
| 2   | VCC      | Positive electrode of the logic power                                                        | 24V DC/2A       |
| 3   | RS232_RX | RS232 acception                                                                              | RS232 level     |
| 4   | RS232_TX | RS232 transmission                                                                           | RS232 level     |
| 5   | STOP2+   | Positive electrode of the safety<br>input 2, used for connecting to<br>emergency stop switch | 0V,24V/<100mA   |
| 6   | STOP1+   | Positive electrode of the safety<br>input 1, used for connecting to<br>emergency stop switch | 0V,24V/<100mA   |
| 7   | STOP2-   | Negative electrode of safety<br>input 2, used for connecting to<br>emergency stop switch     | 0V,24V/<100mA   |
| 8   | STOP1-   | Negative electrode of safety<br>input 1, used for connecting to<br>emergency stop switch     | 0V,24V/<100mA   |
| 9   | DOUT17   | Digital output                                                                               | 0V,24V/2mA      |
| 10  | DOUT18   | Digital output                                                                               | 0V,24/2mA       |
| 11  | DIN_20   | Digital input                                                                                | 0V,24V/<100mA   |
| 12  | DIN_18   | Digital input                                                                                | 0V,24V/<100mA   |
| 13  | DIN_19   | Digital input                                                                                | 0V,24V/<100mA   |
| 14  | DIN_17   | Digital input                                                                                | 0V,24V/<100mA   |

Table 4.6 Description of the base I/O interface

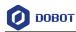

#### 4.3.2.3 GND Interface

| Table 4.7 | The CAN bus interface description |
|-----------|-----------------------------------|
|           |                                   |

| PIN | Name | Function         | Voltage/Current |
|-----|------|------------------|-----------------|
| 1   | -    | -                | -               |
| 2   | PGND | Negative of VBUS | GND/5A          |
| 3   | -    | -                | -               |
| 4   | -    | -                | -               |

#### 4.3.2.4 Forearm I/O Interface

| Table 4.8 | The Forearm | I/O interface | description |
|-----------|-------------|---------------|-------------|
|           | The Forearm |               | ucounplion  |

| PIN | Name   | Function                              | Voltage/Current |
|-----|--------|---------------------------------------|-----------------|
| 1   | VCC    | Positive electrode of the logic power | 24V/2A          |
| 2   | DOUT19 | Digital output                        | 0V,24V/2mA      |
| 3   | DOUT20 | Digital output                        | 0V,24V/2mA      |
| 4   | DOUT21 | Digital output                        | 0V,24V/2mA      |
| 5   | DOUT22 | Digital output                        | 0V,24V/2mA      |
| 6   | AIN5   | Analog input                          | 0V-4.95V/<100mA |
| 7   | AIN6   | Analog input                          | 0V-4.95V/<100mA |
| 8   | AGND   | Negative electrode of the logic power | AGND/1A         |
| 9   | -      | -                                     | -               |
| 10  | -      | -                                     | -               |
| 11  | DIN21  | Digital input                         | 0V,24V/<100mA   |
| 12  | DIN22  | Digital input                         | 0V,24V/<100mA   |
| 13  | DIN23  | Digital input                         | 0V,24V/<100mA   |
| 14  | DIN24  | Digital input                         | 0V,24V/<100mA   |
| 15  | GND    | Negative electrode of the logic power | GND/2A          |

#### 4.3.3 External Expansion Interface

Issue V1.3.4 (2019-05-23)

Figure 4.4 shows the DB62 external expansion board and Table 4.9 lists the description.

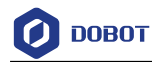

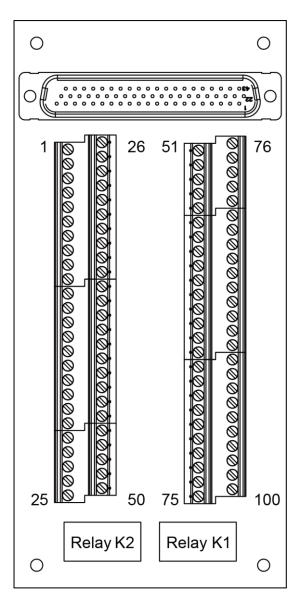

Figure 4.4 DB 62 external expansion board

| Table 4.9 The external | expansion | interface description |
|------------------------|-----------|-----------------------|
|------------------------|-----------|-----------------------|

| PIN | Name               | Function                    | Voltage/Current |
|-----|--------------------|-----------------------------|-----------------|
| 1   | EX_IN9 (DIN9)      | Digital input               | 0V,24V/<100mA   |
| 2   | PGND               | Negative of the logic power | GND/5A          |
| 3   | EX_IN10<br>(DIN10) | Reset signal                | 0V,24V/<100mA   |
| 4   | PGND               | Negative of the logic power | GND/5A          |

| _ | Issue V1.3.4 (2019-05-23) | User Guide | Copyright © Yuejiang Technology Co., Ltd |
|---|---------------------------|------------|------------------------------------------|
|   |                           | 20         |                                          |

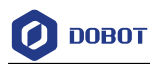

| PIN | Name               | Function                                                                                                    | Voltage/Current |
|-----|--------------------|----------------------------------------------------------------------------------------------------|-----------------|
| 5   | EX_IN11<br>(DIN11) | External I/O control signal.<br>Namely, the Dobot M1 activates<br>external I/O control function                                                                                                    | 0V,24V/<100mA   |
| 6   | PGND               | Negative of the logic power                                                                                                    | GND/5A          |
| 7   | EX_IN12<br>(DIN12) | Continue signal                                                                                                    | 0V,24V/<100mA   |
| 8   | PGND               | Negative of the logic power                                                                                                    | GND/5A          |
| 9   | EX_IN13<br>(DIN13) | Pause signal                                                                                                    | 0V,24V/<100mA   |
| 10  | PGND               | Negative of the logic power                                                                                                    | GND/5A          |
| 11  | EX_IN14<br>(DIN14) | Stop signal<br>After this signal is triggered, the<br>Dobot M1 will stop offline<br>running while the external I/O<br>control will remain in force. At<br>this point, you can use the<br>M1Studio to control the Dobot<br>M1 in the Dobot mode or trigger<br>DIN 15 to make the Dobot M1<br>run in the offline mode again | 0V,24V/<100mA   |
| 12  | PGND               | Negative of the logic power                                                                                                    | GND/5A          |
| 13  | EX_IN15<br>(DIN15) | Start signal, for running in<br>offline mode<br>Before triggering this signal,<br>please trigger DIN 11 first                                                                                                    | 0V,24V/<100mA   |
| 14  | PGND               | Negative of the logic power                                                                                                    | GND/5A          |
| 15  | EX_IN16<br>(DIN16) | Digital input                                                                                                    | 0V,24V/<100mA   |
| 16  | PGND               | Negative of the logic power                                                                                                    | GND/5A          |
| 17  | ON_OFF+            | Positive of the power signal                                                                                                    | 0V~24V/<100mA   |
| 18  | GND                | Negative of the analog power                                                                                                    | GND/1A          |
| 19  | GND                | Negative of the analog power                                                                                                    | GND/1A          |
| 20  | GND                | Negative of the analog power                                                                                                    | GND/1A          |
| 21  | GND                | Negative of the analog power                                                                                                    | GND/1A          |

Issue V1.3.4 (2019-05-23)

Copyright © Yuejiang Technology Co., Ltd

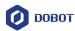

| PIN | Name                   | Function                     | Voltage/Current |
|-----|------------------------|------------------------------|-----------------|
| 22  | NC2                    | Relay K2 Normally Closed     | AC: 250V/5A     |
|     |                        |                              | DC:30V/5A       |
| 23  | NO2                    | Relay K2 Normally Open       | AC: 250V/5A     |
|     |                        |                              | DC: 30V/5A      |
| 24  | COM2                   | Common terminal              | AC: 250V/5A     |
|     |                        |                              | DC: 30V/5A      |
| 25  | GND_EMC                | Earth ground                 | GND/5A          |
| 26  | FPGA_OUT1<br>(DOUT11)  | Digital output               | 0V,24V/2mA      |
| 27  | VCC_24V                | Positive of the logic power  | 24V/3A          |
| 28  | FPGA_OUT2<br>(DOUT12)  | Digital output               | 0V,24V/2mA      |
| 29  | VCC_24V                | Positive of the logic power  | 24V/3A          |
| 30  | FPGA_OUT3<br>(DOUT13)  | Digital output               | 0V,24V/2mA      |
| 31  | VCC_24V                | Positive of the logic power  | 0V,24V/2mA      |
| 32  | FPGA_OUT4<br>(DOUT14)  | Digital output               | 0V,24V/2mA      |
| 33  | VCC_24V                | Positive of the logic power  | 24V/3A          |
| 34  | FPGA_OUT5<br>(DOUT15)  | Digital output               | 0V,24V/2mA      |
| 35  | VCC_24V                | Positive of the logic power  | 24V/3A          |
| 36  | FPGA_DOUT6<br>(DOUT16) | Digital output               | 0V,24V/2mA      |
| 37  | VCC_24V                | Positive of the logic power  | 24V/3A          |
| 38  | DAC_OUT1               | Analog output, reserved      | -               |
| 39  | GND                    | Negative of the analog power | GND/1A          |
| 40  | DAC_OUT2               | Analog output, reserved      | -               |
| 41  | GND                    | Negative of the analog power | GND/1A          |
| 42  | ON_OFF-                | Negative of the power signal | 0V~24V/<100mA   |
| 43  | IN_A/D1 (AIN1)         | Analog input                 | 0V~10V/<100mA   |
| 44  | IN_A/D2 (AIN2)         | Analog input                 | 0V~10V/<100mA   |

Issue V1.3.4 (2019-05-23)

Copyright © Yuejiang Technology Co., Ltd

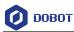

| PIN | Name               | Function                                                                | Voltage/Current |
|-----|--------------------|-------------------------------------------------------------------------|-----------------|
| 45  | IN_A/D3 (AIN3)     | Analog input                                                            | 0V~10V/<100mA   |
| 46  | IN_A/D4 (AIN4)     | Analog input                                                            | 0V~10V/<100mA   |
| 47  | EX_A1+             | Signal input for A phase of external encoder1, reserved                 | -               |
| 48  | EX_A1-             | Inversion signal input for A<br>phase of external encoder1,<br>reserved | -               |
| 49  | EX_B1+             | Signal input for B phase of external encoder1, reserved                 | -               |
| 50  | EX_B1-             | Inversion signal input for B<br>phase of external encoder1,<br>reserved | -               |
| 51  | EX_OUT1<br>(DOUT1) | Digital output                                                          | 0V,24V/2mA      |
| 52  | VCC_24V            | Positive of the logic power                                             | 24V/3A          |
| 53  | EX_OUT2<br>(DOUT2) | Digital output                                                          | 0V,24V/2mA      |
| 54  | VCC_24V            | Positive of the logic power                                             | 24V/3A          |
| 55  | EX_OUT3<br>(DOUT3) | Digital output                                                          | 0V,24V/2mA      |
| 56  | VCC_24V            | Positive of the logic power                                             | 24V/3A          |
| 57  | EX_OUT4<br>(DOUT4) | Digital output                                                          | 0V,24V/2mA      |
| 58  | VCC_24V            | Positive of the logic power                                             | 24V/3A          |
| 59  | EX_OUT5<br>(DOUT5) | Digital output                                                          | 0V,24V/2mA      |
| 60  | VCC_24V            | Positive of the logic power                                             | 24V/3A          |
| 61  | EX_OUT6<br>(DOUT6) | Digital output                                                          | 0V,24V/2mA      |
| 62  | VCC_24V            | Positive of the logic power                                             | 24V/3A          |
| 63  | EX_OUT7<br>(DOUT7) | Running status signal                                                   | 0V,24V/2mA      |
| 64  | VCC_24V            | Positive of the logic power                                             | 24V/3A          |

Issue V1.3.4 (2019-05-23)

Copyright © Yuejiang Technology Co., Ltd

User Guide

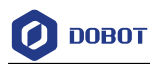

| PIN      | Name               | Function                                                                | Voltage/Current                         |
|----------|--------------------|-------------------------------------------------------------------------|-----------------------------------------|
| 65       | EX_OUT8<br>(DOUT8) | Alarm signal                                                            | 0V,24V/2mA                              |
| 66       | VCC_24V            | Positive of the logic power                                             | 24V/3A                                  |
| 67       | VCC_24V            | Positive of the logic power                                             | 24V/3A                                  |
| 68       | PGND               | Negative of the logic power                                             | GND/5A                                  |
| 69       | CAN2_H             | CAN bus, reserved                                                       | -                                       |
| 70       | CAN2_L             | CAN bus, reserved                                                       | -                                       |
| 71       | VCC_5V             | Positive of the logic power                                             | 5V/2A                                   |
| 72       | EX_A2+             | Signal input for A phase of external encoder2, reserved                 | -                                       |
| 73       | EX_A2-             | Inversion signal input for A<br>phase of external encoder2,<br>reserved | -                                       |
| 74       | EX_B2+             | Signal input for B phase of external encoder2, reserved                 | -                                       |
| 75       | EX_B2-             | Inversion signal input for B<br>phase of external encoder2,<br>reserved | -                                       |
| 76       | EX_IN1 (DIN1)      | Digital input                                                           | 0V,24V/<100mA                           |
| 77       | PGND               | Negative of the logic power                                             | GND/5A                                  |
| 78       | EX_IN2 (DIN2)      | Digital input                                                           | 0V,24V/<100mA                           |
| 79       | PGND               | Negative of the logic power                                             | GND/5A                                  |
| 80       | EX_IN3 (DIN3)      | Digital input                                                           | 0V,24V/<100mA                           |
| 81       | PGND               | Negative of the logic power                                             | GND/5A                                  |
| 82       | EX_IN4 (DIN4)      | Digital input                                                           | 0V,24V/<100mA                           |
| 83       | PGND               | Negative of the logic power                                             | GND/5A                                  |
| 84       | EX_IN5 (DIN5)      | Digital input                                                           | 0V,24V/<100mA                           |
| 85       | PGND               | Negative of the logic power                                             | GND/5A                                  |
| 86       | EX_IN6 (DIN6)      | Digital input                                                           | 0V,24V/<100mA                           |
| 87       | PGND               | Negative of the logic power                                             | GND/5A                                  |
| 88       | EX_IN7 (DIN7)      | Digital input                                                           | 0V,24V/<100mA                           |
| 89       | PGND               | Negative of the logic power                                             | GND/5A                                  |
| Issue V1 | .3.4 (2019-05-23)  | User Guide Co                                                           | ppyright © Yuejiang Technology Co., Ltd |

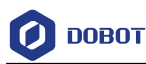

| PIN | Name          | Function                     | Voltage/Current |
|-----|---------------|------------------------------|-----------------|
| 90  | EX_IN8 (DIN8) | Digital input                | 0V,24V/<100mA   |
| 91  | PGND          | Negative of the logic power  | GND/5A          |
| 92  | PGND          | Negative of the logic power  | GND/5A          |
| 93  | VCC_24V       | Positive of the logic power  | 24V/3A          |
| 94  | RS-485_A      | RS485A bus, reserved         | -               |
| 95  | RS-485_B      | RS485B bus, reserved         | -               |
| 96  | GND           | Negative of the analog power | GND/1A          |
| 97  | NC1           | Relay K1 Normally Closed     | AC: 250V/5A     |
|     |               |                              | DC: 30V/5A      |
| 98  | NO1           | Relay K1 Normally Open       | AC: 250V/5A     |
|     |               |                              | DC: 30V/5A      |
| 99  | COM1          | Common terminal              | AC: 250V/5A     |
|     |               |                              | DC: 30V/5A      |
| 100 | GND_EMC       | Earth ground                 | GND/5A          |

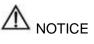

- DOUT9 and DOUT10 are used to control relay K1 and K2 respectively, which are internal encapsulated interfaces. If you use a relay for power supply or other applications, you can use the COM, NC, NO interfaces directly on the external expansion board after connecting it to the Dobot M1. If you have to debug the relay K1 and K2, you can debug OUT09 and OUT10 on the M1Studio > I/O Assistant page. For details, please see 6.10.6 Example of Relay Connection.
- All input and output interfaces of the Dobot M1 only can be used for signal control and cannot be regarded as a power supply. You can use relays on the external expansion board for power supply. Take the relay K1 as an example, the circuit diagram is shown in Figure 4.5.

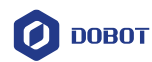

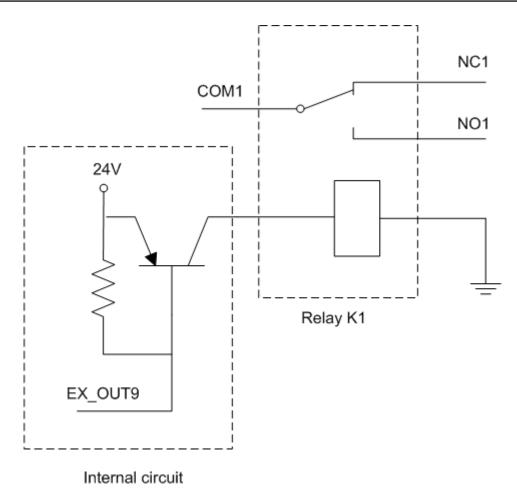

Figure 4.5 Circuit diagram

## 4.3.4 Communication Interface

## 4.3.4.1 Ethernet Interface

Dobot M1 can connect to a PC over the standard RJ45 Socket interface, using TCP/IP protocol.

## 4.3.4.2 RS-232 Interface

Dobot M1 can connect to a PC over standard the RS-232 interface.

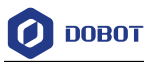

## 5. Installation and Commissioning

## 5.1 Installing Software

The main software for Dobot M1 is M1Studio. You can use playback, script control, 3D printing, etc.

## 5.1.1 Environment Requirements

The supported OSs are as follows.

- Win7
- Win8
- Win10

## 5.1.2 **Obtaining M1Studio Software Package**

Before operating the Dobot M1, please download the correct version of the M1Studio. The path is <u>www.dobot.cc/downloadcenter/dobot-m1.html#most-download</u>.

## 5.1.3 Installing M1Studio

#### Prerequisites

You have obtained the M1Studio software.

### Procedure

Step 1 Decompress the M1Studio software.

If the directory containing decompressed M1Studio files is **E:\M1Studio**. Please replace the directory based on site requirements.

Step 2 Double-click M1Studio.exe in the E:\M1Studio directory.

The Select Setup Language page is displayed

- Step 3 Choose the installation language based on site requirements.
- Step 4 Click Next.
- Step 5 Click Browse... to choose the installation path of M1Studio on the Setup-M1Studio page, and click Next.

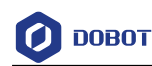

| 🤣 Setup - DobotStudio                                                    | _       |         | ]      | $\times$ |
|--------------------------------------------------------------------------|---------|---------|--------|----------|
| Select Destination Location<br>Where should DobotStudio be installed?    |         |         | 6      | R        |
| Setup will install DobotStudio into the following folder.                |         |         |        |          |
| To continue, click Next. If you would like to select a different folder, | click E | Browse. |        |          |
| C:\Program Files\DobotStudio                                             |         | Browse  |        |          |
| At least 558.9 MB of free disk space is required.                        |         |         |        |          |
|                                                                          |         |         |        |          |
| < Back Nex                                                               | t >     |         | Cancel |          |

Figure 5.1 The M1Studio installation GUI

Step 6 Select Create a desktop shortcut and click Next.

## Step 7 Click Install.

After 40 seconds later, the **FTDI CDM Drivers** page is displayed, as shown in Figure 5.2.

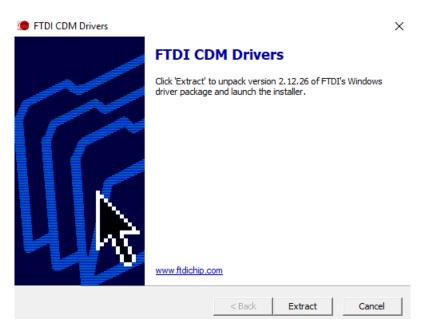

Figure 5.2 FTDI CDM Drivers GUI

Step 8 Install the USB driver as the tips on the FTDI CDM Drivers page.

Step 9 Click Next on the Setup-M1Studio page after the USB driver has been installed.

Step 10 Click Finish.

| Issue V1.3.4 (2019-05-23) | User Guide | Copyright © Yuejiang Technology Co., Ltd |
|---------------------------|------------|------------------------------------------|
|                           |            |                                          |

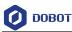

#### 5.1.4 Verifying Installation

Please double-click the M1Studio after installation. If the M1Studio can be started, the installation is successful.

#### 5.1.5 Troubleshooting

If the M1Studio is not running, you need to install all VC++ libraries in the C:\Program Files\M1Studio\attachment directory, as shown in Figure 5.3.

C:\Program Files\M1Studio indicates the installation directory of M1Studio, please replace the installation directory based on site requirements.

| <b>^</b> 名称 | ^                  | 修改日期            | 类型         | 大小        |
|-------------|--------------------|-----------------|------------|-----------|
| 3dMo        | deStl              | 2017/9/18 11:25 | 文件夹        |           |
| CH34        | SER_WIN            | 2017/9/18 11:25 | 文件夹        |           |
| grbrN       | lode               | 2017/9/18 11:25 | 文件夹        |           |
| Slic3r      |                    | 2017/9/18 11:25 | 文件夹        |           |
| 🗟 Dobo      | 2.0 Vase.ini       | 2017/8/9 19:32  | 配置设置       | 3 KE      |
| Dobo        | 2.0.ini            | 2017/8/9 19:32  | 配置设置       | 3 KE      |
| Dobo        | -2.0 Vase-Cura.ini | 2017/8/9 19:32  | 配置设置       | 11 KE     |
| Dobo        | -2.0-Cura.ini      | 2017/8/9 19:32  | 配置设置       | 11 KE     |
| 📅 Dobo      | Studio_dll_X64.exe | 2017/8/9 19:32  | 应用程序       | 1,896 KE  |
| 🚡 Dobo      | Studio_dll_X86.exe | 2017/8/9 19:32  | 应用程序       | 1,719 KE  |
| 👔 Repet     | er1.0.6.reg        | 2017/8/9 19:32  | 注册表项       | 13 KE     |
| 💿 slic3r.   | bat                | 2017/8/9 19:32  | Windows 批处 | 理 1 KE    |
| 彈 vc201     | )_x64.exe          | 2017/8/9 19:32  | 应用程序       | 5,585 KE  |
| 彈 vc201     | _x86.exe           | 2017/8/9 19:32  | 应用程序       | 4,955 KE  |
| 10 vc201    | 3_x64.exe          | 2017/8/9 19:32  | 应用程序       | 7,027 KE  |
| 闄 vc201     | 3_x86.exe          | 2017/8/9 19:32  | 应用程序       | 6,353 KE  |
| 闄 vc201     | 5.x64.exe          | 2017/8/9 19:32  | 应用程序       | 14,944 KE |
| 🛃 vc201     | 5.x86.exe          | 2017/8/9 19:32  | 应用程序       | 14,119 KE |

Figure 5.3 The VC++ libraries

## 5.2 Connecting Cables

## 5.2.1 Connecting Power Supply

Figure 5.4 shows the power supply cables and power adapter. No.1 in Figure 5.4 indicates DC power cable, No.2 indicates AC power cable, and No.3 indicates power adapter.

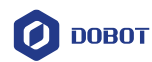

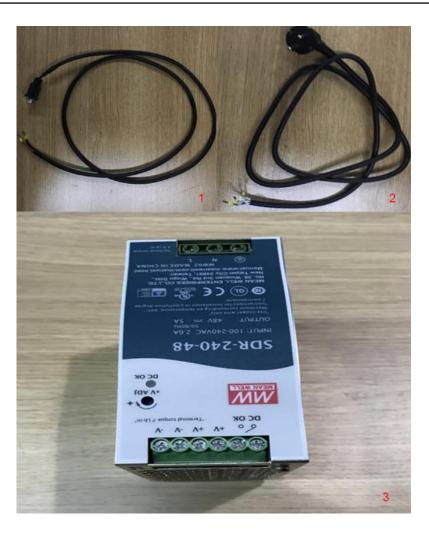

Figure 5.4 Power cables and power adapter

The input and output interfaces of the power adapter are shown in Table 5.1 and Table 5.2.

| Table 5.1 | The power adapter input interface description |
|-----------|-----------------------------------------------|
|-----------|-----------------------------------------------|

| No. | Name | Function          | Voltage/Current   |
|-----|------|-------------------|-------------------|
| 1   | AC_L | L of the AC power | 100V-240V AC/2.6A |
| 2   | AC_N | N of the AC power | 100V-240V AC/2.6A |
| 3   | GND  | GND               | GND               |

| Table 5.2 | The power adapter output interface description |
|-----------|------------------------------------------------|
|-----------|------------------------------------------------|

| No.                       | Name | Function                           | Voltage/Current                          |
|---------------------------|------|------------------------------------|------------------------------------------|
| 1                         | V+   | Positive electrode of the DC power | 48V DC/5A                                |
| 2                         | V-   | Negative electrode of the DC power | GND/5A                                   |
| Issue V1.3.4 (2019-05-23) |      | User Guide                         | Copyright © Yuejiang Technology Co., Ltd |

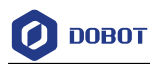

#### Procedure

Step 1 Connect the yellow-green cable on one end of the AC power cable to the GND pin on the power adapter, the blue one to the N pin and the brown one to the L pin. Tighten them with a cross screwdriver, as shown in Figure 5.5. If you cannot connect, please loosen the cage clamp firstly with the cross screwdriver.

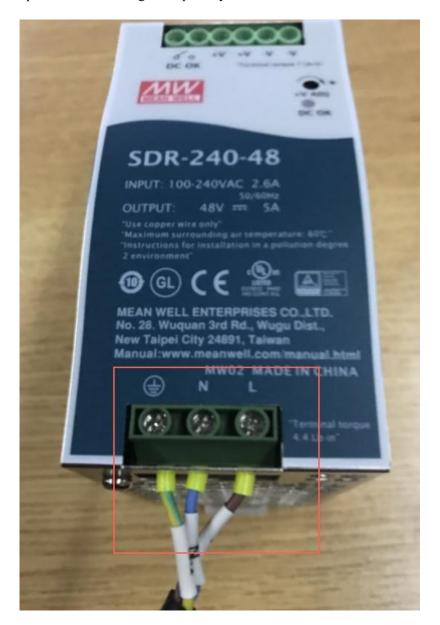

Figure 5.5 Connect power supply input cable to power adapter

## 

If the type of the AC power cable is America-standard, please connect the G pin on the AC power cable to the Ground pin on the power adapter, the W pin to the N pin, and the Z pin to the L pin.

Issue V1.3.4 (2019-05-23)

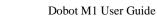

Step 2 Connect the red cable on one end of the DC power cable to the V+ pin on the power adapter, the black one to the V- pin. Tighten them with a cross screwdriver, as shown in Figure 5.6. If you cannot connect, please loosen the cage clamp firstly with the cross screwdriver.

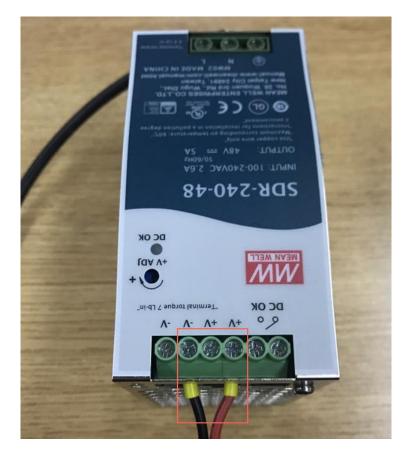

Figure 5.6 Connect power supply output cable to power adapter

Step 3 Connect the other end of the DC power cable to the power interface on the base of Dobot M1, as shown in Figure 5.7.

Issue V1.3.4 (2019-05-23)

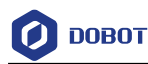

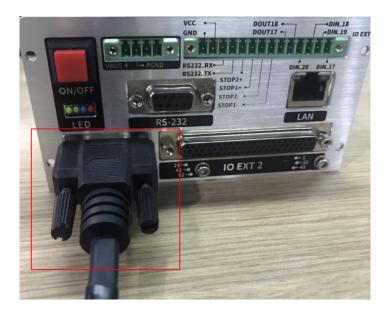

Figure 5.7 Connect to Dobot M1

Step 4 Connect the other end of the AC power supply cable to the 220V AC socket.

## 5.2.2 Connecting Emergency Stop Switch

Before operating the Dobot M1, please connect it to the emergency stop switch to ensure that the Dobot M1 can be stopped immediately during running.

When powering on the Dobot M1 for the first time, please ensure that the emergency stop switch has been opened (The emergency stop button is released). Otherwise, the robotic arm will not work normally. If the emergency stop switch is not opened, please rotate the emergency stop button clockwise. The emergency stop button will be released when rotating to  $45^{\circ}$ .

### Procedure

Please connect the terminal block connector with the emergency stop switch to the base I/O interface, and you need to tighten the terminal block connector with a straight screwdriver as shown in Figure 5.8 and Figure 5.9.

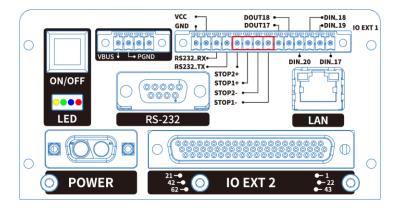

Figure 5.8 Connection between Dobot M1 and the emergency stop switch (1)

Issue V1.3.4 (2019-05-23) User Guide Copyright © Yuejiang Technology Co., Ltd

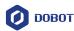

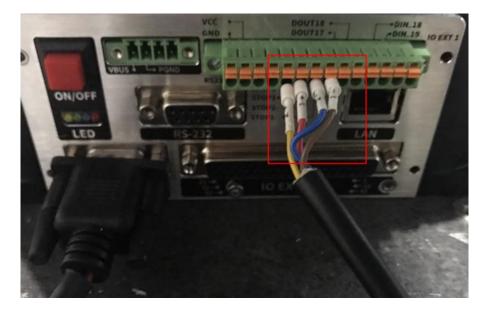

Figure 5.9 Connection between Dobot M1 and the emergency stop switch (2)

## 5.2.3 Connecting Serial Port

### Prerequisites

The USB to DB9 adapter cable has been obtained. One end is a standard USB port, the other end is a 9-pin serial port.

If the SN number of Dobot M1 is **DT211811***xxx* and earlier numbers, please prepare the USB to DB9 adapter cable by yourself. Please check the SN number on the **M1Studio** > **Help** > **About M1Studio** page.

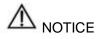

If you have connected a Dobot M1 to a PC with the USB to DB9 adapter cable, you cannot connect them with a network cable. Choose one of the connection methods.

### Procedure

**Step 1** Connect the serial port of the USB to DB9 adapter cable to the RS232 interface on the base.

If the SN number of Dobot M1 is **DT211812***xxx* and later numbers, please connect the serial port of the USB to DB9 adapter cable to the RS232 interface directly, as shown in Figure 5.10.

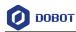

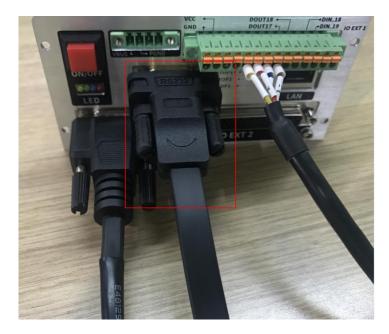

Figure 5.10 Serial port connection (1)

If the SN number of Dobot M1 is **DT211811***xxx* and earlier numbers, please connect the serial port of the USB to DB9 adapter cable to the extension line of the RS232 interface, as shown in Figure 5.11.

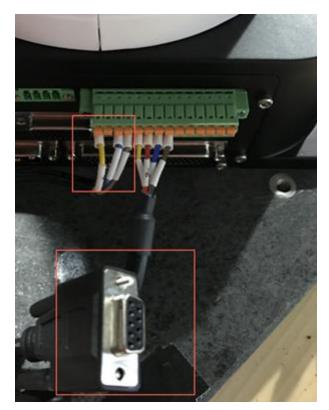

Figure 5.11 Serial port connection (2)

Step 2 Connect the USB port of the USB to DB9 adapter cable to the USB port of the PC.

| Issue V1.3.4 (2019-05-23) | User Guide | Copyright © Yuejiang Technology Co., Ltd |
|---------------------------|------------|------------------------------------------|
|                           | 45         |                                          |

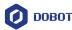

Step 3 Power on the Dobot M1 and launch the M1Studio.

After startup, you can check the corresponding serial information from the serial drop-down list on the upper left pane of the M1Studio page and click **Connect**, as shown in Figure 5.12.

| Ø M1Studio-V1.0.4   |         | = - 🗆 ×           |
|---------------------|---------|-------------------|
| Settings Tools Help |         |                   |
| Connect COM13       | О ровот | Emergency<br>Stop |

Figure 5.12 Serial information of M1Studio

## 5.2.4 Connecting Network Cable

In addition to the USB to serial line, you can also use a network cable to connect Dobot M1 and PC, but both connection ways cannot be supported at the same time, to avoid connection failure. The IP addresses of Dobot M1 and PC must be in the same network segment when connecting them with the network cable.

## 

If you have connected a Dobot M1 to a PC with the USB to DB9 adapter cable, you cannot connect them with a network cable. Choose one of the connection methods.

## 5.2.4.1 Connecting directly

This topic describes how to connect the Dobot M1 to the PC with a network cable directly and a PC can only control single Dobot M1. The connection is shown in Figure 5.13.

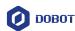

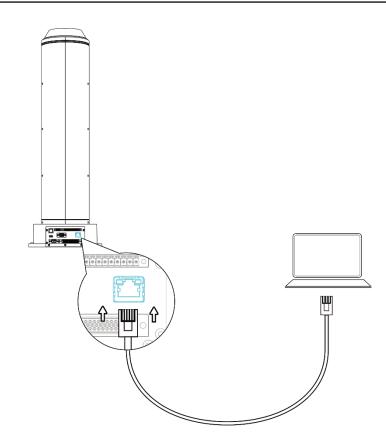

Figure 5.13 Direct connection

If the SN number of Dobot M1 is DT211812xxx and later numbers, please connect them as the flowing steps. Please check the SN number on the M1Studio > Help > About M1Studio page.

*xxx* is a random number, please replace it based on site requirements.

- Step 1 Power on the Dobot M1 and launch the M1Studio.
- Step 2Select Tools > Force Configure IP... on the M1Studio page.The forced configuration page is displayed.
- **Step 3** Click **Force Configure IP**, the IP address of Dobot M1 will be forced set in the same network segment of the PC, as shown in Figure 5.14.

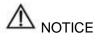

• Please make sure that the IP address of PC belongs to class C networks when configuring the IP address. Otherwise, the forced configuration will fail.

Class C IP addresses range: 192.0.0.0 - 223.255.255.255. Default subnet mask: 255.255.255.0.

- Forced configuration function is recommended only when a PC controls a Dobot M1. As a PC controls multiple Dobot M1 simultaneously, all the IP addresses will be modified when you modify one of IP addresses by forced configuration.
- If the A9 firmware version is **02005900** or earlier version, the DHCP function will

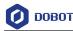

be enabled automatically, resulting in that IP address of Dobot M1 may be changed after restarting the Dobot M1. You need to unselect **Dynamic Host Configuration Protocol (DHCP)** on the **Dobot M1 IP Address Setting** page.

• If the A9 firmware version is **02006000** or later version, the DHCP function will be disabled automatically

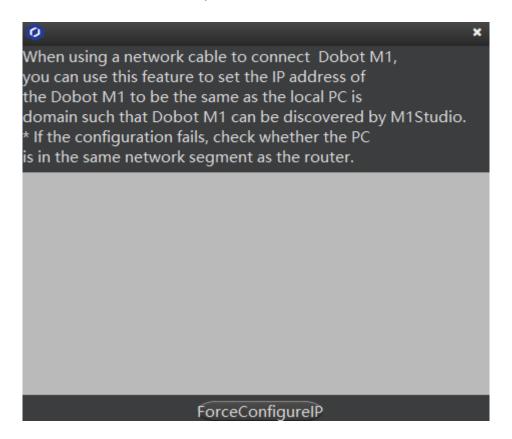

Figure 5.14 Forced configuration

After closing the forced configuration page, you can check the corresponding IP address from the serial drop-down list on the upper left pane of the M1Studio page and click **Connect**, as shown in Figure 5.15.

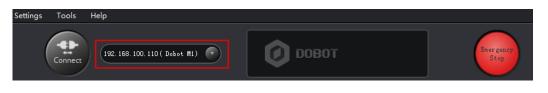

Figure 5.15 IP address information

• If the SN number of Dobot M1 is **DT211811***xxx* and earlier numbers, please connect them as the flowing steps.

If the local IP address, subnet mask of the PC are **192.168.1.10**, **255.255.255.0** respectively. You can run the command **ipconfig /all** on the CMD console window to view

```
Issue V1.3.4 (2019-05-23) User Guide Copyright © Yuejiang Technology Co., Ltd
```

the IP information of the PC.

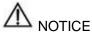

Please make sure that the PC address of PC belongs to class C networks when configuring the IP address. Otherwise, the configuration will fail.

Class C IP addresses range: 192.0.0.0 - 223.255.255.255. Default subnet mask: 255.255.255.0.

- The IP addresses of Dobot M1and the PC must be on the same network segment without conflict. The subnet masks of them must be the same.
- If the SN number of Dobot M1 is **DT211811***xxx* and earlier numbers, the forced configuration is not supported. You have to configure the IP address as the following steps. If the forced configuration function is required, you must configure IP address as the following steps and then update A9 firmware to the 02005800 version or later versions. For details, please see *6.9.2 Upgrading Firmware*.
- **Step 1** Select the corresponding serial port from the serial drop-down list on the upper left pane of the M1Studio page and click **Connect**.

If **Connect** turns to **Disconnect**, the connection is successful.

- Step 2Select IP Address Setting on the M1Studio page.The Dobot M1 IP Address Setting page is displayed.
- Step 3 Modify IP Address and Netmask on the Dobot M1 IP Address Setting page.
- Step 4 Click Confirm.

If **Network Status of Dobot M1** turns to **Connected to LAN**, the modification is successful.

Step 5 Click Disconnect on the upper left pane of the M1Studio page.

About 2 seconds later, select the modified IP address from the drop-down list on the upper left pane of the M1Studio page, and click **Connect**.

## 5.2.4.2 Connecting Via Router

This topic describes how to connect the PC to the Dobot M1 with a router and a PC can control multiple Dobot M1 simultaneously.

## 

Forced configuration function is recommended only when a PC controls a Dobot M1. As a PC controls multiple Dobot M1 simultaneously, all the IP addresses will be modified when you modify one of IP addresses by forced configuration.

## Prerequisites

The PC has been connected to a router.

### Procedure

Issue V1.3.4 (2019-05-23)

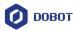

- Step 1 Connect one end of the network cable to the Ethernet interface on the base of Dobot M1.
- **Step 2** Connect the other end of the network cable to the router which also connects the PC, as shown in Figure 5.16.

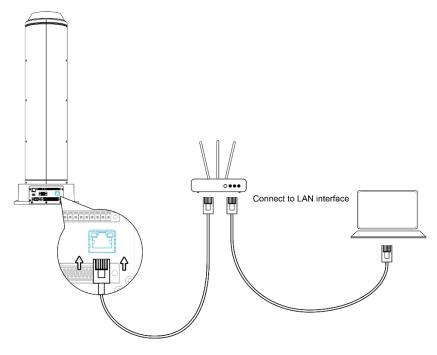

Figure 5.16 Connect via router

Step 3 Power on the Dobot M1 and launch the M1Studio.

You can check the corresponding IP address from the serial drop-down list on the upper left pane of the M1Studio page and click **Connect**, as shown in Figure 5.17.

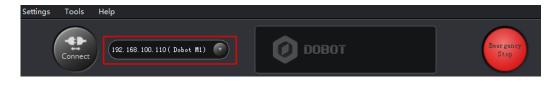

Figure 5.17 IP address information

### **Abnormal Handling**

If the IP address is not displayed on the upper left pane of the M1Studio page after powering on the Dobot M1, please obtain the IP address as the following steps.

- Step 1 Select the corresponding serial port from the serial drop-down list on the upper left pane of the M1Studio page and click Connect.If Connect turns to Disconnect, the connection is successful.
- **Step 2** Select **Tools > IP Address Setting** on the M1Studio page.
  - The **Dobot M1 IP Address Setting** is displayed.

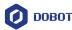

- Step 3 Select Dynamic Host Configuration Protocol (DHCP) on the Dobot M1 IP Address Setting page and click Confirm.
- Step 4 Click Disconnect on the upper left pane of the M1Studio page.

About 2 seconds later, select the modified IP address from the drop-down list on the upper left pane of the M1Studio page, and click **Connect**.

## 5.3 System Commissioning

The origin and other settings of Dobot M1 have been set by default, Dobot M1 can be directly put in use. After Dobot M1 is installed and the cables connected are checked, the system commissioning can be performed.

## 5.3.1 Debugging Dobot M1

## Prerequisites

- You have launched the M1Studio.
- You have connected the Dobot M1 to the PC over a serial cable or a network cable.
- You have connected the Dobot M1 to the emergency stop switch.

## Procedure

Step 1 Power on the Dobot M1. Hold down the power button in the base of Dobot M1 for about 2 seconds, and then release the button when the yellow LED indicator is on.

When powering on the Dobot M1, the yellow LED indicator in the base is steady on for about 15 seconds, and then blinks once. It is steady on again for about 5 seconds, which indicates that the Dobot M1 is being started.

After the yellow LED indicator in the base is off, the green one is steady on for about 5 seconds, and then is blinking, which indicates that the Dobot M1 is in service.

## 

When first powering on the robotic arm, please check the Z-axis or J3 value from M1Studio. If the value is below 10mm, a limitation alarm is generated and meanwhile the red indicator on the base of robotic arm will be on, this is a normal phenomenon. At that point, you need to click J3+ under the Joint coordinate system to jog the robotic arm to the position where the J3 value is above 10mm, and then the alarm will be cleared.

Step 2 Select the corresponding serial port from the serial drop-down list, and click Connect.

If **Connect** turns to **Disconnect**, the connection is successful, and Dobot M1 can be controlled by M1Studio.

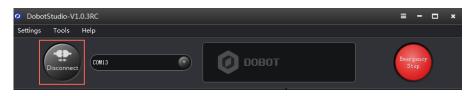

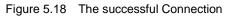

```
Issue V1.3.4 (2019-05-23)User GuideCopyright © Yuejiang Technology Co., Ltd
```

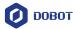

## 

- You can connect a Dobot M1 to a PC over a network cable, then select the corresponding IP address from the serial drop-down list on the M1Studio page and click **Connect**. For details, please see *5.2.4 Connecting Network Cable*.
- M1Studio can be connected to Dobot M1 only when the Dobot M1 is in the Dobot M0 on the Tools > Web Management page, as shown in Figure 5.19. For details, please see 6.9 Operating Web Management.

| 192. 168. 0. 210 (Dobot M1) |                                                                                                    |
|-----------------------------|----------------------------------------------------------------------------------------------------|
| 🚺 ДОВОТ                     | ≣                                                                                                    |
| 者 Home                      |                                                                                                    |
| File Management             | # DobotM1 Web Management     The web manager of Dobot M1 integrates offline file management, firmware update, application update, and so on. |
| Upload Offline Script       |                                                                                                    |
| Offline Script Management   | Mode Switch Controlling                                                                                                    |
| ⊞ Log Management            | Dobot Mode   Dobot Mode Current Mode                                                                                                    |
| Update Management           | Switch.                                                                                                    |
| 🖽 Update A9 Program         |                                                                                                    |
| 🖽 Update Firmware           |                                                                                                    |
| Test Management             |                                                                                                    |
| Integration Test            |                                                                                                    |

Figure 5.19 Status of Dobot M1

## 5.3.2 Debugging the Power of Dobot M1

### Prerequisites

- You have powered on the Dobot M1.
- You have connected the Dobot M1 to an emergency stop switch.

### Procedure

Hold down the power button in the base of Dobot M1 for about 5 seconds, and then release the button. If all LED indicators are off and the Dobot M1 moves down automatically, the Dobot M1 is powered off successfully.

## 

You cannot hold down the power button to power off Dobot M1 until Dobot M1 is in the running state (when the green LED indicator is blinking). If the Dobot M1 fails to be started, you must force to power off the Dobot M1.

Issue V1.3.4 (2019-05-23)

Copyright © Yuejiang Technology Co., Ltd

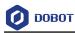

## 5.3.3 Debugging Emergency Stop Function

#### Prerequisites

- The Dobot M1 has been powered on.
- The Dobot M1 has been connected to a PC successfully.
- The Dobot M1 has been connected to an emergency stop switch.

#### Procedure

- Step 1 Make the Dobot M1 in the running state. For details, please see 6.2 Operating *Teaching and Playback*.
- **Step 2** Hold down the emergency stop button, to make the Dobot M1 in the stopped status, as shown in Figure 5.20.

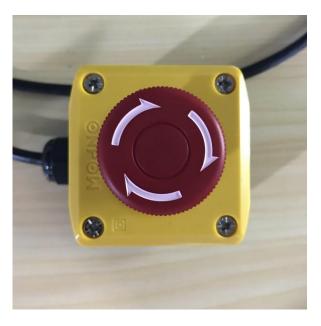

Figure 5.20 Emergency stop

Dobot M1 is stopped immediately with an alarm about emergency stop and the red LED indicator on the base is on, which indicates that the emergency stop function is normal.

**Step 3** Rotate the emergency stop button clockwise.

The emergency stop button is released when rotating to  $45^{\circ}$ , which indicates the stopped status is cleared.

**Step 4** Double-click the alarm tip generated on the M1Studio page, as shown in Figure 5.21 The **Alarm and Log** page is displayed.

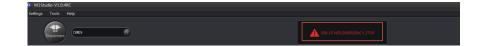

Figure 5.21 Alarm tip

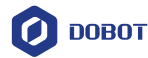

## Step 5 Click Clear Alarm on the Dobot M1 Alarm tab of Alarm and Log page, as shown in Figure 5.22.

If there are no alarm tips on the M1Studio page, the alarm has been cleared.

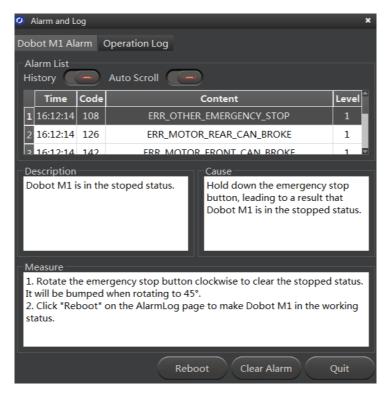

Figure 5.22 Alarm tab

## 5.3.4 **Debugging Disabling Function**

You can disable the motor of Dobot M1 to make it in the open-loop state, and then move the Dobot M1 by hand.

### Prerequisites

- The Dobot M1 has been powered on.
- The Dobot M1 has been connected to a PC successfully.
- The Dobot M1 has been connected to an emergency stop switch.

### Procedure

**Step 1** Click the **Second** icon of **Motor** on the **Operation Panel** pane of the M1Studio page, as shown in Figure 5.23.

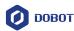

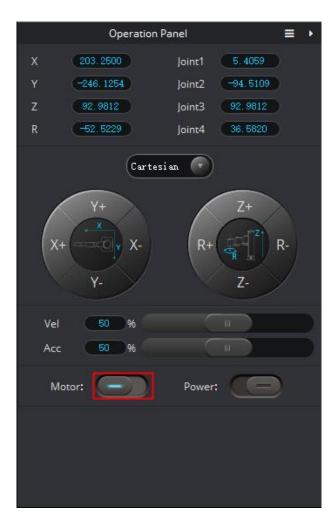

Figure 5.23 Disabling Dobot M1

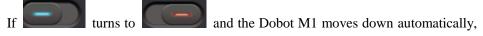

the motor of Dobot M1 is in the open-loop state.

**Step 2** Check whether the Dobot M1 can be moved by hand.

If Dobot M1 can be moved by hand, the disabling function is OK.

### 5.3.5 **Debugging Motion Function**

For details about motion functions supported by Dobot M1, please see 2.3.4 Motion Function.

#### 5.3.5.1 Debugging Jogging Function

#### Prerequisites

- The Dobot M1 has been powered on.
- The Dobot M1 has been connected to a PC successfully.
- The Dobot M1 has been connected to an emergency stop switch.

#### Procedure

This section uses Cartesian coordinates as an example to describe how to debug jogging

```
Issue V1.3.4 (2019-05-23) User Guide Copyright © Yuejiang Technology Co., Ltd 55
```

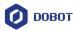

function. The procedure for debugging Joint coordinates is similar to that for debugging Cartesian coordinates. You need to select **Joint** on the **Operation Panel** page, and then Click **J1**+, **J1**-, **J2**+, **J2**-, **J3**+, **J3**-, **J4**+, and **J4**- to jog Dobot M1.

**Step 1** Select **Cartesian** from Cartesian drop-down list on the **Operation Panel** page.

The Cartesian coordinate pane is displayed.

|                  | Operation P                                  | anel                                                      | = •  |
|------------------|----------------------------------------------|-----------------------------------------------------------|------|
| X<br>Y<br>Z<br>R | 203.2500<br>-246.1254<br>92.9812<br>-52.5229 | Joint1 5.40<br>Joint2 -94.8<br>Joint3 92.9<br>Joint4 36.5 | 312  |
| X+               | Y+<br>X-<br>Y-                               | ian C                                                     | Z R- |
| Vel<br>Acc       | 50 %                                         |                                                           |      |
| Mo               | tor:                                         | Power:                                                    | Ð    |
|                  |                                              |                                                           |      |

Figure 5.24 Cartesian coordinate mode

**Step 2** Drag the **Vel** slider on the **Operation Panel** page to change the velocity ratio of the movement when implementing jogging.

The jogging velocity is the maximum velocity multiplying the corresponding percentage.

**Step 3** Drag the **Acc** slider on the **Operation Panel** page to change the acceleration ratio of the movement when implementing jogging.

The jogging acceleration is the maximum acceleration multiplying the corresponding percentage.

**Step 4** Click **X**+ on the **Operation Panel** page to make the Dobot M1 jog along the X-axis in the positive direction. Click **X**- to make the Dobot M1 jog along the X-axis in the

Issue V1.3.4 (2019-05-23)

User Guide Copyright © Yuejiang Technology Co., Ltd

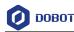

negative direction.

You can click Y+, Y-, Z+, Z-, R+, and R-, to make the Dobot M1 jog along the Y, Z, or R axis in the negative or positive direction.

## 5.3.5.2 **Debugging Playback Function**

## Prerequisites

- The Dobot M1 has been powered on.
- The Dobot M1 has been connected to a PC successfully.
- The Dobot M1 has been connected to an emergency stop switch.

#### Procedure

This section uses the MOVL mode as an example to describe how to debug playback function. You can choose other modes such as MOVL, MOVJ, ARC, or CIRCLE. For details on how to save points in ARC and CIRCLE mode, please see *6.1.3 Saving Point in ARC Mode*.

- **Step 1** Jog the Dobot M1 to a point according to 5.3.5.1 Debugging Jogging Function.
- Step 2Select Playback on the M1Studio page.The Playback page is displayed.
- Step 3 Select PTP > MOVJ on the Add Motion Command pane of the Playback page.
- Step 4 Select Add At Last on the Playback page.
- Step 5 Set Vel and Jerk on the Add Motion Command pane of the Playback page, and click Add Motion Command to save the point at Step 1.

**Vel** and **Jerk** on the **Playback** page indicate the velocity ratio and the jerk ratio of the movement when implementing playback respectively. The playback velocity is the maximum velocity multiplying the corresponding percentage. The playback jerk is the maximum jerk multiplying the corresponding percentage.

- Step 6 Set the pause time that the Dobot M1 is waited after the previous command is executed completely on the Add Wait Command pane of the Playback page, and click Add Wait Command.
- Step 7 Jog the Dobot M1 to another point. And save it. For details, see Step 1 to Step 6.
- **Step 8** Click **Start** on the **Playback** page to make the Dobot M1 move according to the saved points list.

Also, you can save points by activating Enable Hand Hold Teach, the details are as follows.

- **Step 1** Select **PTP > MOVJ** on the **Add Motion Command** pane of the **Playback** page.
- Step 2 Select Enable Hand Hold Teach.

The Add Motion Command button will be unavailable.

- **Step 3** Click the **Second** icon of **Motor** on the **Operation Panel** pane of the M1Studio page, to make the motor of Dobot M1 in the open-loop state.
- **Step 4** Jog the Dobot M1 to a point and hold down the button under the Rear Arm to save this point.

## 5.3.6 **Debugging Homing Function**

| Issue V1.3.4 (2019-05-23) | User Guide | Copyright © Yuejiang Technology Co., Ltd |
|---------------------------|------------|------------------------------------------|
|                           |            |                                          |

After parts (motors, reduction gear units, battery, etc.) have been replaced or the robotic arm has hit the workpiece, the origin of the Dobot M1 will be changed. You need to operate the homing procedure after resetting the origin.

Dobot M1 has installed homing switches near the J1, J2 and J3 limitation position respectively. When the Dobot M1 moves to the limited position with a signal triggered by the homing switch, the Dobot M1 will move backward at low speed and then stop moving after separating from the homing switch, which indicates that the Dobot M1 has moved to the homing point. At the same time, an alarm about limitation is generated, you need to jog the Joint to clear the alarm.

## 

- Only the Dobot M1 of which SN number is *DT2118xxxxx* and later numbers has installed the homing switch. If not, this procedure is not supported.
  - xxx indicates the random number, please replace it based on site requirements.
- Please make sure that the A9 firmware version is 02005800 or later, that the Dobot firmware version is 1.3.0 or later, that the driver firmware version is 1.3.2 or later before executing the homing procedure. Otherwise, a limitation alarm will be triggered when executing the homing procedure, resulting in homing failure. The Dobot M1 firmware versions can be viewed on the M1Studio > Help > About M1Studio page. If the related versions are too low, please upgrade them. For details, please see 6.9.2 Upgrading Firmware.

## Prerequisites

- The Dobot M1 has been powered on.
- The Dobot M1 has been connected to a PC successfully.
- The Dobot M1 has been connected to an emergency stop switch.

## Procedure

## A DANGER

Please DO NOT click **Initialization.exe** when executing the homing procedure. Otherwise, the Dobot M1 may move following an unexpected path, resulting in interference with peripheral equipment.

Please select **Tools > Home** on the M1Studio page, and Dobot M1 will move automatically according to the following steppes.

- **Step 1** J3 moves to the upper limit with a signal triggered by the homing switch and moves backward at low speed to separate from the homing switch, and then stops moving.
- Step 2 J1 and J2 move to the limit as lefty hand orientation with signals triggered by homing switches of J1 and J2, and move backward at low speed to separate from the homing switches, and then stop moving, indicating that the Dobot M1 has moved to the homing point.

Issue V1.3.4 (2019-05-23)

User Guide

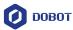

After the homing procedure is completed, the coordinate of the homing point is shown in Figure 5.25. If the coordinate you get is quite different from Figure 5.25, it indicates that the homing procedure is failed, please re-execute again.

| Operation Panel |          |        |          |  |  |
|-----------------|----------|--------|----------|--|--|
| x               | 400.0000 | Joint1 | 0.0000   |  |  |
| Y               | 0.0000   | Joint2 | 0.0000   |  |  |
| Z               | 234.0000 | Joint3 | 234.0000 |  |  |
| R               | 0.0000   | Joint4 | 0.0000   |  |  |

Figure 5.25 Homing point

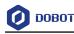

## 6. Operation

## 6.1 Instructions for M1Studio

## 6.1.1 Module Description

Dobot M1 supports teaching, playback, script control, and Blockly graphics programming. You can use the M1Studio to control a Dobot M1. Table 6.1 lists the corresponding applications on the M1Studio page.

On the M1Studio page, the **Playback** and **Script** tabs are opened by default. If you need to open **Blockly** or **I/O Assistant**, please select the corresponding option on the **Tools** menu of the M1Studio page.

| Module         | Function                                                                                                    |  |
|----------------|----------------------------------------------------------------------------------------------------|--|
| Playback       | Teach the Dobot M1 how to move and then record the movement to make the Dobot M1 accomplish the recorded movements.                 |  |
| Blockly        | Control the Dobot M1 by graphics programming. You can program through a puzzle interface which is intuitive and easy to understand. |  |
| Script         | Control the Dobot M1 by the scripting language.                                                                                     |  |
| I/O Assistant  | Debug the I/O interface that used                                                                                                   |  |
| Web Management | Execute the saved points lists in the offline mode, and upgrade the firmware.                                                       |  |

Table 6.1 The module description of M1Studio GUI

## 6.1.2 Alarms Description

If teaching or saving point is incorrect, for example, the Dobot M1 moves to where a point is at a limited position or a singular position, the Dobot M1 will generate an alarm. For details, please see Table 6.2. When an alarm is generated, the red LED indicator on the base will be on.

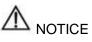

- Singular point: If the directions of the joint1 and joint2 are collinear, the resultant velocity of joint1 and joint2 is not in any direction, but in the direction of joint1 (joint2). Namely, the degrees of freedom of Dobot M1 are degraded. The singular point is at the position where joint2 is located at ±10°. In JUMP and MOVJ mode, the movement of Dobot M1 is joint movement, Dobot M1 will not generate an alarm about singular point.
- Generally, if you save a point where an alarm is generated when implementing jogging, the saved point is unavailable. You need to jog Dobot M1 towards the opposite direction under the Joint coordinate system to clear the alarm, and then save the point. However, if an alarm about singular point is generated when

Issue V1.3.4 (2019-05-23)

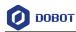

implementing jogging, the saved point is available in JUMP and MOVJ mode.

• In the MOVJ or JUMP mode, if the two points are the same, only different in arm orientations, J1 or J4 may be limited when moving the Dobot M1, resulting in an alarm generated. You need to modify and resave these points and then clear the alarm manually.

| Alarm Condition                                                                         | Clear method                                                                                         |
|-----------------------------------------------------------------------------------------|----------------------------------------------------------------------------------------------------|
| Jogging                                                                                 |                                                                                                    |
| The Joint axis is limited                                                               | Jog the limited Joint towards the opposite direction, and<br>the alarm will be automatically cleared |
| The Cartesian axis is limited                                                           | Jog the Joints towards the opposite direction, and the alarm will be automatically cleared           |
| The point is at the singular position when clicking<br>the Cartesian coordinate buttons | Jog joint2, and the alarm will be automatically cleared                                              |
| Playback                                                                                |                                                                                                    |
| The starting point or the end point is a singular point<br>in the MOVL mode             | Clear the alarm manually and modify the point                                                        |
| A point in the trajectory is a singular point in the MOVL mode                          | Clear the alarm manually and modify the point                                                        |
| Modify the arm orientation of the saved point in the MOVL mode                          | Clear the alarm manually and modify the arm orientation                                              |
| The middle point or the end point is a singular point in ARC mode                       | Clear the alarm manually and modify the point                                                        |
| A point in the trajectory is a singular point in the ARC mode                           | Clear the alarm manually and modify the point                                                        |
| Any two of the three points of the arc coincide in the ARC mode                         | Clear the alarm manually and modify the point                                                        |
| The three points of the arc are in a line in the ARC mode                               | Clear the alarm manually and modify the point                                                        |
| The trajectory is out of range of the workspace in all modes                            | Clear the alarm manually and modify the point                                                        |
| The joint is limited in all modes                                                       | Clear the alarm manually and modify the point                                                        |

| Table 6.2 | Alarm Description |
|-----------|-------------------|
|-----------|-------------------|

The method on how to clear the alarm is shown as follows.

#### Prerequisites

• The Dobot M1 has been powered on.

Issue V1.3.4 (2019-05-23) User Guide Copyright © Yuejiang Technology Co., Ltd

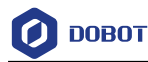

- The Dobot M1 has been connected to the PC successfully.
- The Dobot M1 has been connected to the emergency stop switch.

#### Procedure

Step 1 Double-click the alarm tip on the M1Studio page, as shown in Figure 6.1.The Alarm Log is displayed.

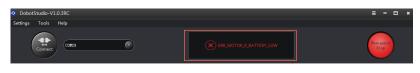

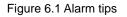

**Step 2** View the corresponding alarm on the Dobot Alarm tab. According to **Measure** to clear the alarm, as shown in Figure 6.2.

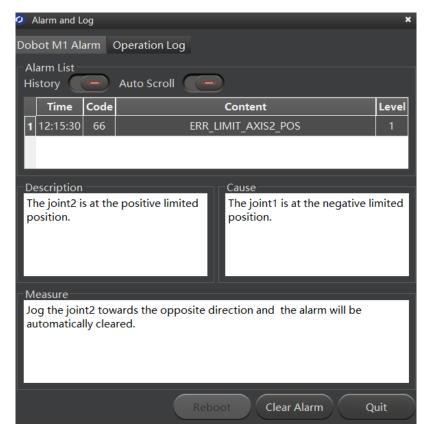

Figure 6.2 Alarm GUI

Table 6.3 shows the description of the alarm button.

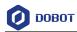

#### Table 6.3 Alarm button description

| Button     | Description                                                                                                    |  |
|------------|----------------------------------------------------------------------------------------------------|--|
| History    | Whether to display historical alarms.                                                                                                    |  |
|            | <ul> <li>If the status of <b>History</b> is , all historical alarms will be displayed.</li> <li>If the status of <b>History</b> is , only the current alarm will be displayed.</li> </ul> |  |
| AutoScroll | Whether to scroll the alarm information automatically<br>If the status of <b>AutoScroll</b> is <b>Control</b> , the alarm<br>information will be scrolled automatically                   |  |

Step 3 Click Clear Alarm on the bottom pane of the Dobot M1 Alarm tab, as shown in Figure 6.2.

If there are no alarm tips on the M1Studio page, the alarm has been cleared.

## 6.1.3 Saving Point in ARC Mode

Different from PTP, the trajectory of ARC is an arc, you need to save three points to complete the arc trajectory. The method to save points in CIRCLE is the same as that of ARC.

#### Prerequisites

- The Dobot M1 has been powered on.
- The Dobot M1 has been connected to the PC successfully.
- The Dobot M1 has been connected to the emergency stop switch.

#### Procedure

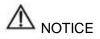

You need to use other motion modes to confirm the starting point of the arc trajectory because the middle point and the end point only can be confirmed in ARC mode. When saving points in the ARC mode, please pay attention to the following tips to avoid generating an alarm.

- Any two of the three points of the arc cannot coincide.
- The three points of the arc cannot be in a line.
- The arc trajectory cannot be out range of the workspace
- The arm orientations in ARC and other modes that confirms the starting point should be the same. Otherwise, the Dobot M1 will not work.

If the three points of the arc trajectory are point A, point B, and point C respectively, and pointIssue V1.3.4 (2019-05-23)User GuideCopyright © Yuejiang Technology Co., Ltd

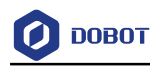

A is the starting point, point C is the end point, as shown in Figure 6.3.

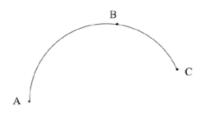

Figure 6.3 Arc trajectory

- **Step 1** Select **Cartesian** from Cartesian drop-down list on the **Operation Panel** page, and click the Cartesian coordinate buttons to jog the Dobot M1 to a point called point A.
- Step 2Select Playback on the M1Studio page.The Playback page is displayed.
- Step 3 Select Add At Last on the Playback page.
- **Step 4** Select **PTP > MOVJ** on the **Playback** page, and click **Add Motion Command** to save point A.
- **Step 5** Click the Cartesian coordinate buttons on the **Operation Panel** page to jog the Dobot M1 to another point called point B.
- **Step 6** Select **ARC** > **Transition Pos** on the **Playback** page, and click **Add Motion Command** to save point B.
- Step 7 Click the Cartesian coordinate buttons on the Operation Panel page to jog the Dobot M1 to another point called point C that does not coincide with point A and point B. The three points are not in a line.
- **Step 8** Click Add Motion Command to save point C.

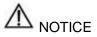

You cannot set the pause time when point A moves to point B. Otherwise, Dobot M1 will not work.

**Step 9** Click **Start**, and you will find that Dobot M1 moves as an arc. The information of saved points in ARC is shown in Figure 6.4.

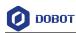

| nyback | . Šeri | pt   |         |       |                                |                                                                                                    |                                                                                                    |
|--------|--------|------|---------|-------|--------------------------------|----------------------------------------------------------------------------------------------------|----------------------------------------------------------------------------------------------------|
|        | Open   | Save | Save As | Start | Loop 1                         | DynRatio 100 %                                                                                        |                                                                                                    |
|        | Index  |      | Name    | Туре  |                                | Content                                                                                               | Add At Lest                                                                                                    |
|        | 0      |      |         | JUMP  | Point A To(-108.6345, 169.3284 | 4, 104.5000, 207.7315), Height/Limit(20.0000, 200.0000), Vel/Jerk(50%, 50%), ArmOnientation(Right)    | Insert Before Selected Row                                                                                                    |
|        | 1      |      |         | ARC   | Via(-132,4696, 151,4113, 104.  | 5000, 216.2315) To(-128.5147, 154.7822, 104.5000, 214.7514) Vel/Jerk(30%, 50%); ArmOrientation(Right) | OverWrite Selected Row                                                                                                    |
|        |        |      |         |       | Part B                         | PerC                                                                                                  | E Suble Hard Held Fack<br>Add Motion Command<br>Ter € Cor<br>Per − 50 %<br>Add Walt Command<br>■ 00 %<br>Add W0 Command<br>● Dryor € Trager |

Figure 6.4 Information of saved points in ARC

## 6.1.4 Saving point in JUMP Mode

From point A to point B in JUMP mode:

- If point A and point B are only different in Z-axis, and the arm orientations of them are the same, Dobot M1 will not work.
- If point A and point B are the same, only different in arm orientations, for example, the arm orientation of point A is left, and that of point B is right, point A moves to point B as the right hand posture, while the terminal coordinate relative to the origin stays constant.

## 6.2 **Operating Teaching and Playback**

### 6.2.1 Basic Operation

### Prerequisites

- The Dobot M1 has been powered on.
- The Dobot M1 has been connected to the PC successfully.
- The Dobot M1 has been connected to the emergency stop switch.
- The air pump and the suction cup need to be installed when you suck up objects over the teaching and playback function. For details on how to connect with an air pump, please see 3.4 (Optional) Installing Air Pump.

## **Application Scenario**

If you want to use the Dobot M1 to transport, intelligent sort, write and draw, the teaching and playback function of Dobot M1 can help you to complete. This section uses the suction cup as the end effector to describe how to operate.

### Procedure

- Step 1 Place a small object nearby the Dobot M1, choose one of the following three methods to jog the Dobot M1 to the small object, called point A. The distance from the Dobot M1 to the object should be determined based on site requirements.
  - Select **Cartesian** from Cartesian drop-down list on the **Operation Panel** page, and click the Cartesian coordinate buttons.
  - Select Joint from Cartesian drop-down list on the **Operation Panel** page, and click Issue V1.3.4 (2019-05-23) User Guide Copyright © Yuejiang Technology Co., Ltd

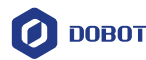

the Joint coordinate buttons.

Click the **Sector** icon of **Motor** on the **Operation Panel** page, and jog the Dobot M1 by hand.

• If you want to jog the Dobot M1 by hand when implementing jogging, please click

to make the motor of Dobot M1 in the open-loop state. If you want to move Dobot M1 by clicking the coordinate buttons on the **Operation Panel** page,

please click to make the motor in the closed-loop state.

- If an axis is limited or a point is at the singular position when implementing jogging, an alarm will be generated. For details about alarm description, please see Table 6.2. If you save a point after an alarm is generated, the saved point is unavailable. You need to jog the Dobot M1 to clear the alarm, and then save the point again. However, if an alarm about singular point is generated when implementing jogging, the saved point is available in JUMP and MOVJ mode.
- Step 2 Select Add At Last on the Playback page.
- Step 3 Select Playback on the M1Studio page.

The **Playback** page is displayed.

**Step 4** Select **PTP** > **JUMP** on the **Playback** page, as shown in Figure 6.5. The constraints in the JUMP mode are as shown in 6.1.4 Saving point in JUMP Mode.

### 

The motion mode in this topic is for reference only. You can choose other motion modes based on site requirements. If you use the ARC mode, for details on how to saving points in ARC, please see *6.1.3 Saving Point in ARC Mode*.

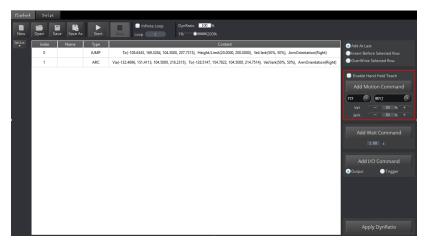

#### Figure 6.5 Choose motion mode

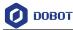

Step 5 Set the velocity ratio and the jerk ratio of the movement of when implementing playback on the Add Motion Command pane of the Playback page, and click Add Motion Command to save point A. If the values are both set to 50%.

The saved point information of which **Type** is JUMP is displayed on the left pane of the Playback page, as shown in Figure 6.6.

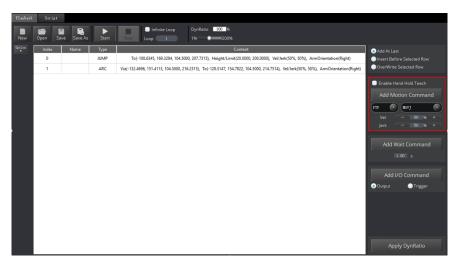

Figure 6.6 The coordinate display

You need to double-click contents displayed in **Content** to set the lifting height (**Height**) and the maximum lifting height (**Limit**) on the current saved point line, of which **Type** is JUMP, as shown in Figure 6.7.

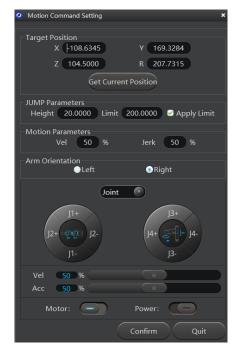

Figure 6.7 Motion command setting

| Issue V1.3.4 (2019-05-23) | User Guide | Copyright © Yuejiang Technology Co., Ltd |
|---------------------------|------------|------------------------------------------|
|---------------------------|------------|------------------------------------------|

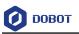

# 

In the JUMP mode, if lifting Dobot M1 to the maximum height is not necessary after lifting to a certain height, please unselect **Use Limit**.

**Step 6** Set the pause time of point A on the **Add Wait Command** pane of the **Playback** page, and click **Add Wait Motion**. If the pause time is set to 3 seconds.

The saved point information of which **Type** is **Wait** is displayed on the left pane of the **Playback** page.

**Step 7** Suck up the small object by the suction cup.

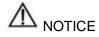

Supposing that we use DOUT17, DOUT18 on the base I/O interface to control the state of the air pump. DOUT17 controls the intake and outtake of the air pump. DOUT18 controls the startup and shutdown. The description in this topic is for reference only, the outputs depend on the I/O interface used. Please replace the outputs based on site requirements.

1. Select Output on the Add I/O Command pane of the Playback page.

The saved point information of which **Type** is **Output** is displayed on the left pane of the **Playback** page.

2. Select the saved point of which **Type** is **Output** on the left pane of the **Playback** page, and double-click **Content**.

The I/O Command Setting page is displayed.

- 3. Select **OUT17** from the I/O drop-down list on the **I/O Command Setting** page, and select **24V**, then click **Add**.
- 4. Add **OUT18**, and select **24V**, then click **OK**.

The relevant I/O information of which **Type** is **Output** is displayed on the left pane of the **Playback** page. Right-click on the line and select **RunSelected** on the context menu, to make the air pump in service, and the object will be sucked up by the Dobot M1.

- Step 8 Select Cartesian from Cartesian drop-down list on the Operation Panel page, and click Z+ to lift the Dobot M1. And then click X+ or other buttons to move the Dobot M1 to another point called point B.
- Step 9 Save Point B. For details, please see Step 4 to Step 6.
- **Step 10** Release small object over the suction cup.

## 

Supposing that we use DOUT17, DOUT18 on the base I/O interface to control the state of air pump. DOUT17 control the intake and outtake of air pump. DOUT18 control the startup and shutdown. The description in this topic is for reference only, the outputs depend on the I/O interface used. Please replace the outputs based on site requirements.

Issue V1.3.4 (2019-05-23)

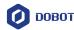

1. Select Output on the Add I/O Command pane of the Playback page.

The saved point information of which **Type** is **Output** is displayed on the left pane of the **Playback** page.

2. Select the saved point of which **Type** is **Output** on the left pane of the **Playback** page, and double-click **Content**.

The I/O Command Setting page is displayed.

- 3. Select **OUT17** from the I/O drop-down list on the **I/O Command Setting** page, and select **24V**, then click **Add**.
- 4. Add **OUT18**, and select **0V**, then click **OK**.

The relevant I/O information of which **Type** is **Output** is displayed on the left pane of the **Playback** page. Right-click on the line and select **RunSelected** on the context menu, and the object will be released by the Dobot M1.

## 

This topics only describes a trajectory as an example. You can implement multiple trajectories. For details, see **Step 1** to **Step 10**.

Step 11 Click Save on the Playback page.

The Save Playback File page is displayed.

- Step 12 Input the user-defined name and the saving path, and click Save. The default path of the saved points list is *Installation directory*/M1Studio/config/pbstore. Please replace the path based on site requirements.
- **Step 13** Click **Start** on the **Playback** page, the Dobot M1 moves according to the saved points list to suck up or release the object.

## 6.2.2 Other Function Description

You can perform subsequent operations on the **Playback** page.

- Select **Enable Hand Hold Teach** on the **Playback** page, the **Add Motion Command** button will be unavailable. You can hold down the button under the Rear Arm to save a point after jogging the Dobot M1 on the **Operation Panel** page or moving the Dobot M1 by hand. For details, please see *5.3.5.2 Debugging Playback Function*.
- Set the loop number of the saved point when implementing playback. The maximum value is 9999. You can also select **Infinite Loop** to make the Dobot M1 in the infinite loop state when implementing playback according to the saved points list, as shown in Figure 6.8.

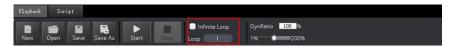

Figure 6.8 The loop number of the saved points list

• Before saving a point, you can select the location of the added point on the right pane of the **Playback** page, as shown in Figure 6.9

| Issue V1.3.4 (2019-05-23) | User Guide | Copyright © Yuejiang Technology Co., Ltd |
|---------------------------|------------|------------------------------------------|
|                           | 60         |                                          |

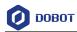

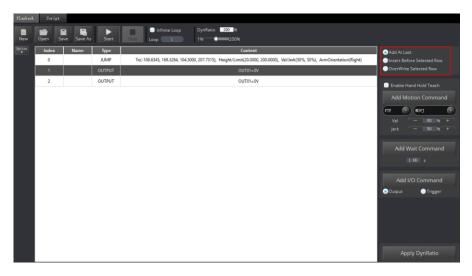

Figure 6.9 Overwrite the current saved point

Table 6.4 lists the location description of a saved point.

| Insert Location            | Description                                   |
|----------------------------|-----------------------------------------------|
| Add At Last                | Add a new point after the last saved point.   |
| Insert Before Selected Row | Insert a point before the current saved point |
| OverWrite Selected Row     | Overwrite the current saved point             |

• Select a saved point and double-click the parameters on the line to modify the relevant information. The saved point information is shown in Figure 6.10.

| Playback | Soript |             |            |                                                                                                    |                                                                                                    |
|----------|--------|-------------|------------|----------------------------------------------------------------------------------------------------|----------------------------------------------------------------------------------------------------|
| New      |        | ive Save As | ►<br>Start | Onfinite Loop         DynRatio         100         %           Stop         Loop         1         %         200%       |                                                                                                    |
| Option   | Index  | Name        | Туре       | Content                                                                                                    | Add At Last                                                                                                    |
|          | 0      |             | JUMP       | To(-108.6345, 169.3284, 104.5000, 207.7315), Height/Limit(20.0000, 200.0000), Vel/Jerk(50%, 50%), ArmOrientation(Right) | Insert Before Selected Row                                                                                                    |
|          | 1      |             | OUTPUT     | OUT01=0V                                                                                                    | OverWrite Selected Row                                                                                                    |
|          | 2      |             | OUTPUT     | OUT01=OV                                                                                                    | Enable Hand Hold Teach      Add Motion Command      TT      Enzy     Enzy      Enzy      Enzy      Enzy      Enzy      Enzy      Enzy      Enzy      Enzy      Enzy      Enzy      Enzy      Enzy      Enzy      Enzy       Enzy       Enzy         Enzy |
|          |        |             |            |                                                                                                    | Apply DynRatio                                                                                                    |

Figure 6.10 The saved point information

| Issue V1.3.4 (2019-05-23) | User Guide | Copyright © Yuejiang Technology Co., Ltd |
|---------------------------|------------|------------------------------------------|
|                           |            |                                          |

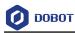

| Parameter | Description                                                                                                    |  |
|-----------|----------------------------------------------------------------------------------------------------|--|
| Туре      | The command type of Dobot M1                                                                                              |  |
|           | Value:                                                                                                    |  |
|           | • JUMP                                                                                                    |  |
|           | • MOVJ                                                                                                    |  |
|           | • MOVL                                                                                                    |  |
|           | • ARC                                                                                                    |  |
|           | • CIRCLE: The method to save points in the CIRCLE mode is the                                                             |  |
|           | same as that of ARC mode. For details, please see 6.1.3 Saving Point in ARC Mode                                          |  |
|           | TRIGGER                                                                                                    |  |
|           | • OUTPUT                                                                                                    |  |
|           | • WAIT                                                                                                    |  |
| Name      | The name of the current saved point, which is user-defined                                                                |  |
| Content   | The contents displayed depends on <b>Type</b> . You can double-click contents displayed in <b>Content</b> to modify them. |  |
|           | • MOVL/MOVJ/JUMP/ARC/CIRCLE: Indicates the coordinate values,                                                             |  |
|           | the velocity ratio and the jerk ratio of the movement when                                                                |  |
|           | implementing playback.                                                                                                    |  |
|           | If Type of the current saved point is MOVL, ARC, or CIRCLE,                                                               |  |
|           | <b>Armorientaion</b> must be the same as that of the previous saved point.                                                |  |
|           | Trigger: Input of I/O interface                                                                                           |  |
|           | Output: Output of I/O interface                                                                                           |  |
|           | • Wait: The pause time after the previous saved point is executed                                                         |  |

#### Table 6.5 Parameter Description of the saved point

• Select a saved point and right-click on the line to copy, delete or other operations, as shown in Figure 6.11.

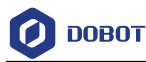

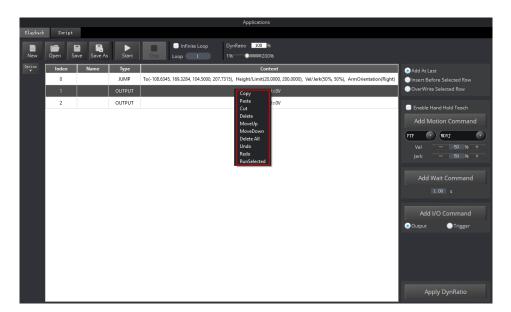

Figure 6.11 Right-click options of the saved points list

- When modify the coordinates displayed in **Content** of which **Type** is motion mode, you can input the coordinate values manually or operate the operation panel to modify them.
  - 1. Select the saved point on the left pane of the **Playback** page, double-click contents displayed in **Content**.

The Motion Command Setting page is displayed, as shown in Figure 6.12.

| 0 | Ø Motion Command Setting    | ×                         |
|---|-----------------------------|---------------------------|
|   |                             |                           |
|   | Target Position             |                           |
|   | X -108.6345 Y               | 169.3284                  |
|   | 7 101 5000                  | 207 7245                  |
|   | Z 104.5000 R                | 207.7315                  |
|   | Get Current Posit           | ion                       |
|   |                             |                           |
|   | JUMP Parameters             |                           |
|   | Height 20.0000 Limit 200.00 | 000 🗹 Apply Limit         |
|   |                             | - 117                     |
|   | Motion Parameters           |                           |
|   | Vel 50 % Je                 | erk 50 %                  |
|   |                             |                           |
|   | Arm Orientation             | Diabt                     |
|   |                             | <ul> <li>Right</li> </ul> |
|   | Joint                       |                           |
|   |                             |                           |
|   | J1+                         | J3+                       |
|   | 12.000 12                   | LA. ADDIN LA              |
|   | J2+ 🤤 😳 J2-                 | J4+                       |
|   | 11-                         | I3-                       |
|   | 1                           | 13-                       |
|   | Vel 50 %                    |                           |
|   |                             |                           |
|   | Acc 50 %                    |                           |
|   | Motor: Pov                  | wer:                      |
|   |                             |                           |
|   | Conf                        | irm Quit                  |
|   |                             |                           |

Figure 6.12 Modify the current saved point

2. Click the coordinate buttons on the operation panel pane of the Motion

| Issue V1.3.4 (2019-05-23) | User Guide | Copyright © Yuejiang Technology Co., Ltd |
|---------------------------|------------|------------------------------------------|
| I VI 2 4 (2010 05 22)     |            |                                          |

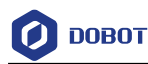

**Command Setting** page to jog the Dobot M1. The coordinate is displayed on the **Operation Panel** pane of M1Studio page.

- 3. Click Get Current Pose to obtain the coordinate of Dobot M1.
- 4. Click **Confirm** to save the modified point.
- If modifying the speed of all saved points at the same time is necessary, you can drag **DynRatio** to modify, as shown in Figure 6.13

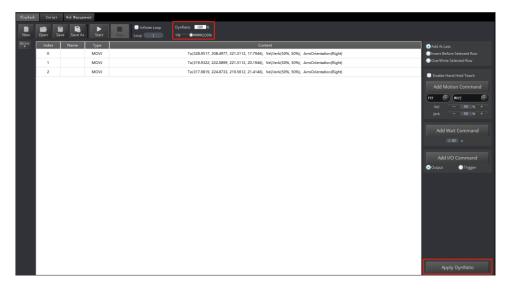

Figure 6.13 Modify the peed of all saved points at the same time

- If you do not click **Apply DynRatio**, the modified speed goes into effect temporarily. **Vel** and **Jerk** displayed on the **Playback** page will not be changed, and the modified speed will not be saved if you click **save**.
- If you click **Apply DynRatio**, **Vel** and **Jerk** displayed on the **Playback** page will be changed, and the modified speed will be saved to Playback files if you click **save**.

## 6.3 Scripting

## Prerequisites

- The Dobot M1 has been powered on.
- The Dobot M1 has been connected to a PC successfully.
- The Dobot M1 has been connected to an emergency stop switch.

## **Application Scenario**

You can control a Dobot M1 over scripting. Dobot M1 supports various API, such as velocity/acceleration setting, motion mode setting, and I/O configuration, which uses Python language for secondary development. For details about the Dobot M1 API interface and function description, please see *Dobot API Interface Document*.

The download path is <u>www.dobot.cc/downloadcenter/dobot-m1.html#most-download</u>.

## Procedure

**Step 1** Select **Script** on the M1Studio page.

Issue V1.3.4 (2019-05-23)User GuideCopyright © Yuejiang Technology Co., Ltd

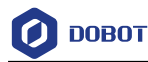

The **Script** page is displayed.

Step 2 Write the script.

You can double-click the interface to be used, the corresponding interface will be

displayed on the script file page, as shown in Figure 6.14. You can also click icon of the corresponding interface on the left pane of the **Script** page to view the way how to set the parameters. The scripting example can refer to *Installation directory*/**M1Studio**/config/ststore/Example.script.

# 

If you use the motion command when writing a program, please add the orientation command before every motion command, which indicates the arm orientation of Dobot M1.

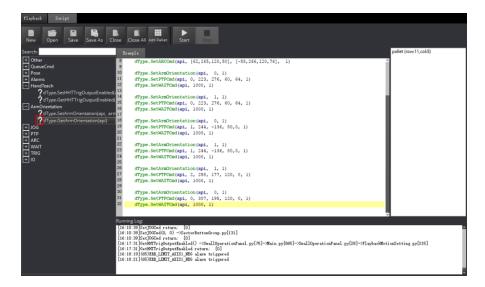

Figure 6.14 Write a script

Step 3 Click Save on the Script page.

The Save Scrip File page is displayed.

Step 4 Input the user-defined name and the saving path, and click Save. The default path of the script is *Installation directory*/M1Studio/config/ststore. Please replace the path based on site requirements.

**Step 5** Click **Start**, and Dobot M1 will move according to the script file.

The running log will be displayed on the lower pane of the Script page for checking.

## 6.4 Operating Blockly

## Prerequisites

• The Dobot M1 has been powered on.

```
Issue V1.3.4 (2019-05-23)
```

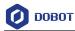

- The Dobot M1 has been connected to a PC successfully.
- The Dobot M1 has been connected to an emergency stop switch.

#### **Application Scenario**

Blockly is a programming platform based on Google Blockly. You can program through the puzzle format, which is straightforward and easy to understand.

### Procedure

**Step 1** Select **Tools > Blockly** on the M1Studio page.

The **Blockly** page is displayed.

Step 2 Drag the blockly module on the left pane of the **Blockly** page to program, as shown in Figure 6.15.

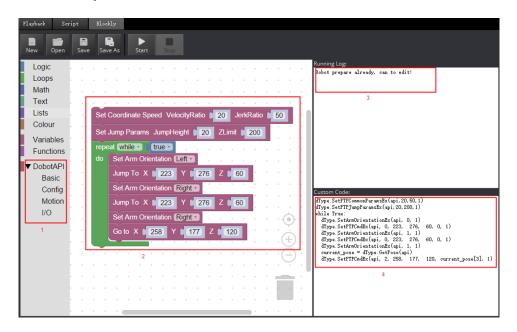

Figure 6.15 Blockly graphics programming

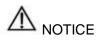

Only MOVL and JUMP modes are supported when writing a program. If you use the motion command when writing a program, please add the orientation command before every motion command, which indicates the arm orientation of Dobot M1.

| No. | Description                                                                                                    |
|-----|----------------------------------------------------------------------------------------------------|
| 1   | The selection area of blockly module, including logistic, loop, math, and Dobot API. You can program by dragging them to the window. |

| Table 6.6 | Description o | f blockly module |
|-----------|---------------|------------------|
|-----------|---------------|------------------|

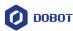

| No. | Description                                                             |
|-----|-------------------------------------------------------------------------|
| 2   | The window of blockly programming                                       |
| 3   | The running log of Dobot M1                                             |
| 4   | The corresponding codes of the blockly module on the programming window |

## Step 3 Click Save on the Blockly page.

The Save Blockly File page is displayed.

- **Step 4** Input the user-defined name and the saving path, and click **Save**. The default path of the programing file is *Installation directory*/**M1Studio**/config/bystore. Please replace the path based on site requirements.
- Step 5 Click Start on the Blockly page, and Dobot M1 will move according to the program.

## 6.5 **Operating Laser Engraving**

## Prerequisites

- The Dobot M1 has been powered on.
- The Dobot M1 has been connected to a PC successfully.
- The laser kit has been installed. For details, please see 3.3.1 Installing Laser Engraving *Kit*.
- The picture to be engraved and materials to be processed have been prepared.
- The lasing protective eyeglass has been prepared.

## Procedure

**Step 1** Select **Tools > Laser Engraving** on the M1Studio page.

The Laser Engraving page is displayed, as shown in Figure 6.16.

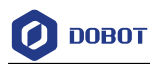

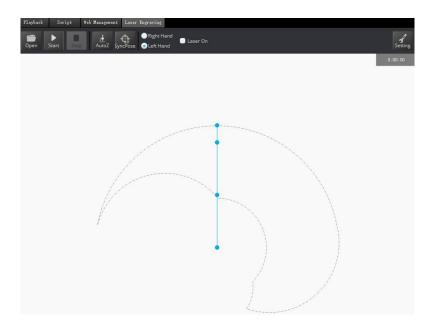

Figure 6.16 Laser Engraving GUI

**Step 2** Click **Open** on the Laser Engraving page, and select the picture to be engraved, as shown in Figure 6.17.

The picture (such as BMP, JPEG, JPG, PNG, and so on) is supported.

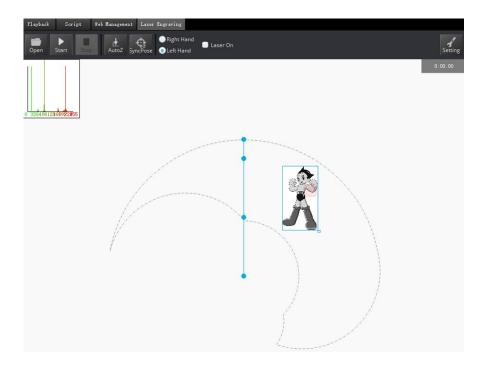

Figure 6.17 Import picture

NOTICE Issue V1.3.4 (2019-05-23)

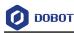

- The imported picture should be placed in the annular region, as shown in Figure 6.17. If not, it is unable to engrave normally and the border of the imported picture will be highlighted in red.
- The annular region depends on the arm orientation. Please adjust the imported picture according to the real annular region. Figure 6.17 shows the annular region when arm orientation is left.
- **Step 3** Click **Setting** on the Laser Engraving page.

The Laser Setting page is displayed.

Please set the laser engraving parameters based on site requirements.

| Parameter         | Description                                  |
|-------------------|----------------------------------------------|
| CP Vel/ CP Acc    | Set the rate of CP velocity and acceleration |
| PTP Vel/ PTP Jerk | Set the rate of PTP velocity and jerk        |
| Grayscale Range   | Set the grayscale range                      |
|                   | Value range: 0-255                           |
| Laser Power Range | Set the laser power range                    |
|                   | Value range: 2-100                           |
| Laser Height      | Set the laser height                         |
| Border Width      | Set the border width of the picture          |
|                   | Value range: 0-50                            |
| XBias             | Set XBias                                    |
| DPI               | Set DPI                                      |

Table 6.7 Laser engraving parameters

Step 4 Select Laser On on the Laser Engraving page and adjust the focus.

Please wear the lasing protective eyeglass before adjusting the focus.

Click the **Sector** icon of **Motor** on the **Operation Panel** pane of the M1Studio page and move the Dobot M1 by hand to a proper height, to make the laser dot appeared on the material burn the brightest. When the laser power is enough, you can view burning marks on the material.

## 

- Please wear the lasing protective eyeglass before adjusting the focal length.
- If the focal length still cannot focus, you can rotate clockwise the focal length of the laser head to adjust, as shown in Figure 6.18.

| Issue V1.3.4 | (2019-05-23) |
|--------------|--------------|
| 10000 11.0.1 | (201) 05 25) |

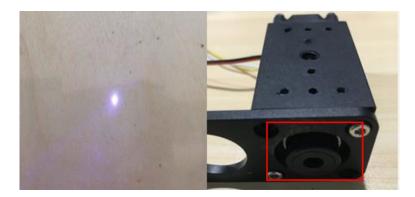

Figure 6.18 Adjust focus

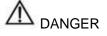

- The laser can heat objects when it is in a focused state, so objects like paper or wood can be burned.
- Do not focus the laser on people or animals.
- Do not let children play with it alone. The process needs to be monitored when it is running. After the process is completed, please turn off the laser promptly.

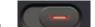

- Step 5 Click the icon of Motor on the Operation Panel to make Dobot M1 in the open-loop state.
- Step 6 Click AtutoZ on the Laser Engraving page to obtain the current Z-axis value. After performing this step, you will not need to adjust the focus manually when you engrave next time. You can click SyncPos directly after importing the picture.
- Step 7 Click SyncPos, the Dobot M1 will move into the position above the starting point automatically.
- Step 8 Click Start to start engraving.

## 6.6 Operating 3D Printing

## **Prerequisites**

- The Dobot M1 has been powered on.
- You have connected the Dobot M1 to a PC over a network cable, and the IP address of Dobot M1 and the PC must be in the same network segment. For details, please see 5.2.4 Connecting Network Cable.
- The Dobot M1 has been connected to an emergency stop switch.
- The 3D printing kit has been installed. For details, please see 3.3.2 Installing 3D Printing Kit.
- Slice software Cura has been installed. The download path is https://ultimaker.com/en/products/cura-software/list.

```
Issue V1.3.4 (2019-05-23)
                                        User Guide
                                                           Copyright © Yuejiang Technology Co., Ltd
```

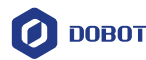

Please download the recommended version **V15.04.6**. The way on how to install and use is not described in this topic.

- The 3D printing model and the firmware have been prepared.
- The printing platform has been prepared and please place it in the workspace.

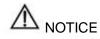

If the SN number of Dobot M1 is *DT2118xxxxx* and later numbers, please switch **3D printing mode** directly to start 3D printing without an update. If you need to update the 3D printing firmware, please see *6.9.2 Upgrading Firmware*.

xxx indicates the random number, please replace it based on site requirements.

## Procedure

**Step 1** Select the corresponding IP address from the IP drop-down list on the upper left pane of the M1Studio page and click **Connect**.

If **Connect** turns to **Disconnect**, the connection is successful.

- Step 2 Click the control of Motor on the Operation Panel, and move the Dobot M1 by hand to make the Dobot M1 move to the position where the X-axis value is 330mm.
- **Step 3** Switch the 3D printing firmware.
  - Select Tools > Web Management on the M1Studio page. The Web management page is displayed.
  - 2. Select **Home** in the navigation tree on the left.

The **Home** page is displayed.

3. Select **3D printing Mode** from the drop-down list on the **Mode Switch Controlling** pane of the **Home** page and click **Switch**, as shown in Figure 6.19.

| Mode Switch Controlling  |                            |  |  |
|--------------------------|----------------------------|--|--|
| 3D Printing M•<br>Switch | Dobot Mode<br>Current Mode |  |  |
|                          |                            |  |  |

Figure 6.19 Switch 3D printing

During switching, the green LED indicator will keep on. After completion, the green LED indicator will be blinking and **Current Mode** is changed to **3D Printing Mode**, as shown in Figure 6.20.

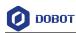

| Mode Switch Controlling |                                  |
|-------------------------|----------------------------------|
| 3D Printing M▼          | 3D Printing Mode<br>Current Mode |
| Switch                  |                                  |

Figure 6.20 Complete 3D printing switching

## **Step 4** Set slice parameters.

1. Unplug the network cable between the Dobot M1 and PC, and connect the Dobot M1 to the PC with the USB to DB9 adapter cable.

2. Select **Machine > settings** on the Cura page.

The Machine settings page is displayed.

3. Set the corresponding parameters on the Machine settings and click **OK**, as shown in Figure 6.21. Table 6.8 lists the values of the parameters that need to be set. The other parameters are set by default.

| Machine settings                 |                             |                              | ×        |
|----------------------------------|-----------------------------|------------------------------|----------|
| Ultimaker2                       |                             |                              |          |
| Machine settings                 |                             | Printer head size            |          |
| E-Steps per 1mm filament         | 0                           | Head size towards X min (mm) | 0        |
| Maximum width (mm)               | 80                          | Head size towards Y min (mm) | 0        |
| Maximum depth (mm)               | 80                          | Head size towards X max (mm) | 0        |
| Maximum height (mm)              | 150                         | Head size towards Y max (mm) | 0        |
| Extruder count                   | 1 ~                         | Printer gantry height (mm)   | 0        |
| Heated bed<br>Machine center 0,0 |                             | Communication settings       |          |
| Build area shape                 | Circular ~                  | Serial port                  | COM7 ~   |
| GCode Flavor                     | RepRap (Marlin/Sprinter) $$ | Baudrate                     | 115200 ~ |
| Ok Add new r                     | nachine Remove machine      | Change machine name          |          |

Figure 6.21 Parameters setting

| Parameter      | Description                          |
|----------------|--------------------------------------|
| Maximum width  | The maximum width please set to 80mm |
| Maximum depth  | The maximum with please set to 80mm  |
| Maximum height | The maximum height                   |

| Table 6.8 | 3D printing parameters | description |
|-----------|------------------------|-------------|
|-----------|------------------------|-------------|

```
Issue V1.3.4 (2019-05-23)
```

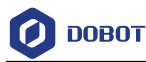

| Parameter          | Description                                 |
|--------------------|---------------------------------------------|
|                    | Please set to 150mm                         |
| Machine center 0,0 | Machine center, please select it            |
| GCode Flavor       | The style of GCode                          |
|                    | Please select RepRap Marlin/Sprinter        |
| Build area shape   | Build the area shape                        |
|                    | Please select Circular                      |
| Serial port        | Serial port                                 |
|                    | Please select the corresponding serial port |
| Baudrate           | Baud rate                                   |
|                    | Please set to 115200                        |

#### **NOTE**

The maximum width of 3D printing that Dobot M1 supports is 200mm, the maximum depth is 200mm, and the maximum height is 220mm. Please make the 3D-print in the Dobot M1 workspace.

Set slice parameters, and select File > Open Profile to import these parameters, 4. as shown in Figure 6.22.

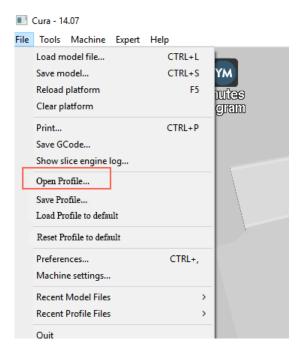

Figure 6.22 Import slice parameters

The 3D printing effect depends on the slice parameters. This topic provides a configuration sample, you can import it directly for printing.

```
Issue V1.3.4 (2019-05-23)
                                        User Guide
                                                           Copyright © Yuejiang Technology Co., Ltd
```

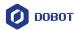

The path of the configuration sample is *Installation directory*\**M1Studio**(**Windows**)**V***xxx*\**DobotStudio**\**attachment**, as shown in Figure 6.23.

xxx indicates the version of M1Studio. Please replace it based on site requirements.

| Name                    | Date modified    | Туре                        | Size      |
|-------------------------|------------------|-----------------------------|-----------|
| 3dModeStl               | 18/01/2018 10:28 | File folder                 |           |
| CH341SER_WIN            | 18/01/2018 10:28 | File folder                 |           |
| grbrMode                | 18/01/2018 10:28 | File folder                 |           |
| Slic3r                  | 18/01/2018 10:28 | File folder                 |           |
| 🗟 Dobot 2.0 Vase.ini    | 06/11/2017 10:47 | Configuration sett          | 3 KB      |
| Dobot 2.0.ini           | 06/11/2017 10:47 | Configuration sett          | 3 KB      |
| Dobot-2.0 Vase-Cura.ini | 06/11/2017 10:47 | Configuration sett          | 11 KB     |
| Dobot-2.0-Cura.ini      | 06/11/2017 10:47 | Configuration sett          | 11 KB     |
| DobotStudio_dll_X64.exe | 06/11/2017 10:47 | Application                 | 1,896 KB  |
| DobotStudio_dll_X86.exe | 06/11/2017 10:47 | Application                 | 1,719 KB  |
| Repetier1.0.6.reg       | 06/11/2017 10:47 | <b>Registration Entries</b> | 13 KB     |
| Slic3r.bat              | 06/11/2017 10:47 | Windows Batch File          | 1 KB      |
| 🚰 vc2010_x64.exe        | 06/11/2017 10:47 | Application                 | 5,585 KB  |
| 🚰 vc2010_x86.exe        | 06/11/2017 10:47 | Application                 | 4,955 KB  |
| 闄vc2013_x64.exe         | 06/11/2017 10:47 | Application                 | 7,027 KB  |
| i闄vc2013_x86.exe        | 06/11/2017 10:47 | Application                 | 6,353 KB  |
| 闄vc2015.x64.exe         | 06/11/2017 10:47 | Application                 | 14,944 KB |
| 谩vc2015.x86.exe         | 06/11/2017 10:47 | Application                 | 14,119 KB |
|                         |                  |                             |           |

Figure 6.23 Configuration sample

**Dobot-2.0-Vase.ini** is used for printing a thin-walled vase, while **Dobot-2.0-ini** is used for the filling, the filling rate is 20%.

5.

Click **Click**, the **Open 3D model** page is displayed, and select the 3D

printing model prepared.

The format of 3D model is STL. You can design a 3D model and transform it into STL format.

After importing the model, click the model itself, you can place it in the middle, zoom or rotate, and so on, as shown in Figure 6.24.

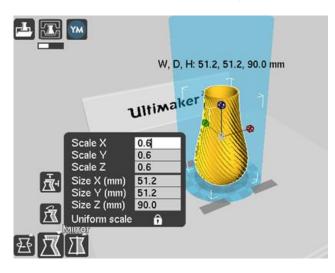

Figure 6.24 Zoom and rotate

Issue V1.3.4 (2019-05-23)

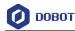

6.

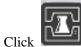

to connect the Dobot M1.

The printing window is displayed and the current printing temperature is shown on the top corner of the window, as shown in Figure 6.25.

| 250<br>250<br>250<br>250<br>250<br>250<br>250<br>250<br>250<br>250 | Operational, Temperature: 28 |                              |        | × |
|--------------------------------------------------------------------|------------------------------|------------------------------|--------|---|
| 250<br>250<br>250<br>250<br>250<br>250<br>250<br>250<br>250<br>250 | Connect Print                |                              | Cancel |   |
| 0 Bed temp                                                         |                              | Temperature<br>0<br>Bed temp |        | , |

Figure 6.25 Printing window

7. Set **Temperature** to **200** and press down **Enter** to heat the extruder.

The temperature of the extruder should be above 170°C. The Dobot M1 will not start 3D printing until the filament is in the melting state. So you need to heat the extruder first.

# A DANGER

The heating rod will produce high temperature up to 250°C, please be careful. Do not let children play with it alone. The process needs to be monitored when it is running. After the process is completed, please turn off the equipment promptly.

## Step 5 Test the extruder.

Before printing, you need to test the extruder to check whether the melted filament flows from the nozzle of the extruder.

Click the feedstock extruder or click the given stepper, such as **10**, **1**, **0.1** (**10** is recommended) on the **Operational** page and feed up to 10mm-30mm, as shown in Figure 6.26.

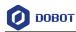

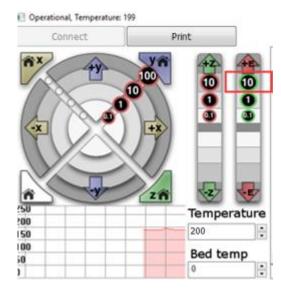

Figure 6.26 Click feedstock extruder

If the melted filament flows from the nozzle of the extruder, the extruder is working properly.

- **Step 6** Adjust the printing space and get printing coordinates.
  - 1. Click **-Z** or Click **10**, **1**, **0.1** to move the Dobot M1 to the position where the distance from the nozzle to the printing platform is about 0.3mm, as shown in Figure 6.27.

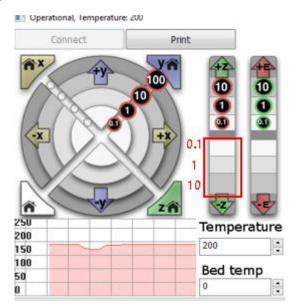

Figure 6.27 Move Z-axis

## 

During printing, if the distance from the Dobot M1 to the printing platform is too far or too close to paste the first layer, it can lead to the nozzle blockage. For increasing the

| Issue V1.3.4 (2019-05-23) | User Guide | Copyright © Yuejiang Technology Co., Ltd |
|---------------------------|------------|------------------------------------------|
|---------------------------|------------|------------------------------------------|

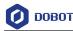

stickiness of the first layer, placing a masking paper on the platform is recommended.

2. Input command **M415** on the lower right of the **Operational** page to save the printing coordinates, as shown in Figure 6.28.

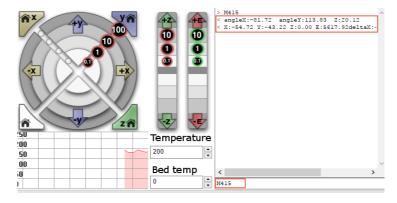

Figure 6.28 Input command M415

Step 7 Click Print, Dobot M1 moves to the printing origin (System setting) and starts to print.

If the yellow LED indicator is always on when printing a 3D module, the connection between the Dobot M1 and 3D printing kit is poor. Please check the connection and restart the Dobot M1.

## 6.7 Operating I/O Assistant

## Prerequisites

- The Dobot M1 has been powered on.
- The Dobot M1 has been connected to the PC successfully.
- The Dobot M1 has been connected to the emergency stop switch.
- The air pump has been installed (If you use an air pump to debug I/O interface).

#### **Application Scenario**

The end effectors such as gripper, suction cup need to work with the air pump. The air pump can be controlled by the I/O interface. You can verify the I/O interface and the air pump over I/O Assistant.

#### Procedure

If the air pump is connected to the base I/O interface, the outputs used are DOUT17, DOUT18 respectively. For details, please see 3.4 (Optional) Installing Air Pump. The DOUT18 output controls the startup and shutoff of the air pump.

**Step 1** Select **Tools > I/O Assistant** on the M1Studio page.

The I/O Assistant page is displayed.

| Issue V1.3.4 (2019-05-23) | User Guide | Copyright © Yuejiang Technology Co., Ltd |
|---------------------------|------------|------------------------------------------|
|                           |            |                                          |

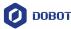

# Step 2 Click 24V of OUT18 on the Output pane of the I/O Assistant page, as shown in Figure 6.29.

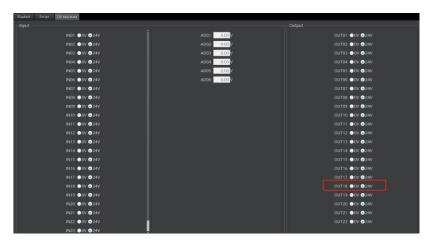

Figure 6.29 I/O assistant

The air pump is humming, which indicates that the air pump is enabled. The working state depends on the air pump. Please judge based on site requirements.

## Step 3 Click 0V of OUT18 on the Output pane of the I/O Assistant page

The air pump is not humming, which indicates that the air pump is disabled.

## 6.8 **Operating Collision Detection**

Collision detection is mainly used for reducing the impact on the robot arm, to avoid damage to the robot arm or external equipment. If the collision detection is activated, the robot arm will stop running automatically when the robot arm hit an obstacle.

## 

If you need to activate the collision detection, please make sure that the M1Studio version is **V1.1.6** or later and the A9 firmware version is **a9\_app-0057** or later. If not, please download the right version from <u>www.dobot.cc/downloadcenter/dobot-m1.html#most-download</u>.

## Prerequisites

- The Dobot M1 has been powered on.
- The Dobot M1 has been connected to a PC successfully.
- The Dobot M1 has been connected to an emergency stop switch.

## Procedure

- Step 1 Obtain kinetic parameters of each joint of robot arm, to avoid false collision detection.
  - 1. Remove the fixture on the robot arm and make sure that there are no obstacles within the workspace.

If there is no fixture on the robot arm, please skip this step.

```
Issue V1.3.4 (2019-05-23) User Guide Copyright © Yuejiang Technology Co., Ltd
```

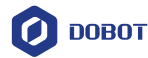

2. Select **Tools > SafeSetting...** on the M1Studio page.

The Safe Mode Setting page is displayed.

3. Set Change Level to Low, PayLoad to 0, select EX Force Restart and click Save, as shown in Figure 6.30.

| 0         | Safe Mode Setting 🗙                 |
|-----------|-------------------------------------|
| Change Le | evel                                |
| Low       | . Middle . OHigh                    |
| Set Param | 15                                  |
| AccJ1     | 0.0000 °/s^2 VelJ1 180.0000 °/s     |
| AccJ2     | 0.0000 °/s^2 VelJ2 180.0000 °/s     |
| AccJ3     | 0.0000 mm/s^2 VelJ3 1000.0000 mm/s  |
| AccJ4     | 0.0000 °/s^2 VelJ4 1000.0000 °/s    |
| TCP PayLo | pad                                 |
| PayLoad   | 0.0000 kg                           |
|           | EX Force Restart 🔻 Reload Save Quit |

Figure 6.30 Set collision detection parameters

4. Select **Tools > DynamicSetting...** on the M1Stuido page.

The **Dynamic Setting** page is displayed.

5. Be sure to understand the precautions shown on the **Dynamic Setting** page and then click **Start**.

After the process bar is 100%, the kinetic parameters will be obtained automatically, as shown in Figure 6.31.

If the kinetic parameters you get is quite different from Figure 6.31, please reexecute **1** - **5** since the obtained kinetic parameters are wrong.

## 

- When obtaining the kinetic parameters, the robot arm will move in random directions for a while. Please make sure that there are no obstacles within the workspace, to avoid obtaining wrong kinetic parameters because of collision.
- During robot arm running, please do not perform any other operation on the Dobot M1 or power off it, to avoid the Dobot M1 in an abnormal condition
- When the unexpected occurs during robot arm running, please click **Stop** on the **Dynamic Setting** page.

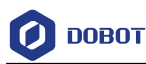

| 0   | Dynamic Setting |     |        | ×   |         |
|-----|-----------------|-----|--------|-----|---------|
| ZZ1 | 0.1884          | FS1 | 5.6084 | FV1 | 8.1250  |
| ZZ2 | 0.0541          | MX2 | 0.3375 | MY2 | -0.0091 |
| IA2 | 0.0817          | FS2 | 2.7420 | FV2 | 1.5337  |

| Figure 6.31 | Obtain kinetic parameters |
|-------------|---------------------------|
|-------------|---------------------------|

6. Click Save and Quit.

The kinetic parameters are saved in the main controller.

- **Step 2** Mount the fixture on the Dobot M1 based on site requirements.
- **Step 3** Select **Tools > SafeSetting...** on the M1Studio page.

The Safe Mode Setting page is displayed.

Step 4 Set the sensitivity level of the collision detection. In this topic, we set Middle.

At this point, the parameters in the **Set Params** section will be generated automatically as the set sensitivity level, as shown in Figure 6.32. The details of these parameters are listed in Table 6.9.

# 

The parameters in the **Set Params** section are only effective for horizontal collision detection. Please DO NOT modify these parameters. If the vertical collision detection is required, please modify **DiffJ3** to any value in the range from 40 to 50 and remain the rest unchanged.

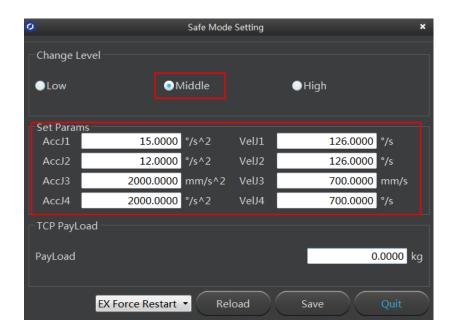

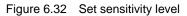

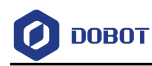

| Parameter | Description                                              |
|-----------|----------------------------------------------------------|
| Low       | No restrict. Namely, deactivate collision detection      |
| Middle    | Activate collision detection and the speed decreases 30% |
| High      | Activate collision detection and the speed decreases 50% |

#### Table 6.9 Collision detection Parameters description

Step 5 Set the payload based on site requirements. In this topic, we set 1, as shown in Figure 6.33.

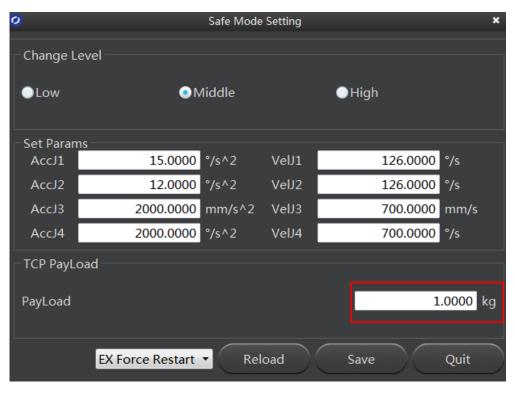

Figure 6.33 Set payload

#### Step 6 Set post-collision measure. In this topic, we set to EX Force Restart.

| Table 6.10 | Post-collision measure description |
|------------|------------------------------------|
| 10010 0.10 |                                    |

| Parameter                    | Description                                                            |
|------------------------------|------------------------------------------------------------------------|
| EX Force Restart             | Dobot M1 continues the current task by the external force (Horizontal) |
| 5s Restart                   | Dobot M1 continues the current task automatically                      |
| Issue V1.3.4 (2019-05-23) Us | er Guide Copyright © Yuejiang Technology Co., Ltd                      |

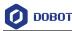

| Parameter | Description     |
|-----------|-----------------|
|           | after 5 seconds |

- Step 7 Click Save and then click Quit.
- **Step 8** Restart the Dobot M1 to make the collision detection parameters effective.
- Step 9 Verify whether the collision detection is effective.

When the Dobot M1 hit an obstacle during running, the Dobot M1 stops running automatically. If you touch the Dobot M1, it runs again, indicating that the setting is effective.

## **Abnormal Handling**

After the collision detection is activated, if the collision detection is unexpected or the related alarm is triggered, please re-obtain the kinetic parameters.

## 6.9 **Operating Web Management**

The web management of Dobot M1 integrates offline file management, firmware update, and application update, which is used to upload the offline files, make the Dobot M1 in the offline mode, and update the applications.

## 6.9.1 Managing Offline File

You can upload the scripts, the blockly programs, or the saved points lists that have been saved on a local PC to Dobot M1 using the web management, to perform offline operation.

After making the Dobot M1 in the offline mode using the web management, the Dobot M1 will be disconnected from the M1Studio. You need to switch the operation mode of Dobot M1 using the web management.

## Prerequisites

- You have launched M1Studio.
- You have connected the Dobot M1 to a PC over a network cable, and the IP addresses of Dobot M1 and the PC must be in the same network segment. For details, please see *5.2.4Connecting Network Cable*.
- You have powered on the Dobot M1.
- You have saved the scripts, the blockly programs, or the saved points lists.
- The Dobot M1 has been connected to an emergency stop switch.

## **Application Scenario**

If the Dobot M1 needs to be running in the offline mode, please use the web management.

## Procedure

- **Step 1** Select the corresponding IP address from the IP drop-down list on the upper left pane of the M1Studio page.
- **Step 2** Select **Tools > Web Management** on the M1Studio page.

The Web Management page is displayed.

Step 3 Select Offline Script Management in the navigation tree on the left.

| -                         | -          |                                          |
|---------------------------|------------|------------------------------------------|
| Issue V1.3.4 (2019-05-23) | User Guide | Copyright © Yuejiang Technology Co., Ltd |
|                           | 01         |                                          |

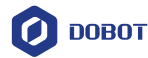

The **Offline Script Management** page is displayed.

Step 4 Click Add File.

The Add File page is displayed.

Step 5 Click Select Upload File.

The uploaded file dialog box is displayed, as shown in Figure 6.34.

| Ø Open                                                                                                    |      |                      |                         |                  |                |       | ×    |
|----------------------------------------------------------------------------------------------------|------|----------------------|-------------------------|------------------|----------------|-------|------|
| $\leftarrow$ $\rightarrow$ $\checkmark$ $\uparrow$ $\square$ $\rightarrow$ This PC $\rightarrow$ Windows 10 (C:) : | Prog | ram Files → DobotStu | dio_M1_05 → config → st | store v Ö        | Search ststore |       | P    |
| Organise 👻 New folder                                                                                              |      |                      |                         |                  | 8==            | -     | •    |
| DobotStudio_M1                                                                                                    | ^    | Name                 | ^                       | Date modified    | Туре           | Size  |      |
| DobotStudio_M1_01                                                                                                  |      | Example.script       |                         | 16/10/2017 11:58 | SCRIPT File    |       | 2 KB |
| DobotStudio_M1_02                                                                                                  |      |                      |                         |                  |                |       |      |
| DobotStudio_M1_03                                                                                                  |      |                      |                         |                  |                |       |      |
| DobotStudio_M1_04                                                                                                  |      |                      |                         |                  |                |       |      |
| DobotStudio_M1_05                                                                                                  |      |                      |                         |                  |                |       |      |
| attachment                                                                                                    |      |                      |                         |                  |                |       |      |
| Config                                                                                                    |      |                      |                         |                  |                |       |      |
| bystore                                                                                                    |      |                      |                         |                  |                |       |      |
|                                                                                                    |      |                      |                         |                  |                |       |      |
| layout                                                                                                    |      |                      |                         |                  |                |       |      |
|                                                                                                    |      |                      |                         |                  |                |       |      |
| pbstore                                                                                                    |      |                      |                         |                  |                |       |      |
| prefab                                                                                                    |      |                      |                         |                  |                |       |      |
| ststore                                                                                                    | ~    |                      |                         |                  |                |       |      |
| File name:                                                                                                    | -    |                      |                         |                  |                |       | ~    |
|                                                                                                    |      |                      |                         |                  | Open           | Cance | ł    |

Figure 6.34 Upload files

Step 6 Select files which need to be offline executed in the folder that contains offline files, and click **Open**.

Only support the files, of which the suffixes are .playback, .blockly, and .script.

**Step 7** Click **Upload**. You can view the status, as shown in Figure 6.35.

|      | 🕗 DOBOT                   |                       |                    |          |        |
|------|---------------------------|-----------------------|--------------------|----------|--------|
| *    | Home                      | Upload Offline Script |                    |          |        |
| File | Management                |                       |                    |          |        |
| 2    | Upload Offline Script     |                       |                    |          |        |
| 8    | Offline Script Management |                       |                    |          |        |
| ₿    | Log Management            |                       | Select Upload File | 🕰 Upload |        |
|      |                           |                       |                    |          |        |
| Upo  | date Management           |                       |                    |          |        |
| 0    | Update A9 Program         | Information           | Properties         |          | Status |
| C    | Update Firmware           |                       |                    |          |        |
|      |                           |                       |                    |          |        |

Figure 6.35 Status of Uploading

Step 8 Select the uploaded files that need to be offline executed on the Offline Script Management page, and click Offline to make the files in the offline mode, as shown in Figure 6.36.

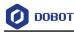

| Offline Script Mar    | nagement      |                             |                               |
|-----------------------|---------------|-----------------------------|-------------------------------|
|                       |               |                             |                               |
| + Add File Delete All | 📔 Delete List |                             | All                           |
| Name                  | Туре          | Whether run as offline mode | Operation                     |
| off.playback          | Playback      | No                          | P Offline Delete A Download   |
| off1.playback         | Playback      |                             | Coffline Delete & Download    |
| 105-34.playback       | Playback      |                             | 🖋 Offline 📋 Delete 📥 Download |

Figure 6.36 Status of the uploaded files

**Step 9** Select **Home** in the navigation tree on the left.

The Home page is displayed.

Step 10 Select Offline Mode from the drop-down list on the Mode Switch Controlling pane of the Home page, and click Start to make the Dobot M1 in the Offline Mode status, as shown in Figure 6.37. The Dobot M1 is disconnected from the M1Studio, and Dobot M1 can be running according to the files that are in the offline mode.

| Mode Switch Controlling | ۵                          |
|-------------------------|----------------------------|
| Offline Mode 🔻          | Dobot Mode<br>Current Mode |
| Start 🛗 Stop            |                            |

Figure 6.37 Status of Dobot M1

## 6.9.2 **Upgrading Firmware**

When the firmware or other applications need to be upgraded, you can use the web management to upgrade the firmware or the application. For example, if you want to use the collision detection or IP address forced configuration function, you can upgrade the Dobot M1 firmware.

# A DANGER

When updating a firmware, please do not perform any other operation on the Dobot M1 or power off it, to avoid Dobot M1 in an abnormal condition. Otherwise, it will be vulnerable to injury the device or the person.

Issue V1.3.4 (2019-05-23)

User Guide

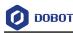

## Prerequisites

- You have connected the Dobot M1 to a PC over network cable, and the IP addresses of Dobot M1 and the PC must be in the same network segment. For details, please see *5.2.4 Connecting Network Cable*.
- You have powered on the Dobot M1.
- You have obtained the latest A9 firmware **a9\_app-00xx.tar**. *xx* indicates the firmware version, please replace it based on site requirements.

The download path is <u>https://www.dobot.cc/downloadcenter/dobot-m1.html#most-download.</u>

- You have connected the Dobot M1 to an emergency stop switch.
- You have obtained the latest M1Stuido.

The download path is <u>https://www.dobot.cc/downloadcenter/dobot-m1.html#most-download.</u>

## Procedure

- **Step 1** Select the corresponding IP address from the IP drop-down list on the upper left pane of the M1Studio page.
- **Step 2** Select **Tools > Web Management** on the M1Studio page.

The Web Management page is displayed.

Step 3 Select Update A9 Program in the navigation tree on the left.

The **Update A9 Program** page is displayed, as shown in Figure 6.38.

| 🖉 ДОВОТ                   | =                        |         |        |      |  |
|---------------------------|--------------------------|---------|--------|------|--|
| # Home                    | Update A9 Program        |         |        |      |  |
| File Management           |                          |         |        |      |  |
| 🛓 Upload Offline Script   |                          |         |        |      |  |
| Offline Script Management |                          |         |        |      |  |
| 曽 Log Management          |                          |         |        |      |  |
|                           |                          |         |        |      |  |
| Update Management         |                          |         |        |      |  |
| 🛟 Update A9 Program       | Current Version:02003600 |         |        |      |  |
| O Update Firmware         | Speed-<br>Status-        | Details | Name:- | Size |  |
|                           |                          |         |        |      |  |

Figure 6.38 A9 Program GUI

Step 4 Click Select File and upload the obtained firmware.

Step 5 Click Update.

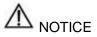

If the version of the obtained firmware is **0058** or later, please click **Update** again after **Status** is **100%**, to avoid update failure.

Step 6 Right-click Reload after Status is Update Finish, as shown in Figure 6.39.

If the A9 firmware version changes to the updated version, it indicates that the update

| Issue V1.3.4 (2019-05-23) | User Guide | Copyright © Yuejiang Technology Co., Ltd |
|---------------------------|------------|------------------------------------------|
|                           |            |                                          |

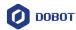

## is successful.

| Update A9 Program        |                         |                         |             |
|--------------------------|-------------------------|-------------------------|-------------|
|                          | ● Select File           |                         |             |
| Current Version:02003600 |                         |                         |             |
| Speed:6.60M/S            | Details:13.63M / 13.63M | Name:a9_app-0058(6).tar | Size:13.63M |
| Status:Update Finish     |                         |                         |             |
|                          |                         | 100% Back               |             |
|                          |                         |                         |             |
| bin/                     |                         | Reload                  |             |
| 0111/                    |                         |                         |             |

Figure 6.39 Update A9 firmware

- **Step 7** Restart the Dobot M1.
- Step 8 Select Update Firmware in the navigation tree on the left.

The **Update Firmware** page is displayed, as shown in Figure 6.40.

| Update Firmware                 |                     |               |                    |                  |
|---------------------------------|---------------------|---------------|--------------------|------------------|
| Update Type                     | Properties          | IsLastVersion | Status             | Operation        |
| Dobot Firmware:-<br>Size-       | Speed:-<br>Details- | IsLast        | Wait for uploading | One-click Update |
| 3D Printing Firmware:-<br>Size- | Speed:-<br>Details- | IsLast        | Wait for uploading | One-click Update |
| Driver1:-<br>Size-              | Speed:-<br>Details- | IsLast        | Wait for uploading | One-click Update |
| Driver2:-<br>Size-              | Speed:-<br>Details- |               | Wait for uploading | One-click Update |
| Driver3:-<br>Size-              | Speed:-<br>Details- |               | Wait for uploading | One-click Update |
| Driver4:-<br>Size-              | Speed:-<br>Details- | IsLast        | Wait for uploading | One-click Update |
| EndEffector:-<br>Size-          | Speed:-<br>Details- |               | Wait for uploading | One-click Update |
| All Drivers:-<br>Size-          | Speed:-<br>Details- | Waiting       | Wait for uploading | One-click Update |

Figure 6.40 Update Firmware GUI

Step 9 Select firmware exactly as the order shown in Figure 6.41 and click One-click Update.

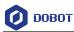

| Update Firmware                 |                     |               |                    |                  |
|---------------------------------|---------------------|---------------|--------------------|------------------|
| Update Type                     | Properties          | IsLastVersion | Status             | Operation        |
| Dobot Firmware:-<br>Size-       | Speed:-<br>Details- | IsLast        | Wait for uploading | One-click Update |
| 3D Printing Firmware:-<br>Size- | Speed:-<br>Details- | IsLast        | Wait for uploading | One-click Update |
| Driver1:-<br>Size-              | Speed:-<br>Details- | IsLast        | Wait for uploading | One-click Update |
| Driver2:-<br>Size-              | Speed:-<br>Details- | IsLast        | Wait for uploading | One-click Update |
| Driver3:-<br>Size-              | Speed:-<br>Details- | IsLast        | Wait for uploading | One-click Update |
| Driver4:-<br>Size-              | Speed:-<br>Details- | IsLast        | Wait for uploading | One-click Update |
| EndEffector:-<br>Size-          | Speed:-<br>Details- | IsLast        | Wait for uploading | One-click Update |
| All Drivers:-<br>Size-          | Speed:-<br>Details- | Waiting       | Wait for uploading | One-click Update |

Figure 6.41 Update order

You can view the process of the firmware upgrade. If the progress bar is 100% and the green LED indicator on the base of Dobot M1 is blinking, the update is completed, as shown in Figure 6.42 and Figure 6.43. And then the next firmware update can be started.

| Update Firmware | 1          |               |        |           |
|-----------------|------------|---------------|--------|-----------|
| Update Type     | Properties | IsLastVersion | Status | Operation |
|                 |            |               |        |           |

Figure 6.42 Process of the firmware upgrade

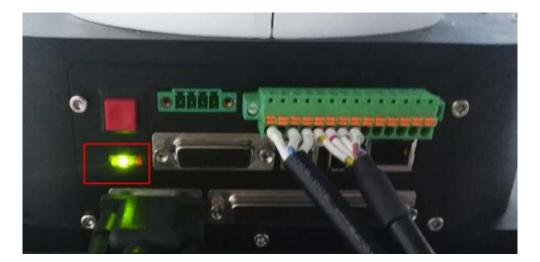

Figure 6.43 LED indicator status

Issue V1.3.4 (2019-05-23)

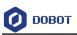

# 

- Please update the firmware exactly as the order shown in Figure 6.41 and the next firmware update should not be started until the current one is completed. Otherwise, the update will fail.
- When updating a firmware, please do not perform any other operation on Dobot M1 or power off it, to avoid Dobot M1 in an abnormal condition. Otherwise, it will be vulnerable to injury the device or the person.
- **Step 10** Select **3D Printing Mode** from the drop-down list on the **Mode Switch Controlling** pane of the **Home** page, as shown in Figure 6.44.

After the 3D printing firmware is updated, Dobot M1 will switch to 3D printing mode, you need to switch the Dobot M1 to Dobot mode. Otherwise, the Dobot M1 cannot work normally.

|      | 🖉 DOBOT                   | ≡                                     |  |
|------|---------------------------|---------------------------------------|--|
| *    | Home                      | A DobotM1                             |  |
| File | Management                |                                       |  |
| 1    | Upload Offline Script     | Mode Switch Controlling               |  |
| Ċ    | Offline Script Management | 3D Printing M Dobot Mode Current Mode |  |
| 雦    | Log Management            | Dobot Mode                            |  |
|      |                           | 3D Printing Mode 🗸                    |  |
|      | late Management           | Offline Mode                          |  |
| 0    | Update A9 Program         |                                       |  |
| 3    | Update Firmware           |                                       |  |

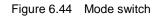

## 6.10 Example

## 6.10.1 Example of the Trajectory

This topic describes how to use the motion modes according to the real trajectory when the Dobot M1 is running.

Figure 6.45 shows the real trajectory when the Dobot M1 is running. Figure 6.46 shows the coordinates of the trajectory.

# 

This topic only describes the motion modes that need to be used and precautions for implementing playback, without details about the trajectory. For details on how to implement playback, please see 6.2 Operating Teaching and Playback.

Issue V1.3.4 (2019-05-23)

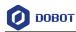

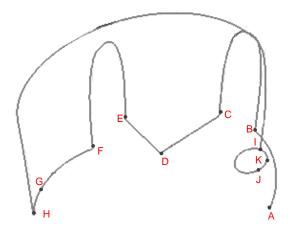

Figure 6.45 Trajectory of Dobot M1

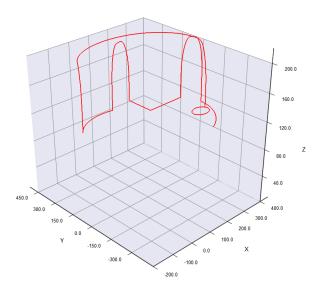

Figure 6.46 Cartesian coordinate of the trajectory

If point A is the starting point, and Point B is the end point. From Point A to Point J, the coordinates are listed as Table 6.11.

| Point | Coordinate (x,y,z,r)           |
|-------|--------------------------------|
| А     | (270,-244,110,0)               |
| В     | (400,0,110,0) (Singular point) |

| Table 6.11 C | Cartesian | coordinates |
|--------------|-----------|-------------|
|--------------|-----------|-------------|

| Issue V1.3.4 (2019-05-23)User GuideCopyright © Yuejiang Technology Co | o., Ltd |
|-----------------------------------------------------------------------|---------|
|-----------------------------------------------------------------------|---------|

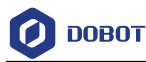

| Point | Coordinate (x,y,z,r)                                                 |
|-------|----------------------------------------------------------------------|
| С     | (366,111,110,0)                                                      |
| D     | (194,111,110,0)                                                      |
| Е     | (194,277,110,0)                                                      |
| F     | (85,250,110,0)                                                       |
| G     | (-44.4458,239.5284,110,33.08) (The middle point of the arc)          |
| Н     | (-120.6913,164.5902,110,65.6601)                                     |
| Ι     | (372.225,-63.2786,110, -148.8402)                                    |
| К     | (351.7533,-113.7360,110, -160.2802) (The middle point of the circle) |
| l     | (323.1731,-115.7006,110, -170.5002)                                  |

Figure 6.47 shows an example of the saved points list.

| Index | Name | Туре   | Content                                                                                                    |
|-------|------|--------|----------------------------------------------------------------------------------------------------|
| 0     |      | MOVJ   | To(270.0000, -244.0000, 110.0000, 0.0000), Vel/Jerk(100%, 100%), ArmOrientation(Right)                                                            |
| 1     |      | MOVJ   | To(400.0000, 0.0000, 110.0000, 0.0000), Vel/Jerk(100%, 100%), ArmOrientation(Right)                                                               |
| 2     |      | JUMP   | To(366.0000, 111.0000, 110.0000, 0.0000), Height/Limit(20.0000, 200.0000), Vel/Jerk(100%, 100%), ArmOrientation(Right)                            |
| 3     |      | MOVL   | To(194.0000, 111.0000, 110.0000, 0.0000), Vel/Jerk(100%, 100%), ArmOrientation(Right)                                                             |
| 4     |      | MOVL   | To(194.0000, 277.0000, 110.0000, 0.0000), Vel/Jerk(100%, 100%), ArmOrientation(Right)                                                             |
| 5     |      | JUMP   | To(85.0000, 250.0000, 110.0000, 0.0000), Height/Limit(20.0000, 200.0000), Vel/Jerk(100%, 100%), ArmOrientation(Right)                             |
| 6     |      | ARC    | Via(-44.4458, 239.5284, 110.0000, 33.0800), To(-120.6913, 164.5902, 110.0000, 65.6601), Vel/Jerk(100%, 100%), ArmOrientation(Right)               |
| 7     |      | JUMP   | To(372.2250, -63.2786, 110.0000, -148.8402), Height/Limit(20.0000, 200.0000), Vel/Jerk(100%, 100%), ArmOrientation(Left)                          |
| 8     |      | CRICLE | Via(351.7533, -113.7360, 110.0000, -160.2802), To(323.1731, -115.7006, 110.0000, -170.5002), Count(1), Vel/Jerk(100%, 100%), ArmOrientation(Left) |

Figure 6.47 Example of the saved points

- From point A to point B (0->1): The trajectory is non-linear, and point B is a singular point. So MOVL or ARC mode cannot be used, but MOVJ mode is applicable. For details about singular point, please see *6.1.2 Alarms Description*.
- From point B to point C (1->2): The trajectory looks like a door. So JUMP mode is required. You need to set **Height** and **Limit** when saving point. The trajectory in JUMP mode depends on **Height** and **Limit**. For details, please see 2.3.4.2 Point to Point Mode (*PTP*).
- From point C to point D (2->3): The trajectory is a straight line. So MOVL mode is required. The arm orientations of point D and point C must be the same. Otherwise, an alarm will be generated.
- From point D to point E (3->4): The trajectory is a straight line. So MOVL mode is required. The arm orientations of point E and point D must be the same.
- From point E to point F (4->5): The trajectory looks like a door. So JUMP mode is required. You need to set Height and Limit.
- From point F to point H (5->6): The trajectory is an arc. So ARC mode is required. Besides Issue V1.3.4 (2019-05-23) User Guide Copyright © Yuejiang Technology Co., Ltd

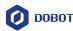

point F and point G, you need to save point G. For details, please see 6.1.3 Saving Point *in ARC Mode*. The arm orientation of point F must be the same as that of point G and point H.

- From point H to point I (6->7): The trajectory looks like a door. So JUMP mode is required. You need to set Height and Limit.
- From point I to point J (7->8): The trajectory is a circle. So CIRCLE mode is required. Besides point I and point J, you need to save point K. The method to save point in CIRCLE mode is the same as that of ARC mode. The arm orientation of point I must be the same as that of point J and point K.

#### 6.10.2 Example of the External Drive

The current of the digital output supports 2mA without additional power, whereas the maximum current of the digital output supports 3A with an additional power. Because the default drive capacity of the Dobot M1 is insufficient. When the control device that is connected to the I/O interface needs to provide a sufficient drive capacity, you must have an external drive to increase the drive capacity.

Figure 6.48 shows the connection between the I/O interface and control device without additional power.

VCC\_24V is the output voltage of the I/O interface of Dobot M1. OUT*x* is the output of the I/O interface (assuming that OUT0 and OUT1). Please select the proper outputs based on site requirements. For details, please see *4.3 Interface Description*.

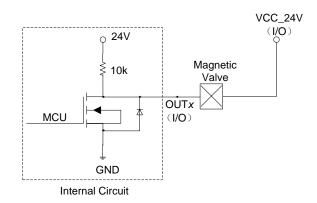

Figure 6.48 Connection between I/O interface and control device by default

Figure 6.49 shows the connection between the I/O interface and control device with an additional power. The red box in Figure 6.49 shows the external drive circuit. You can make an external drive circuit to meet the drive capacity requirements according to Figure 6.49.

- VCC\_24V is the output voltage of the I/O interface of Dobot M1. OUT*x* is the output of the I/O interface (assuming that OUT0 and OUT1). GND is the ground of the I/O interface. Please select the proper outputs based on site requirements. For details, please see *4.3 Interface Description*.
- 24V is the external voltage. PGND is the ground corresponding to the external voltage.

| Issue V1.3.4 (2019-05-23) | User Guide | Copyright © Yuejiang Technology Co., Ltd |
|---------------------------|------------|------------------------------------------|
|                           | 100        |                                          |

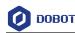

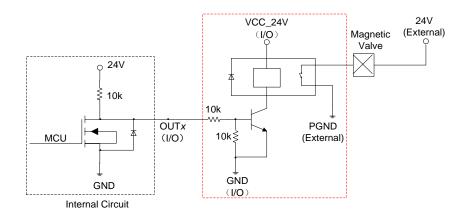

Figure 6.49 Connection between the I/O interface and control device with an external drive

## 6.10.3 Example of Switching the Arm Orientation at the Same Point

In MOVJ or JUMP mode, if the two points are the same, only different in arm orientations, J1 or J4 may be limited when the Dobot M1 is moving, resulting in an alarm generated. You need to modify and resave the point for which the alarm is generated, and then clear the alarm manually.

The R-coordinate is the sum of the coordinates of J1, J2, and J4. The terminal posture relative to the origin stays constant when moving the Dobot M1. Table 6.12 lists how to calculate each Joint coordinate after switching the arm orientation at the same point.

| Before     | After            |
|------------|------------------|
| R=J1+J2+J4 | R'=R=J1'+J2'+J4' |
| J1         | J1'=J1+J2        |
| J2         | J2'=-J2          |
| J3         | J3'=J3           |
| J4         | J4'=R-J1'-J2'    |

Table 6.12 Joint coordinate calculation

As shown in Table 6.12, If the J1-coordinate is  $10^{\circ}$  and the J2-coordinate is  $90^{\circ}$  before switching the arm orientation, the J1-coordinate will change to  $100^{\circ}$  after switching, resulting in a limitation alarm. In the real application scenario, if the two successive saved points are the same, only different in arm orientations, please notice the coordinates of J1 and J4. You can calculate the coordinates of J1 and J4 according to Table 6.12, in order to avoid generating a limitation alarm.

## 6.10.4 Example of TCP/IP Control

TCP/IP control means that external equipment controls a robot arm by sending commands with TCP/IP. External equipment is the client, and main controller or M1Studio is the server, as shown in Figure 6.50. Moreover, the IP address of the client and server must be in the same network segment.

| Issue V1.3.4 (2019-05-23) | User Guide | Copyright © Yuejiang Technology Co., Ltd |
|---------------------------|------------|------------------------------------------|
|                           | 101        |                                          |

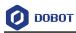

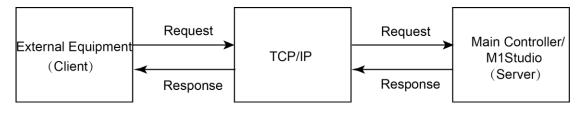

Figure 6.50 Communication process

This topic describes how to use the external equipment to control the robot arm by sending commands with TCP/IP.

## Prerequisites

• The Dobot M1 has been connected to a PC successfully. For details, please see 5.2.3 *Connecting Serial Port* or 5.2.4*Connecting Network Cable*.

If the server is the main controller, you must connect the Dobot M1 to a PC with a network cable.

- The Dobot M1 has been powered on.
- The Dobot M1 has been connected to the emergency stop switch.

## Procedure

**Step 1** Configure server.

To build a remote control system, we need to create a server. We can take the PC where the M1Studio is located or the main controller as a server. Program 6.1 shows the server script demo (supposing that the name is **syncServer.script**), and the parts of the demo shown in bold can be user-defined.

• If the server is the PC where the M1Studio is located (Supposing that IP address is 192.168.1.10), the Dobot M1 can be connected to the PC by a serial port or a network cable, and **HOST, PORT = ''192.168.1.10'', 50030**.

The port cannot be occupied.

• If the server is the main controller (Suppose that IP address is 192.168.1.20), the Dobot M1 can only be connected to PC by a network cable, and **HOST, PORT =** "192.168.1.20", 50030.

The port cannot be occupied.

# 

The IP address of server and client must be in the same network segment. Otherwise, the remote control is invalid.

Program 6.1 Sever script

import socket

import threading

Issue V1.3.4 (2019-05-23)

Copyright © Yuejiang Technology Co., Ltd

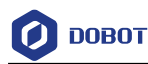

```
import socketserver
```

import time

import math

 $class\ Threaded TCPR equest Handler (sockets erver. Base Request Handler):$ 

#### def setup(self):

ip = self.client\_address[0].strip()

port = self.client\_address[1]

print(ip+":"+str(port)+" is connect!")

```
def handle(self):
```

while True: # add while for keep link

```
data = self.request.recv(1024)
```

#### if data:

data = str(data, encoding = 'ascii')

if data == 'exit':

break;

OperCMD(data)

#cur\_thread = threading.current\_thread()

```
#print what recieved
response = bytes("{}".format(data), 'ascii')
self.request.sendall(response)
```

#### def finish(self):

print("client is disconnect!")

print("stop")

server.shutdown()

exit(0)

class ThreadedTCPServer(socketserver.ThreadingMixIn, socketserver.TCPServer):

#### pass

def OperCMD(strCMD):

print(strCMD)

#### #decode command type

commandtype = strCMD[:3]

Issue V1.3.4 (2019-05-23)

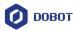

print(commandtype)

```
#get the value of command
     index = strCMD.find(',')
     tempStr1 = str[index+1 : ]
    #get X coord
     index = tempStr1.find(',')
#
     tempStr2 = tempStr1[:index]
#
     PosX = tempStr2
#
#
     print(PosX)
     tempStr1 = tempStr2
#
     #get Y coord
     if (strCMD == "exit"):
           print("stop")
           server.shutdown()
           exit(0)
    elif (strCMD == "MoveP1" or strCMD == "p1"):
                                                           // Send Move P1 or P1 command, Dobot M1
                                                              will move as the following commands
           dType.SetArmOrientation(api, 1, 1)
           dType.SetPTPCmd(api, 0, 229, 212, 120, 0, 1)
           dType.SetARCCmd(api, [62,265,120,50], [-58,266,120,76], 1)
    elif (strCMD == ''MoveP2'' or strCMD == ''p2''):
                                                             //Send Move P2 or P2 command, Dobot M1
                                                               will move as the following commands
           dType.SetArmOrientation(api, 1, 1)
           dType.SetPTPCmd(api, 0, 229, 212, 120, 0, 1)
           dType.SetARCCmd(api, [62,265,120,50], [-58,266,120,76], 1)
HOST, PORT = "192.168.1.10", 50030
                                                         // IP address and Port of the server
socketserver.TCPServer.allow_reuse_address = True
server = ThreadedTCPServer((HOST, PORT), ThreadedTCPRequestHandler)
ip, port = server_server_address
server_thread = threading.Thread(target=server.serve_forever)
server\_thread.daemon = True
server_thread.start()
        Issue V1.3.4 (2019-05-23)
                                               User Guide
                                                                  Copyright © Yuejiang Technology Co., Ltd
                                                      104
```

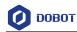

server.serve\_forever()

#### Import Script. Step 2

#### **NOTE**

The way to import the script depends on the server, please select based on site requirements.

- If the server is the PC where the M1Studio is located, please execute the following steps.
  - Select the corresponding serial port or IP address from the serial drop-down list 1. on the upper left pane of the M1Studio page and click Connect.
  - 2. Import the script on the Script of M1Studio page and click Start.
- If the server is the main controller, please execute the following steps.
  - Select the corresponding IP address from the serial drop-down list on the upper 1. left pane of the M1Studio page and click Connect.
  - 2. Click Tools > Web Management > Upload Offline Script to upload the script to the main controller, as shown in Figure 6.51.

| <b>Ø</b> DOBOT            |                       |            |        |
|---------------------------|-----------------------|------------|--------|
| # Home                    | Upload Offline Script |            |        |
| File Management           |                       |            |        |
| Upload Offline Script     |                       |            |        |
| Offline Script Management |                       |            |        |
| 🛗 Log Management          |                       |            |        |
|                           |                       |            |        |
| Update Management         |                       |            |        |
| Update A9 Program         | Information           | Properties | Status |
|                           |                       |            |        |
|                           |                       |            |        |

Figure 6.51 Upload script

3. Select the uploaded script (syncServer.script) on the Offline Script Management page and click Offline to make the script in the offline status, as shown in Figure 6.52.

| 🖷 Home                                                                                                    | Offline Script Mana   | gement        |                             |                             |
|----------------------------------------------------------------------------------------------------|-----------------------|---------------|-----------------------------|-----------------------------|
| File Management                                                                                                    |                       |               |                             |                             |
| Upload Offline Script                                                                                                    |                       |               |                             |                             |
| Contract Contract Con | + Add File Delete All | 🖀 Delete List |                             | All                         |
| 🛗 Log Management                                                                                                    |                       |               |                             |                             |
|                                                                                                    |                       |               |                             |                             |
| Update Management                                                                                                    | Name                  | Туре          | Whether run as offline mode | Operation                   |
| 🔅 Update A9 Program                                                                                                    | 10000_playback        | Playback      |                             | ✓ Offline Delete ▲ Download |
| Opdate Firmware                                                                                                    |                       |               |                             | POffine Delete 🔺 Download   |
|                                                                                                    |                       |               |                             |                             |

Figure 6.52 Script status

```
Issue V1.3.4 (2019-05-23)
                                        User Guide
                                                           Copyright © Yuejiang Technology Co., Ltd
```

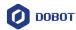

4. Select **Offline Mode** from the drop-down list on the **Mode Switch Controlling** pane of the **Home** page, and click **Start** to make Dobot M1 in the **Offline Mode** status, as shown in Figure 6.53.

Now, the blue LED indicator on the base of Dobot M1 is blinking.

| 🖉 DOBOT                     |                           |  |
|-----------------------------|---------------------------|--|
| # Home                      | A DobotM1                 |  |
| File Management             | Mode Switch Controlling   |  |
| Upload Offline Script       |                           |  |
| 🗂 Offline Script Management | Offline Mode   Dobot Mode |  |
| 🛗 Log Management            | Current Mode              |  |
| Update Management           |                           |  |
| 🔅 Update A9 Program         |                           |  |
| € Update Firmware           |                           |  |

Figure 6.53 Mode switch

**Step 3** Configure client.

Input the IP address and port of the server on the client and click **Connect**, as shown in Figure 6.54.

#### **NOTE**

The external equipment used for controlling a robot arm depends on the actual applications. In this topic, we take debugging assistant as an example to describe how to configure client, please replace it based on site requirements.

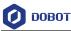

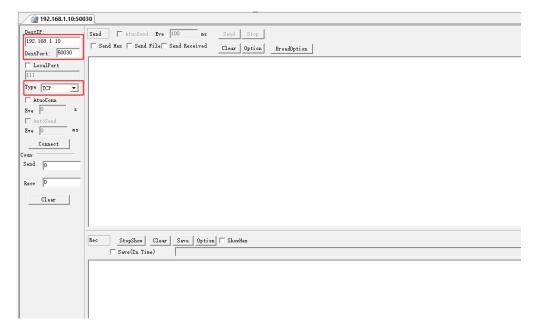

Figure 6.54 Configure client

Step 4 Send MoveP1 command in the sending section of the client, as shown in Figure 6.55.Now, the Dobot M1 will move as the motion commands in the script.

| DestIP:           | Send AtuoSend Eve 100 ms Send Stop                        |
|-------------------|-----------------------------------------------------------|
| 192.168.1.10      | Send Hex Send File Send Received Clear Option BroadOption |
| DestPort: 50030   |                                                           |
| LocalPort         | Move P1                                                   |
| Type TCP 💌        |                                                           |
| 🔽 AtuoConn        |                                                           |
| Eve 29341303 s    |                                                           |
| 🔲 AutoSend        |                                                           |
| Eve 0 ms          |                                                           |
|                   |                                                           |
| Coun <sup>.</sup> |                                                           |
| Send 57           |                                                           |
| Recv 456          |                                                           |
| Clear             |                                                           |
|                   |                                                           |
|                   |                                                           |
|                   | Rec StopShow Clear Save Option ShowHex                    |
|                   | Save(In Time)                                             |
|                   |                                                           |
|                   |                                                           |

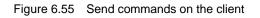

#### 6.10.5 Example of External Expansion I/O Control

| Issue V1.3.4 (2019-05-23) | User Guide | Copyright © Yuejiang Technology Co., Ltd |
|---------------------------|------------|------------------------------------------|
|                           | 107        |                                          |

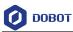

External I/O control means that external equipment controls a robot arm by the external expansion I/O. In this topic, we take a PLC as the external equipment to describe how to use a PLC to control the robot arm by the external expansion I/O. Besides the robot arm and PLC, we need to prepare a DB62 expansion suite (include DB62 cables and expansion board, and purchase separately). Figure 6.56 shows the DB62 expansion suite.

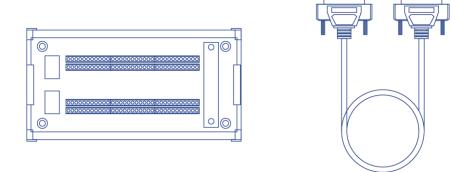

Figure 6.56 DB62 expansion board

For details about the external expansion I/O interface description, please see 4.3.3 External Expansion Interface.

#### Prerequisites

- You have launched M1Studio.
- You have connected Dobot M1 to a PC over network cable or router, and the IP addresses of Dobot M1 and the PC must be in the same network segment. For details, please see *5.2.4Connecting Network Cable*.

In this topic, we use a router to connect the Dobot M1 to a PC.

- You have powered on the Dobot M1.
- You have obtained the scripts, the blockly programs, or the saved points lists which are run normally. In this topic, we take a script as an example.
- Dobot M1 has been connected to an emergency stop switch.
- You have installed the PLC programming software.

In this topic, we use the FX5U PLC and GX Works3 programming software. For details on how to use are not described in this topic.

Figure 6.57 shows the connections demo.

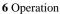

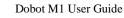

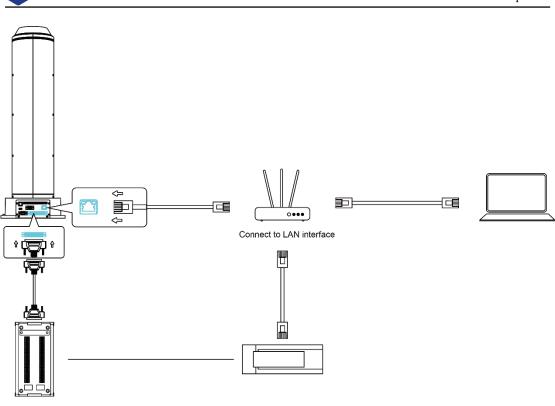

Figure 6.57 Connection Demo

#### Procedure

DOBOT

**Step 1** Connect one end of the DB62 cable to the external expansion I/O interface on the base of Dobot M1 and the other end to the expansion board, as shown in Figure 6.58.

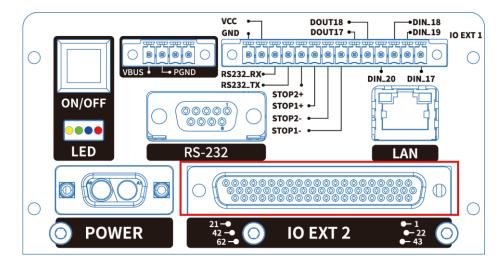

Figure 6.58 Connect to external expansion I/O interface

- **Step 2** Connect the PLC to a PC. In this demo, we use a router to connect the PLC to the PC, please replace it based on site requirements.
- Step 3 Connect the expansion board to the PLC. Supposing that we use PLC interfaces from Y0 to Y5, as shown in Figure 6.59.

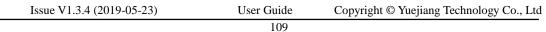

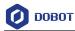

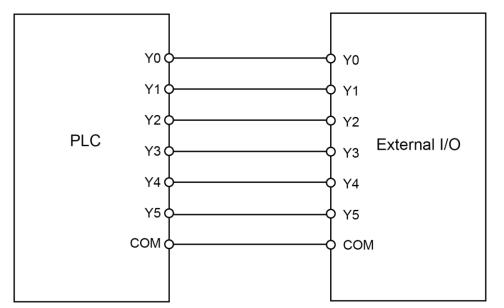

Please use the wires of which the size is from 20 AWG to 24 AWG for connections.

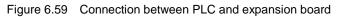

Table 6.13 lists the definitions of external expansion I/O interfaces from DIN10 to DIN15.

| Interface | Description                                                                                                    |
|-----------|----------------------------------------------------------------------------------------------------|
| DIN10     | Reset signal                                                                                                    |
| DIN11     | External I/O control signal. Namely, the Dobot M1 activates the external I/O control function                                                                                                    |
| DIN12     | Continue signal                                                                                                    |
| DIN13     | Pause signal                                                                                                    |
| DIN14     | Stop signal<br>After this signal is triggered, the Dobot M1 will<br>stop offline running while the external I/O<br>control will remain in force. At this point, you<br>can use the M1Studio to control the Dobot M1<br>in the Dobot mode or trigger DIN 15 to make<br>the Dobot M1 run in the offline mode again |
| DIN15     | Start signal, for running in the offline mode<br>Before triggering this signal, please trigger<br>DIN 11                                                                                                    |

| Table 6.13 | DIN10 - DIN 15 interfaces definition |
|------------|--------------------------------------|
|            |                                      |

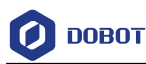

#### **NOTE**

All signals Table 6.13 are falling edge triggered.

**Step 4** Upload the obtained scripts to the main controller.

- 1. Select the corresponding IP address from the serial drop-down list on the upper left pane of the M1Studio page and click **Connect**.
- 2. Click **Tools > Web Management > Upload Offline Script** to upload the script to the main controller, as shown in Figure 6.60.

| 🕗 ДОВОТ                   | ≣                     |                    |        |        |
|---------------------------|-----------------------|--------------------|--------|--------|
| 🏕 Home                    | Upload Offline Script |                    |        |        |
| File Management           |                       |                    |        |        |
| Upload Offline Script     |                       |                    |        |        |
| Offline Script Management |                       |                    |        |        |
| 🛗 Log Management          |                       | Select Upload File | Upload |        |
| Update Management         |                       |                    |        |        |
| 🔅 Update A9 Program       | Information           | Properties         |        | Status |
| 2 Update Firmware         |                       |                    |        |        |
|                           |                       |                    |        |        |

#### Figure 6.60 Upload script

3. Select the uploaded script on the **Offline Script Management** page and click **Offline** to make the script in the offline status, as shown in Figure 6.61.

| Offline Script Managen      | nent        |                             |           |          |
|-----------------------------|-------------|-----------------------------|-----------|----------|
|                             |             |                             |           |          |
| + Add File 🖬 Delete All 😭 🕻 | Delete List |                             |           | Ali      |
| Name                        | Туре        | Whether run as offline mode | Operation |          |
| 10000playback               | Playback    | No                          | ·         | Download |
| External_IO.script          |             |                             | P Offline | Download |

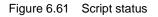

**Step 5** Create a new PLC project and build it on the GX Works3 programming software, as shown in Figure 6.62.

How to build a PLC project is not described in this topic.

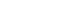

DOBOT

| 1        | 2 | 3 | 4 | 5 | 6 | 7 | 8 | 9 | 10 | 11 | 12                 |
|----------|---|---|---|---|---|---|---|---|----|----|--------------------|
| MO       |   |   |   |   |   |   |   |   |    |    | Start<br>Y0        |
|          |   |   |   |   |   |   |   |   |    |    | 0                  |
| M1       |   |   |   |   |   |   |   |   |    |    | Activate Ext<br>Y1 |
| <u> </u> |   |   |   |   |   |   |   |   |    |    | 0                  |
| M2       |   |   |   |   |   |   |   |   |    |    | Continue<br>Y2     |
|          |   |   |   |   |   |   |   |   |    |    | 0                  |
| M3       |   |   |   |   |   |   |   |   |    |    | Pause<br>Y4        |
|          |   |   |   |   |   |   |   |   |    |    | 0                  |
| M4       |   |   |   |   |   |   |   |   |    |    | Stop<br>Y4         |
|          |   |   |   |   |   |   |   |   |    |    | 0                  |
| M5       |   |   |   |   |   |   |   |   |    |    | Reset<br>Y5        |
|          |   |   |   |   |   |   |   |   |    |    |                    |

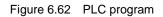

Step 6 Check the connections between the PLC and expansion board.

- 1. Select the corresponding IP address from the serial drop-down list on the upper left pane of the M1Studio page and click **Connect**.
- 2. Select Tools > I/O Assistant.

The I/O Assistant page is displayed.

3. Trigger Y0 on the GX Works3 page, and observe the changes of **DIN 10** on the **I/O Assistant** page.

If the voltage of DIN 10 shown on the **I/O** Assistant page is changed, it indicates that the connection is correct. Otherwise, please reconnect it.

4. Check **DIN 11** - **DIN 15** according to 3 and Figure 6.59.

It is recommended that **DIN 11** is checked at last, since DIN 11 is triggered, the Dobot M1 activates the external I/O control function, and then when DIN 15 is triggered, Dobot M1 will run in the offline mode.

- Step 7 Control the Dobot M1 in the offline mode by the external I/O interfaces.
  - 1. Trigger **Y1** on the GX Works3 page, the Dobot M1 will activate the external I/O control function.
  - 2. Trigger **Y5** and the Dobot M1 will run in the offline mode.

If stopping the Dobot M1 running in the offline mode is required, please trigger **Y4**. At this point, the Dobot M1 stops offline running, while the external I/O control remains in force. If continuing the Dobot M1 running in the offline mode is required, please trigger **Y5** directly.

#### 6.10.6 Example of Relay Connection

DOUT9 and DOUT10 are used to control the relay K1 and K2 respectively, which are internal encapsulated interfaces. If you have to use a relay, you can use the COM, NC, NO interfaces directly on the external expansion board after the external expansion board connects to the Dobot M1. If you have to test the relay K1 and K2, you can debug **OUT09** and **OUT10** on the **M1Studio** > **I/O Assistant** page.

This topic takes a magnetic valve as an example to describe how to connect to a relay.

#### Prerequisites

| Issue V1.3.4 (2019-05-23) | User Guide | Copyright © Yuejiang Technology Co., Ltd |
|---------------------------|------------|------------------------------------------|
|                           | 112        |                                          |

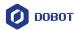

- The Dobot M1 has been powered on.
- The Dobot M1 has been connected to a PC successfully.
- The Dobot M1 has been connected to an emergency stop switch.
- The Dobot M1 has been connected to a DB62 external expansion board.

#### Procedure

**Step 1** Check whether the relay works normally.

Take the relay K2 as an example.

1. Set the multimeter to **Continuity** mode and connect one probe to COM2 interface, and connect the other probe to NC2 interface.

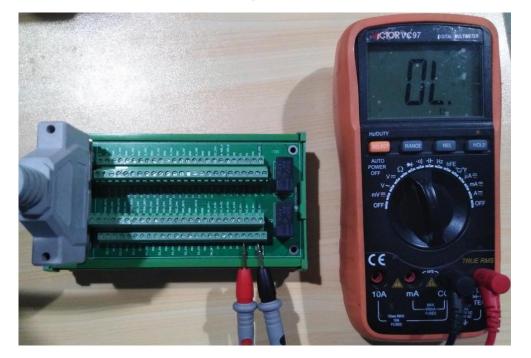

Figure 6.63 Using multimeter to test relay

- Click 24V of OUT10 on the Output pane of the I/O Assistant page.
   If a tone is emitted, the Normally-Closed function works normally.
- 3. Connect one probe to COM2 interface, and connect the other probe to NO2 interface.
- Click **0V** of **OUT10** on the **Output** pane of the **I/O Assistant** page.
   If a tone is emitted, the **Normally-Open** function works normally.

Step 2 Connect the relay K2 to the magnetic valve, as shown in Figure 6.64.

When the status of EX\_OUT10 is high level, the magnetic valve will not work. While the status of EX\_OUT10 is low level, the magnetic valve will work.

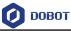

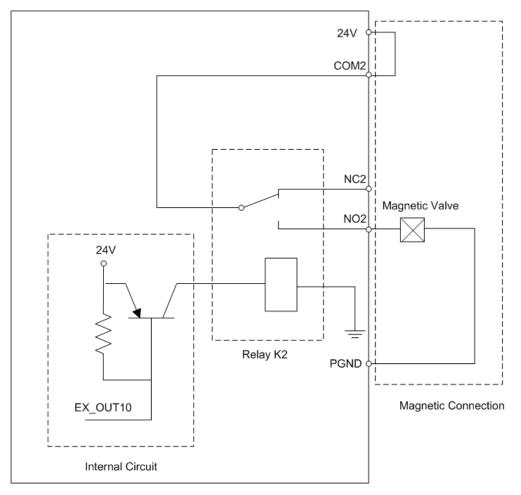

DB62 Module

Figure 6.64 Connect to magnetic valve

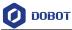

#### 7. Maintenance

#### 7.1 Routine Maintenance

#### 7.1.1 Routine Inspection

Due to the temperature, humidity, dust, and vibration, the components will be aged, leading to reducing product service life. Performing maintenance inspections and procedures properly is essential for preventing trouble and ensuring safety. Especially in high-temperature environment, frequently start-stop scenario, and other special scenarios, you need to shorten the inspection period.

| Item                                                                          | Operating state | Inspection point                                                                                                    | Solution                                                                                                    |  |  |
|-------------------------------------------------------------------------------|-----------------|----------------------------------------------------------------------------------------------------|----------------------------------------------------------------------------------------------------|--|--|
| External cable                                                                | OFF             | <ul> <li>Check whether the cables are damaged or cracked</li> <li>check whether the cables are loose, dirty or polled out</li> </ul>     | <ul> <li>If the cables are damaged or cracked, please repair or replace them timely</li> <li>If the cables are loose or polled out, please plug them properly</li> <li>If the cables are dirty, please clean them timely</li> </ul> |  |  |
| Bolt, screw                                                                   | OFF             | <ul> <li>Check whether the bolts on the end of the robot arm are loose</li> <li>Check whether the bolts on the base are loose</li> </ul> | If the bolts are loose,<br>please tighten them                                                                                                    |  |  |
| Cover                                                                         | OFF             | Please check the covers of robotic arm are flawed                                                                                        | If that happens, please replace them timely                                                                                                    |  |  |
| Startup                                                                       | ON              | Check whether the robotic<br>arm is shaken                                                                                               | <ul> <li>If the connections<br/>are abnormal,<br/>please reconnect<br/>them</li> <li>If the screws are<br/>loose, please tighten<br/>them</li> </ul>                                                                                |  |  |
| Emergency stop switch,                                                        | ON              | Check whether the LED                                                                                                    | If that happens, please                                                                                                    |  |  |
| Issue V1.3.4 (2019-05-23) User Guide Copyright © Yuejiang Technology Co., Ltd |                 |                                                                                                    |                                                                                                    |  |  |

To ensure product function and safety, please check the following items daily.

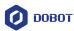

| Item               | Operating state | Inspection point         | Solution                  |
|--------------------|-----------------|--------------------------|---------------------------|
| LED indicators and |                 | indicators are displayed | replace the corresponding |
| buttons            |                 | normally and the         | components timely         |
|                    |                 | emergency stop switch is |                           |
|                    |                 | working regularly        |                           |

#### 7.1.2 Periodic Inspection

In order to keep the good operation of the robotic arm, please check the place where it is hard to check regularly. The inspection period depends on the operating environment and frequency, please decide the inspection period based on site requirements. Please remove surface dust effectively to prevent dust (especially metal dust) from entering the product, ensuring that the robotic arm is always clean.

| Item                                      | Operating state | Inspection point Inspection period                                                                                        |          | Solution                                                                                                    |
|-------------------------------------------|-----------------|----------------------------------------------------------------------------------------------------|----------|----------------------------------------------------------------------------------------------------|
| Internal fan of a<br>robotic arm          | ON              | <ul> <li>Check<br/>whether the<br/>fan is running<br/>properly</li> <li>Check<br/>whether the<br/>fan is dusty</li> </ul> | 3 months | <ul> <li>If the fan is out of service, please replace it</li> <li>If the fan is dirty, please use compressed air to clean the surface dust</li> </ul> |
| Mechanical<br>limitation of J1, J2,<br>J3 | OFF             | Check whether the joints are cracked                                                                                      | 6 months | If that happens,<br>please replace it<br>timely                                                                                                    |
| Synchronizing<br>wheel of R-axis          | OFF             | Check whether the<br>synchronizing<br>wheel is loose                                                                      | 6 months | If that happens, please re-tension it                                                                                                    |

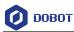

| Item                     | Operating state | Inspection point                                                                                                    | Inspection period | Solution                                                                |
|--------------------------|-----------------|----------------------------------------------------------------------------------------------------|-------------------|-------------------------------------------------------------------------|
| Bolt, screw              | OFF             | <ul> <li>Check<br/>whether the<br/>screws and<br/>bolts around<br/>each joint of<br/>the robotic<br/>arm are loose</li> <li>Check<br/>whether the<br/>screws and<br/>bolts of motor<br/>and reducer<br/>are loose</li> </ul> | 12 months         | If that happens,<br>please tighten them                                 |
| Enabling the robotic arm | ON              | Check whether each<br>arm can be moved<br>by hand in the open-<br>loop state                                                                                                    | 12 months         | If that happens,<br>please contact the<br>technical support<br>engineer |

#### 7.1.3 Cleaning Maintenance

The cleaning period depends on the operating environment and frequency, please decide the cleaning period based on site requirements.

| Item                 | Operating state | Cleaning period | Solution                                                                                                    |
|----------------------|-----------------|-----------------|----------------------------------------------------------------------------------------------------|
| Robotic arm          | OFF             | 1 month         | Please clean the surface with a clean cloth                                                                                  |
| Wind tunnel          | OFF             | 2 weeks         | Please clean the impurities stored in the wind tunnel with an air gun or a clean cloth                                       |
| Screw rod of Z-axis  | OFF             | 12 months       | Please add the lubricating<br>oil or grease. For details,<br>please see 7.2.1 Greasing<br>Screw Rod of Z-axis                |
| Guide rail of Z-axis | OFF             | 2 weeks         | Please add the lubricating<br>oil or grease. For details,<br>please see 7.2.2 <i>Greasing</i><br><i>Guide Rail of Z-axis</i> |

Common disinfectant, cleaning liquid can be used for cleaning the robotic arm. Please do notIssue V1.3.4 (2019-05-23)User GuideCopyright © Yuejiang Technology Co., Ltd

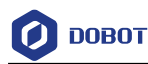

use the acidic cleaning fluid for routine maintenance.

#### 7.2 Maintenance of Mechanical Parts

#### 7.2.1 Greasing Screw Rod of Z-axis

If the grease on the screw rod has been used up, the screw rod may be worn down and make a noise. You need to check the grease every other year. If the grease is applied too much or uneven, the load of the motor may be increased and the grease may be dripped from the screw rod. You can check whether the grease is used up by wiping the surface of the screw rod with air-laid paper. If there is no grease on the air-laid paper, the grease is used up.

#### Procedure

- Step 1 Please power off the Dobot M1 and remove the Z-axis cover with a 2.5# hexagon wrench.
- **Step 2** Restart the Dobot M1.
- Step 3 Select the corresponding serial port from the serial drop-down list, and click Connect.

If **Connect** turns to **Disconnect**, the connection is successful, and the Dobot M1 can be controlled by the M1Studio.

- **Step 4** Click the **Sector** icon of **Motor** on the **Operation Panel** pane of the M1Studio page to make the Dobot M1 in the open-loop state
- Step 5 Move the Dobot M1 to the bottom of Z-axis by hand.
- **Step 6** Apply a moderate amount of grease on the screw rod. The type of grease is 3# Lithium Grease.

Please apply the grease evenly with specialized oil brush. Figure 7.1 shows the screw rod of Z-axis.

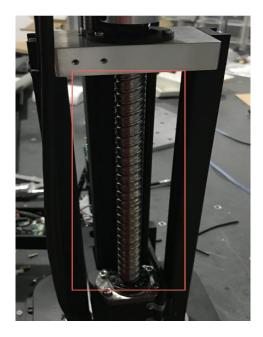

Figure 7.1 Screw rod of Z-axis

User Guide

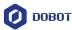

- **Step 7** Move Dobot M1 to the top of Z-axis by hand.
- **Step 8** Apply a small quantity of grease evenly on the bottom of the screw rod.
- **Step 9** Move up and down the Z-axis to the limitation repeatedly (3-5 times) to scrap the grease stored on each end.
- Step 10 Power off Dobot M1 and install the Z-axis cover with 2.5# hexagon wrench.It can be put into use after installation.

#### 7.2.2 Greasing Guide Rail of Z-axis

If the guide rail is used without grease, the guide rail will be worn down and the service life will be reduced. You need to grease the guide rail every two weeks for long service.

#### Prerequisites

Please prepare the correct-size syringe (a diameter of no more than 2cm) and needle to ensure that the syringe can touch the guide rail of Z-axis.

#### Procedure

- Step 1 Move the Dobot M1 to the bottom of Z-axis and then power off the Dobot M1.
- Step 2 Stretch the syringe with a needle into the guide rail from the gap on the top of the shell of Z-axis, as shown in Figure 7.2. Inject two or three drops of grease on each side of guide rail respectively. The grease of which the kinematic viscosity is 30cst to 150cst is recommended, such as engine oil.

After 15 minutes, restart the Dobot M1 to put it into use.

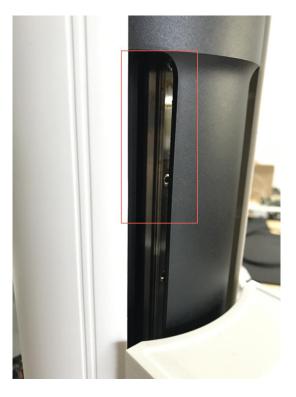

Figure 7.2 Guide rail of Z-axis

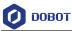

#### 7.3 Maintenance of Electrical Parts

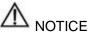

Please notice the anti-static precautions during the electrical operation, such as wearing an anti-static wrist strap to ensure that the internal parts of the robotic arm are not damaged.

#### 7.3.1 Encoder Battery Maintenance

When the battery voltage is less than 3V, the homing point may be incorrect, and the alarm about low battery voltage is generated. There are two ways to maintain Encoder battery.

- Execute the homing procedure to reset the Encoder automatically and recover the homing point. For details, please see 7.3.1.1 Operating Homing Procedure.
- Replace the battery. For details, please see 7.3.1.2 *Replacing Encoder Battery*.

#### 7.3.1.1 Operating Homing Procedure

### 

• Only the Dobot M1 of which the SN number is *DT2118xxxxx* and later numbers has installed the homing switch. If not, this procedure is not supported.

xxx indicates the random number, please replace it based on site requirements.

Please make sure that the A9 firmware version is 02005800 or later, that the Dobot firmware version is 1.3.0 or later, that the driver firmware version is 1.3.2 or later before executing the homing procedure. Otherwise, a limitation alarm will be triggered when executing the homing procedure, resulting in homing failure. The Dobot M1 firmware versions can be viewed on the M1Studio > Help > About M1Studio page. If the related versions are too low, please upgrade them. For details, please see 6.9.2 Upgrading Firmware.

#### Procedure

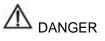

Please DO NOT click **Initialization.exe** when executing the homing procedure. Otherwise, the Dobot M1 may move following an unexpected path, resulting in interference with peripheral equipment.

**Step 1** The page shown in Figure 7.3 is displayed when the low battery voltage alarm is triggered.

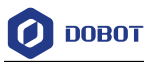

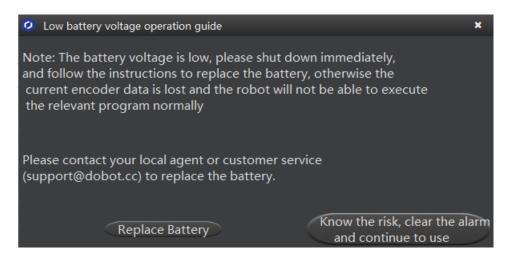

Figure 7.3 Low battery voltage operation guide (1)

- Step 2 Click Know the risk, clear the alarm and continue to use on the Low battery voltage operation guide page.
- **Step 3** Click **Confirm**, as shown in Figure 7.4.

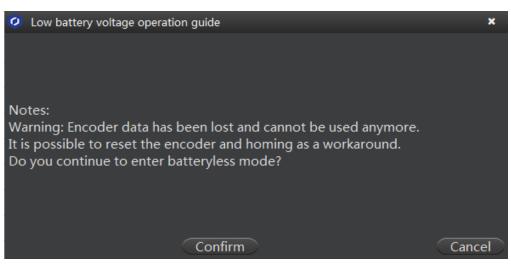

Figure 7.4 Low battery voltage operation guide (2)

Step 4 Click Confirm Homing, as shown in Figure 7.5.

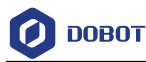

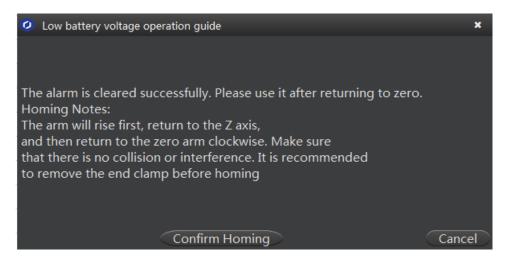

Figure 7.5 Start homing

The Dobot M1 will move automatically according to the following steppes.

- J3 moves to the upper limit with a signal triggered by the homing switch, and moves backward at low speed to separate from the homing switch, and then stops moving.
- 2. J1 and J2 move to the limit as lefty hand orientation with signals triggered by homing switches of J1 and J2, and move backward at low speed to separate from the homing switches, and then stop moving, indicating that the Dobot M1 has moved to the homing point.

After the homing procedure is completed, the coordinate of the homing point is shown in Figure 7.6.

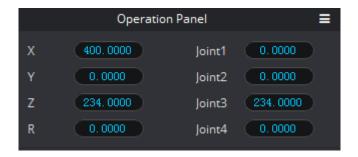

Figure 7.6 Homing point

#### Troubleshooting

If the coordinate you get is quite different from Figure 7.6, it indicates that the homing procedure is failed, please re-execute as follows.

- Step 1 Reset the Encoder. For details, please see Step 11 in 7.3.1.2 Replacing Encoder Battery.
- **Step 2** Reconnect the M1Studio and Dobot M1.
- **Step 3** Select **Tools > Home** on the M1Stduio page to re-execute the homing procedure.

Issue V1.3.4 (2019-05-23)User GuideCopyright © Yuejiang Technology Co., Ltd

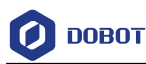

#### 7.3.1.2 Replacing Encoder Battery

The battery is located on the main controller of the base or on the Forearm. The position of the battery depends on the production batch of Dobot M1.

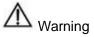

- If a fuse is not installed on the battery, please contact the technical support engineer. We will provide the replacing solution of the Encoder battery with a fuse.
- If a fuse is not installed on the battery, in some cases, for example, disassembling machine without professional may cause wire breakage and battery charging, leading to equipment damage or even battery explosion.

| Туре              | Name                                | Quality | Remark                        |
|-------------------|-------------------------------------|---------|-------------------------------|
| Maintenance parts | Battery with welding cable LS 14250 | 1       | -                             |
|                   | Zip-tie                             | 1       | Please prepare by yourself    |
| Tools             | Hexagonal wrench (2.5mm)            | 1       | -                             |
|                   | Cross head screw-<br>driver         | 1       | Please prepare by yourself    |
|                   | Nippers                             | 1       | Please prepare by<br>yourself |
|                   | Insulating tape                     | 1       | Please prepare by<br>yourself |

Table 7.1 Replacement parts list

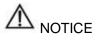

After replacing the battery, please do not dispose of elsewhere. All discarded batteries must be uniformly reclaimed to avoid environmental contamination.

#### Procedure

- Step 1 Hold down the power button located on the base of Dobot M1 for about 5 seconds, and then release the button to power off the Dobot M1. Unplug the power cable from the power source to cut off power to the robot system.
- Step 2 Unplug all the cables connected to the Dobot M1 base interface board.
- **Step 3** Confirm the location of the battery and remove it.

```
Issue V1.3.4 (2019-05-23)User GuideCopyright © Yuejiang Technology Co., Ltd
```

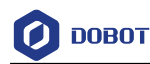

If the SN number of Dobot M1 is earlier than DT2118xxxxx, the Encoder battery is ٠ located on the base of the Dobot M1. If the SN number of Dobsot M1 is DT2118xxxxx and later numbers, the Encoder battery is located on the Forearm of the Dobot M1. Please check the SN number on the M1Studio > Help > About M1Studio page.

xxxxx is the random number, please replace it based on site requirements.

- If the SN number is DT2118xxxxx but the encoder battery is not located on the Forearm, the battery must be located on the base.
- If the battery is located on the base, please perform the following steps.
  - Loosen the four screws on the interface board of the base using a 2.5# hexagonal 1. wrench, as shown in Figure 7.7.

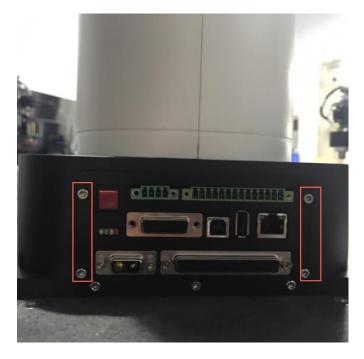

Figure 7.7 Interface board of the base

#### 

The appearance of the interface board depends on the production batch of Dobot M1. However, the replacement method remains unchanged.

2. Remove the main controller from the base.

Please remove the main controller lightly to prevent disconnection between the main controller and the robotic arm.

3. Remove the original battery.

#### **NOTE**

After removing the battery from the main controller on the base, you need to install the

Issue V1.3.4 (2019-05-23) User Guide Copyright © Yuejiang Technology Co., Ltd 124

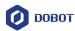

battery to be replaced on the Forearm instead of the base. For details, please see **Step 4** to **Step 9**.

• If a fuse is installed on the battery, please cut off the zip-tie that fixed the original battery, as shown in Figure 7.8. Remove the battery from the battery holder and disconnect the connector of the original battery from the battery adapter cable, as shown in Figure 7.9.

After removing the original battery, please wrap the connector of the battery adapter with insulating tape to prevent short circuit.

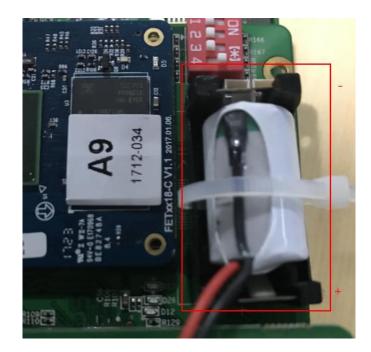

Figure 7.8 Location of the battery holder

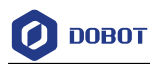

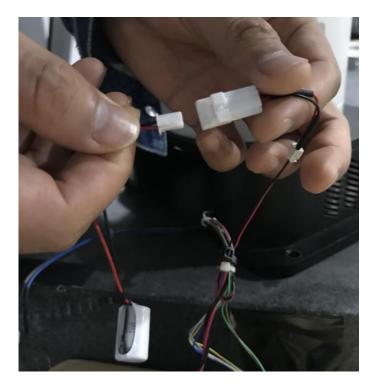

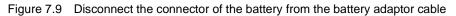

• If a fuse is not installed on the battery, please remove the cover of the battery holder to take out the original battery and unplug the battery connector of bus cable connecting to the battery holder, as shown in Figure 7.10.

After removing the original battery, please wrap the battery connector of the bus cable with insulating tape to prevent short circuit.

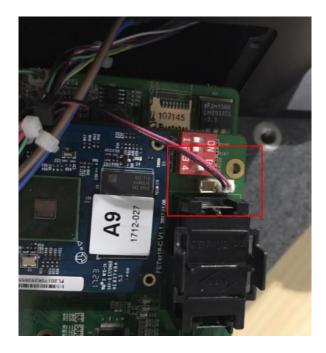

Figure 7.10Connection between the battery and robotic armIssue V1.3.4 (2019-05-23)User GuideCopyright © Yuejiang Technology Co., Ltd

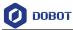

- 4. Put the main controller into the base, and fix the interface board.
- If the battery is located on Forearm, please perform the following steps.
- 1. Remove the Forearm cover with 2.5mm hexagon wrench and cross head screwdriver, as shown in Figure 7.11.

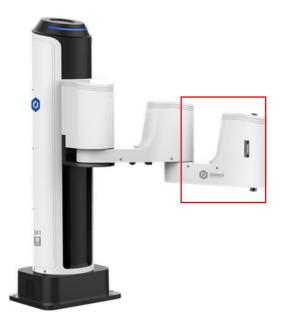

Figure 7.11 Forearm of Dobot M1

- <image>
- 2. Cut off the zip-tie that fixed the original battery, as shown in Figure 7.12.

- Figure 7.12 Location of battery holder on Forearm
- 3. Remove the original battery and disconnect the connector of the battery from

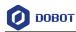

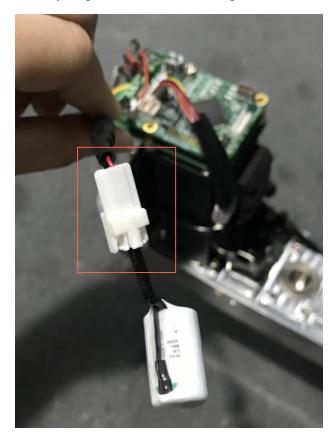

the battery adapter cable, as shown in Figure 7.13.

Figure 7.13 Disconnect the battery from the battery adapter

- **Step 4** Remove the Forearm cover with the 2.5mm hexagon wrench and cross head screwdriver. If it has been removed, please skip this step.
- Step 5 Connect one end of the battery adapter cable to the battery interface on the Driver Board, as shown in Figure 7.14. If it has been connected, please skip this step.

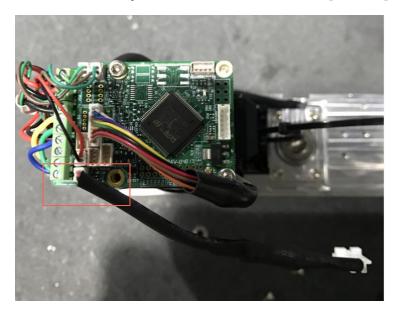

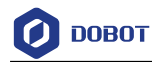

Figure 7.14 Connect the battery adapter to the battery interface

#### 

There are two battery interfaces on the Driver Board, as shown in the red box of Figure 7.15. You need to connect the battery adapter to the unused battery interface.

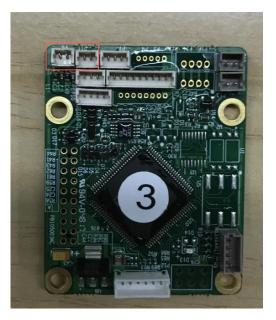

Figure 7.15 Battery interfaces on the Driver Board

**Step 6** Connect the connector of the standby battery to the other end of the battery adapter cable, as shown in Figure 7.16.

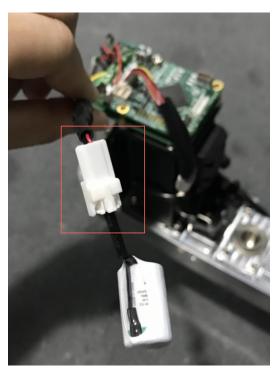

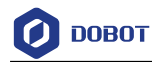

#### Figure 7.16 Connect the battery to the battery adapter

Step 7 Wire the zip-tie through the battery holder on the Forearm to fasten the battery, as shown in Figure 7.17.

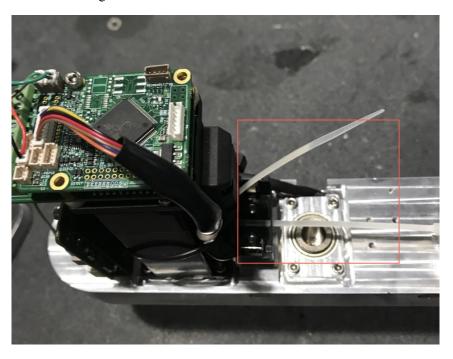

Figure 7.17 Insert wire tie

Step 8 Put the standby battery into the battery holder as shown in Figure 7.18 and cut off the redundant zip-tie.

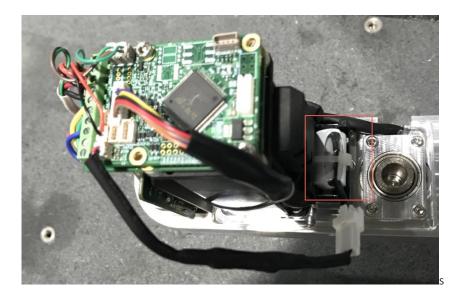

Figure 7.18 Put battery into the battery holder

Step 9 Re-install the Forearm cover.

```
Issue V1.3.4 (2019-05-23)
                                       User Guide
                                                          Copyright © Yuejiang Technology Co., Ltd
                                              130
```

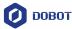

- Step 10 Reconnect the external equipment required to the Dobot M1, and restart the Dobot M1.
- Step 11 Reset the Encoder.

After replacing the battery, the position data on the Encoder will be lost. It is necessary to reset Rear Arm Encoder, Forearm Encoder, Z-axis Encoder, and R-axis Encoder respectively.

1. Click **Initialization.exe** in the *installing directory*/M1Studio/tools/Initialization directory.

The M1Studio tool page is displayed.

2. Select the corresponding serial port from the serial drop-down list, and click **Connect**.

If **Connect** turns to **Disconnect**, the connection is successful, and the Dobot M1 can be controlled by the M1Studio.

3. Click **Reset Encoder1**, **Reset Encoder2**, **Reset Encoder3**, and **Reset Encoder4** respectively on the **Debug** page to reset J1 Encoder, J2 Encoder, J3 Encoder and J4 Encoder, as shown in Figure 7.19.

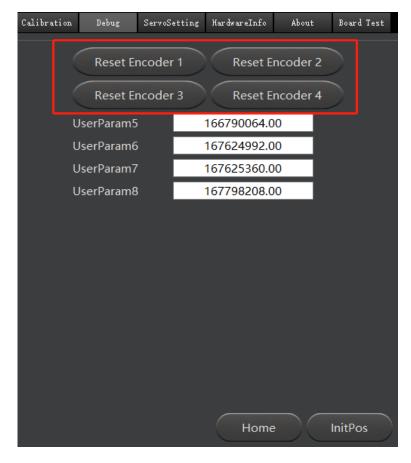

Figure 7.19 Reset Encoders

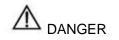

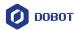

Clearing alarm is not allowed after resetting the Encoder. Otherwise, the Dobot M1 may move following an unexpected path, resulting in interference with peripheral equipment. Moreover, please reboot the Dobot M1 after resetting the Encoder to avoid resetting failure.

- 4. Restart the Dobot M1.
- Check whether encoders are reset on the Debug page. Please check the default values of the encoders (UserParam5 to UserParam8). If the values range from 163790000 to 196548000, the operation is successful.
- 6. Select the corresponding serial port from the serial drop-down list, and click **Connect**.

If **Connect** turns to **Disconnect**, the connection is successful, and the Dobot M1 can be controlled by the M1Studio.

 $\overline{\phantom{a}}$ 

- 7. Click the **Calibration** page to make the motor of Dobot M1 in the open-loop state.
- 8. Jog the Dobot M1 by hand to make the Rear Arm and Forearm in a straight line and perpendicular to the base forward, and then jog the Dobot M1 to the bottom of Z-axis, as shown in Figure 7.20.

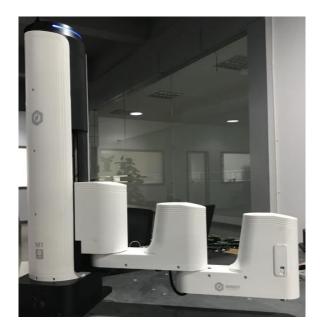

Figure 7.20 Location of Dobot M1 after Factory calibration

- 9. Click the icon of Motor on the Calibration page to make the motor of Dobot M1 in the closed-loop state.
- 10. Click **InitPos** on the **Debug** page to make the Dobot M1 in the origin position of which the coordinate is (400,0,0,0).

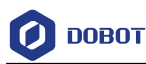

# 

After restoring factory setting, a limitation alarm is generated and meanwhile the red indicator on the base of robotic arm will be on, this is a normal phenomenon. At that point, you need to click J3+ under the Joint coordinate system to jog the robotic arm to the position where the J3 value is above 10mm, and then the alarm will be cleared.

**Step 12** After resetting the Encoder, you need to calibrate J2. For details, please see 7.3.2 *Calibration*.

#### 7.3.2 Calibration

In real applications, the high absolute precision of the robotic arm is required. The origin (400,0,0,0) has been set by default, the Dobot M1 can be directly put in use. After parts (motors, reduction gear units, battery, etc.) have been replaced or the robotic arm has hit the workpiece, the origin of Dobot M1 will be changed. You need to reset the origin. When the Dobot M1 moves with different arm orientation, the high precision of J2 is required. Therefore, after resetting the origin, you need to calibrate J2 to improve the absolute precision.

Generally, before and after switching the arm orientation at the same point, the J2 coordinates are axisymmetric. After resetting the origin, the J2 coordinates may become non-axisymmetric, resulting in that the Dobot M1 cannot move to the same point with different arm orientation when implementing playback. It is necessary to make the J2 coordinates axisymmetric by compensating the joint angle of J2 to improve the absolute precision after resetting the origin. So that the Dobot M1 can move to the same point with different arm orientation when implementing playback.

#### Prerequisites

- The Dobot M1 has been powered on.
- The Dobot M1 has been connected to the PC successfully.
- The Dobot M1 has been connected to the emergency stop switch.
- The pen holder kit has been installed on the end of the Dobot M1. The size of the pen holder should be match with the size of the end of the Dobot M1. For details, please see *3.3 (Optional) Installing End Effector*.
- Please prepare an A4 sheet of paper, and draw a small dot as a calibrated point, as shown in Figure 7.21.

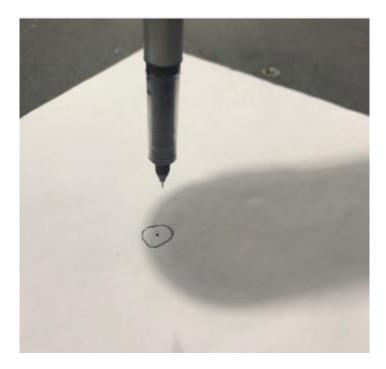

Figure 7.21 Calibration point

#### Procedure

- **Step 1** Put the A4 sheet of paper within the workspace of Dobot M1.
- Step 2 Click Initialization.exe in the *installation directory* /M1Studio/tools/Initialization directory.

The M1Studio tool page is displayed.

Step 3 Select the corresponding serial port from the serial drop-down list, and click Connect.

If **Connect** turns to **Disconnect**, the connection is successful, and the Dobot M1 can be controlled by M1Studio.

Step 4 Click the icon of Motor on the Calibration page to make the motor of Dobot M1 in the open-loop state.

**Step 5** Jog the Dobot M1 by hand.

Move the Dobot M1 with righty hand orientation to touch the calibrated point that is on the A4 sheet of paper, as shown in Figure 7.22.

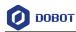

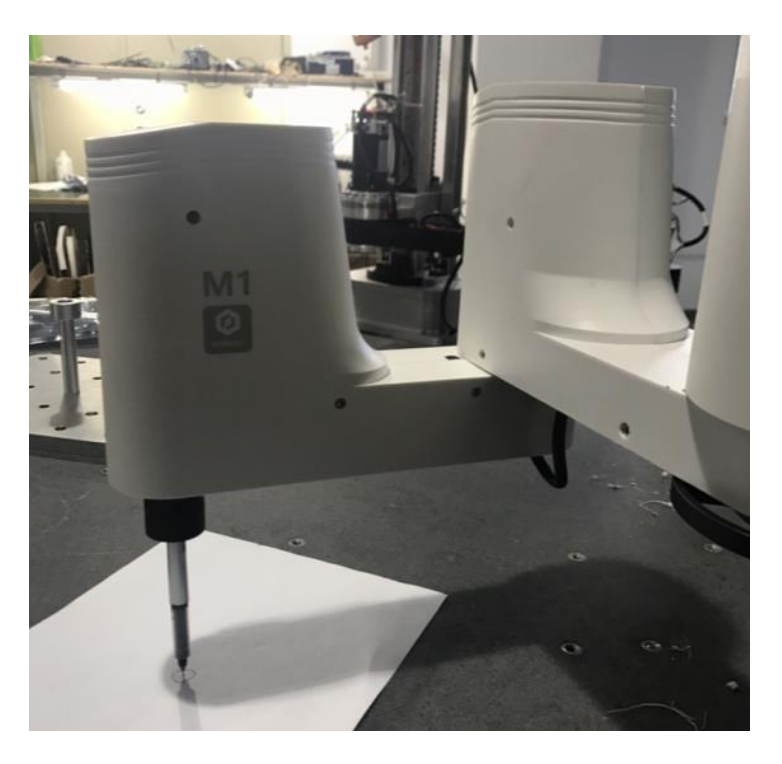

Figure 7.22 Calibration as righty hand orientation

Step 6 Click P1 on the Calibration page to save the point in Step 5.The value of P1 is J2 coordinate with righty hand orientation, as shown in Figure 7.23.

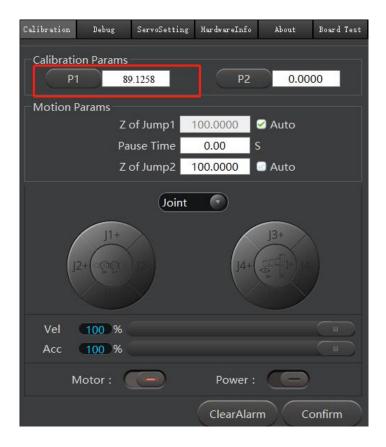

Issue V1.3.4 (2019-05-23) User Guide Copyright © Yuejiang Technology Co., Ltd

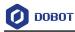

Figure 7.23 Save J2 coordinate with righty hand orientation

Step 7 Jog the Dobot M1 by hand to the same point in Step 5 with lefty hand orientation, as shown in Figure 7.24.

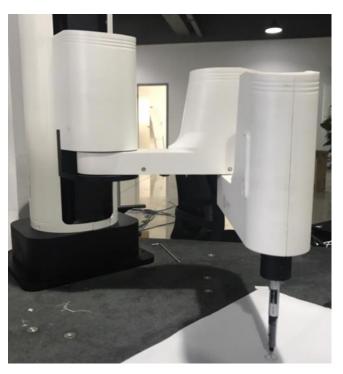

Figure 7.24 Calibration with righty hand orientation

**Step 8** Click **P2** on the Calibration page to save the point in **Step 7**.

The value of  $\mathbf{P2}$  is J2 coordinate with lefty hand orientation, as shown in Figure 7.25.

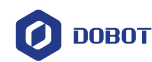

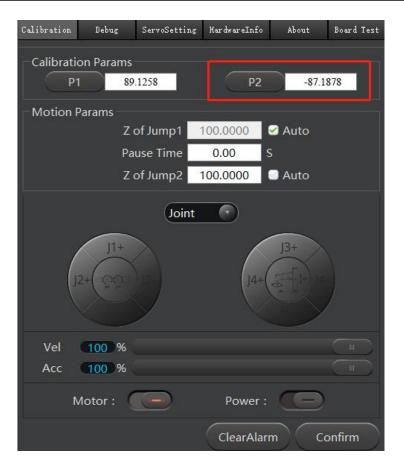

Figure 7.25 Calibration as lefty hand orientation

Step 9 Click the **Step 9** icon of **Motor** on the **Calibration** page to make the motor of Dobot M1 in the closed-loop state.

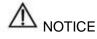

After saving P1 and P2, you cannot click **Confirm** until the motor of Dobot M1 is in the closed-loop state.

Step 10 Click Confirm to make the Dobot M1 move according to the calibrated points. The Dobot M1 will finally move to (400,0,100,0).

## A DANGER

The Dobot M1 starts to work after clicking **Confirm**. Please do not enter the workspace of the robotic arm, otherwise, it will be vulnerable to injury the device or the person.